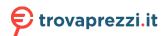

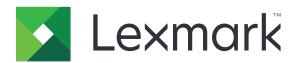

# MB3442, MX331, MX431, XM1342 MFPs

## **User's Guide**

March 2021 www.lexmark.com

Machine type:

7019

Models:

235, 4a6, 4b6, 486, 489

# Contents

| Safety information                                      | 6  |
|---------------------------------------------------------|----|
| Conventions                                             | 6  |
| Product statements                                      | 6  |
| Learn about the printer                                 | 9  |
| Finding information about the printer                   | 9  |
| Finding the printer serial number                       | 10 |
| Printer configuration                                   | 11 |
| Using the control panel                                 | 12 |
| Customizing the home screen                             | 12 |
| Changing the language of the keyboard on the display    | 12 |
| Understanding the status of the indicator light         | 13 |
| Selecting paper                                         | 13 |
| Set up, install, and configure                          | 19 |
| Selecting a location for the printer                    | 19 |
| Attaching cables                                        | 20 |
| Installing optional trays                               | 21 |
| Setting up the printer to fax                           | 22 |
| Configuring the e-mail SMTP settings                    | 31 |
| Loading paper and specialty media                       | 39 |
| Installing and updating software, drivers, and firmware | 42 |
| Networking                                              | 45 |
| Creating a Cloud Connector profile                      | 49 |
| Printing the Menu Settings Page                         | 49 |
| Secure the printer                                      | 50 |
| Locating the security slot                              | 50 |
| Erasing printer memory                                  | 50 |
| Restoring factory default settings                      | 50 |
| Statement of Volatility                                 | 51 |
| Print                                                   | 52 |
| Printing from a computer                                | 52 |
| Printing from a mobile device                           | 52 |

| Printing from a flash drive                                | 53 |
|------------------------------------------------------------|----|
| Supported flash drives and file types                      | 54 |
| Configuring confidential jobs                              | 55 |
| Printing confidential and other held jobs                  | 56 |
| Printing from a Cloud Connector profile                    | 57 |
| Printing a font sample list                                | 57 |
| Placing separator sheets between copies                    | 57 |
| Canceling a print job                                      | 57 |
| Adjusting toner darkness                                   | 57 |
| Сору                                                       | 58 |
| Using the automatic document feeder and scanner glassglass | 58 |
| Making copies                                              | 58 |
| Copying photos                                             | 58 |
| Copying on letterhead                                      | 59 |
| Copying on both sides of the paper                         | 59 |
| Reducing or enlarging copies                               | 59 |
| Copying multiple pages onto a single sheet                 | 59 |
| Collating copies                                           | 59 |
| Copying cards                                              | 60 |
| Creating a copy shortcut                                   | 60 |
| E-mail                                                     | 61 |
| Using the automatic document feeder and scanner glassglass | 61 |
| Sending an e-mail                                          |    |
| Creating an e-mail shortcut                                | 62 |
| Fax                                                        | 63 |
| Using the automatic document feeder and scanner glassglass |    |
| Sending a fax                                              |    |
| Scheduling a fax                                           |    |
| Creating a fax destination shortcut                        |    |
| Changing the fax resolution                                |    |
| Adjusting the fax darkness                                 |    |
| Printing a fax log                                         |    |
| Blocking junk faxes                                        |    |
| Holding faxes                                              |    |

| Forwarding a fax                                      | 65  |
|-------------------------------------------------------|-----|
| Scan                                                  | 67  |
| Using the automatic document feeder and scanner glass |     |
| Scanning to a computer                                |     |
| Scanning to an FTP server using a shortcut            |     |
| Scanning to a network folder using a shortcut         |     |
| Scanning to a flash drive                             |     |
| Scanning to a Cloud Connector profile                 |     |
| Use printer menus                                     | 71  |
| Menu map                                              | 71  |
| Device                                                |     |
| Print                                                 | 82  |
| Paper                                                 | 88  |
| Copy                                                  | 90  |
| Fax                                                   | 92  |
| E-mail                                                | 102 |
| FTP                                                   | 105 |
| USB Drive                                             | 107 |
| Network/Ports                                         | 110 |
| Security                                              | 123 |
| Cloud Connector                                       | 127 |
| Reports                                               | 127 |
| Troubleshooting                                       | 128 |
| Maintain the printer                                  | 129 |
| Checking the status of parts and supplies             | 129 |
| Configuring supply notifications                      | 129 |
| Setting up e-mail alerts                              | 129 |
| Viewing reports                                       | 129 |
| Ordering parts and supplies                           | 130 |
| Replacing parts and supplies                          | 132 |
| Cleaning printer parts                                | 145 |
| Saving energy and paper                               | 150 |
| Moving the printer to another location                | 151 |
| Shinning the printer                                  | 152 |

| Troubleshoot a problem        | 153 |
|-------------------------------|-----|
| Print quality problems        | 153 |
| Printing problems             | 154 |
| The printer is not responding | 180 |
| Unable to read flash drive    | 181 |
| Enabling the USB port         | 181 |
| Network connection problems   | 182 |
| Issues with supplies          | 184 |
| Clearing jams                 | 185 |
| Paper feed problems           | 200 |
| E-mailing problems            | 202 |
| Faxing problems               | 203 |
| Scanning problems             | 208 |
| Contacting customer support   | 215 |
| Recycle and dispose           | 216 |
| Recycling Lexmark products    | 216 |
| Recycling Lexmark packaging   | 216 |
| Notices                       | 217 |
| Index                         | 232 |

6 Safety information

## **Safety information**

## **Conventions**

**Note**: A *note* identifies information that could help you.

Warning: A warning identifies something that could damage the product hardware or software.

**CAUTION**: A caution indicates a potentially hazardous situation that could injure you.

Different types of caution statements include:

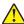

**CAUTION—POTENTIAL INJURY:** Indicates a risk of injury.

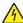

**CAUTION—SHOCK HAZARD:** Indicates a risk of electrical shock.

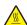

**CAUTION—HOT SURFACE:** Indicates a risk of burn if touched.

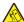

CAUTION—TIPPING HAZARD: Indicates a crush hazard.

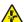

**CAUTION—PINCH HAZARD:** Indicates a risk of being caught between moving parts.

## **Product statements**

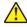

CAUTION—POTENTIAL INJURY: To avoid the risk of fire or electrical shock, connect the power cord to an appropriately rated and properly grounded electrical outlet that is near the product and easily accessible.

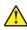

CAUTION—POTENTIAL INJURY: To avoid the risk of fire or electrical shock, use only the power cord provided with this product or the manufacturer's authorized replacement.

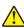

**CAUTION—POTENTIAL INJURY:** Do not use this product with extension cords, multioutlet power strips, multioutlet extenders, or UPS devices. The power capacity of these types of accessories can be easily overloaded by a laser printer and may result in a risk of fire, property damage, or poor printer performance.

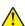

CAUTION—POTENTIAL INJURY: Only a Lexmark Inline Surge Protector that is properly connected between the printer and the power cord provided with the printer may be used with this product. The use of non-Lexmark surge protection devices may result in a risk of fire, property damage, or poor printer performance.

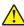

CAUTION—POTENTIAL INJURY: To reduce the risk of fire, use only a 26 AWG or larger telecommunications (RJ-11) cord when connecting this product to the public switched telephone network. For users in Australia, the cord must be approved by the Australian Communications and Media Authority.

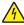

CAUTION—SHOCK HAZARD: To avoid the risk of electrical shock, do not place or use this product near water or wet locations.

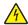

CAUTION—SHOCK HAZARD: To avoid the risk of electrical shock, do not set up this product or make any electrical or cabling connections, such as the power cord, fax feature, or telephone, during a lightning storm.

Safety information 7

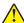

**CAUTION—POTENTIAL INJURY:** Do not cut, twist, bind, crush, or place heavy objects on the power cord. Do not subject the power cord to abrasion or stress. Do not pinch the power cord between objects such as furniture and walls. If any of these things happen, a risk of fire or electrical shock results. Inspect the power cord regularly for signs of such problems. Remove the power cord from the electrical outlet before inspecting it.

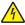

**CAUTION—SHOCK HAZARD:** To avoid the risk of electrical shock, make sure that all external connections (such as Ethernet and telephone system connections) are properly installed in their marked plug-in ports.

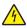

**CAUTION—SHOCK HAZARD:** To avoid the risk of electrical shock, if you are accessing the controller board or installing optional hardware or memory devices sometime after setting up the printer, then turn the printer off, and unplug the power cord from the electrical outlet before continuing. If you have any other devices attached to the printer, then turn them off as well, and unplug any cables going into the printer.

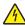

**CAUTION—SHOCK HAZARD:** To avoid the risk of electrical shock, do not use the fax feature during a lightning storm.

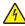

**CAUTION—SHOCK HAZARD:** To avoid the risk of electrical shock when cleaning the exterior of the printer, unplug the power cord from the electrical outlet and disconnect all cables from the printer before proceeding.

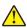

**CAUTION—POTENTIAL INJURY:** If the printer weight is greater than 20 kg (44 lb), then it may require two or more people to lift it safely.

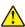

**CAUTION—POTENTIAL INJURY:** When moving the printer, follow these guidelines to avoid personal injury or printer damage:

- Make sure that all doors and trays are closed.
- Turn off the printer, and then unplug the power cord from the electrical outlet.
- Disconnect all cords and cables from the printer.
- If the printer has separate floor-standing optional trays or output options attached to it, then disconnect them before moving the printer.
- If the printer has a caster base, then carefully roll it to the new location. Use caution when passing over thresholds and breaks in flooring.
- If the printer does not have a caster base but is configured with optional trays or output options, then remove the output options and lift the printer off the trays. Do not try to lift the printer and any options at the same time.
- Always use the handholds on the printer to lift it.
- Any cart used to move the printer must have a surface able to support the full footprint of the printer.
- Any cart used to move the hardware options must have a surface able to support the dimensions of the options.
- Keep the printer in an upright position.
- Avoid severe jarring movements.
- Make sure that your fingers are not under the printer when you set it down.
- Make sure that there is adequate clearance around the printer.

**CAUTION—TIPPING HAZARD:** Installing one or more options on your printer or MFP may require a caster base, furniture, or other feature to prevent instability causing possible injury. For more information on supported configurations, see <a href="https://www.lexmark.com/multifunctionprinters">www.lexmark.com/multifunctionprinters</a>.

Safety information 8

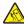

**CAUTION—TIPPING HAZARD:** To reduce the risk of equipment instability, load each tray separately. Keep all other trays closed until needed.

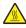

**CAUTION—HOT SURFACE:** The inside of the printer might be hot. To reduce the risk of injury from a hot component, allow the surface to cool before touching it.

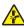

**CAUTION—PINCH HAZARD:** To avoid the risk of a pinch injury, use caution in areas marked with this label. Pinch injuries may occur around moving parts, such as gears, doors, trays, and covers.

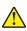

**CAUTION—POTENTIAL INJURY:** This product uses a laser. Use of controls or adjustments or performance of procedures other than those specified in the *User's Guide* may result in hazardous radiation exposure.

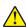

**CAUTION—POTENTIAL INJURY:** The lithium battery in this product is not intended to be replaced. There is a danger of explosion if a lithium battery is incorrectly replaced. Do not recharge, disassemble, or incinerate a lithium battery. Discard used lithium batteries according to the manufacturer's instructions and local regulations.

This product is designed, tested, and approved to meet strict global safety standards with the use of specific manufacturer's components. The safety features of some parts may not always be obvious. The manufacturer is not responsible for the use of other replacement parts.

Refer service or repairs, other than those described in the user documentation, to a service representative.

This product uses a printing process that heats the print media, and the heat may cause the media to release emissions. You must understand the section in your operating instructions that discusses the guidelines for selecting print media to avoid the possibility of harmful emissions.

This product may produce small amounts of ozone during normal operation, and may be equipped with a filter designed to limit ozone concentrations to levels well below the recommended exposure limits. To avoid high ozone concentration levels during extensive usage, install this product in a well-ventilated area and replace the ozone and exhaust filters if instructed to do so in the product maintenance instructions. If there are no references to filters in the product maintenance instructions, then there are no filters requiring replacement for this product.

#### SAVE THESE INSTRUCTIONS.

# Learn about the printer

# Finding information about the printer

| What are you looking for?                                                                                                    | Find it here                                                                                                    |
|----------------------------------------------------------------------------------------------------|----------------------------------------------------------------------------------------------------|
| Initial setup instructions                                                                                                    | See the setup documentation that came with the printer.                                                                                                    |
| <ul> <li>Printer software</li> <li>Print or fax driver</li> <li>Printer firmware</li> <li>Utility</li> </ul>                                                                                                    | Go to <u>www.lexmark.com/downloads</u> , search for your printer model, and then in the Type menu, select the driver, firmware, or utility that you need.                                                                                                    |
| <ul> <li>Selecting and storing paper and specialty media</li> <li>Loading paper</li> <li>Configuring printer settings</li> <li>Viewing and printing documents and photos</li> <li>Setting up and using the printer software</li> <li>Configuring the printer on a network</li> <li>Caring for and maintaining the printer</li> <li>Troubleshooting and solving problems</li> </ul> | Information Center—Go to https://infoserve.lexmark.com. How-to videos—Go to https://infoserve.lexmark.com/idv/.                                                                                                    |
| Help information for using the printer software                                                                                                    | Help for Microsoft Windows or Macintosh operating systems—Open a printer software program or application, and then click Help.  Click to view context-sensitive information.  Notes:  Help is automatically installed with the printer software.  Depending on the operating system, the printer software is either in the printer program folder or on the desktop.                                                                                                    |
| <ul> <li>Documentation</li> <li>Live chat support</li> <li>E-mail support</li> <li>Voice support</li> </ul>                                                                                                    | Go to <a href="http://support.lexmark.com">http://support.lexmark.com</a> .  Note: Select your country or region, and then select your product to view the appropriate support site.  Support contact information for your country or region can be found on the website or on the printed warranty that came with the printer.  Have the following information ready when you contact customer support:  Place and date of purchase  Machine type and serial number  For more information, see "Finding the printer serial number" on page 10. |

| What are you looking for?                                                                                                    | Find it here                                                                                                    |
|----------------------------------------------------------------------------------------------------|----------------------------------------------------------------------------------------------------|
| <ul> <li>Safety information</li> <li>Regulatory information</li> <li>Warranty information</li> <li>Environmental information</li> </ul> | <ul> <li>Warranty information varies by country or region:</li> <li>In the U.S.—See the Statement of Limited Warranty included with the printer, or go to <a href="http://support.lexmark.com">http://support.lexmark.com</a>.</li> </ul> |
| Environmental information                                                                                                    | <ul> <li>In other countries and regions—See the<br/>printed warranty that came with the printer.</li> </ul>                                                                                                    |
|                                                                                                    | Product Information Guide—See the documentation that came with the printer or go to <a href="http://support.lexmark.com">http://support.lexmark.com</a> .                                                                                 |

# Finding the printer serial number

**1** Open the front door.

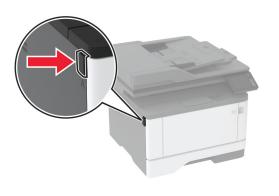

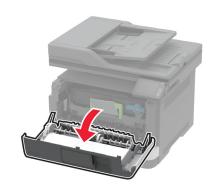

**2** Locate the printer serial number behind the front door.

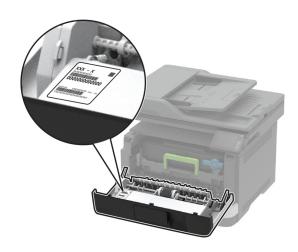

# **Printer configuration**

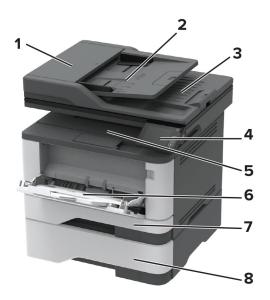

| 1 | Automatic document feeder (ADF) |
|---|---------------------------------|
| 2 | ADF tray                        |
| 3 | ADF bin                         |
| 4 | Control panel                   |
| 5 | Standard bin                    |
| 6 | Multipurpose feeder             |
| 7 | Standard 250-sheet tray         |
| 8 | Optional 550-sheet tray         |

## Using the control panel

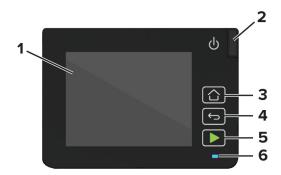

|   | Control panel part | Function                                                                                |  |
|---|--------------------|-----------------------------------------------------------------------------------------|--|
| 1 | Display            | View printer messages and supply status.                                                |  |
|   |                    | Set up and operate the printer.                                                         |  |
| 2 | Power button       | Turn on or turn off the printer.                                                        |  |
|   |                    | <b>Note:</b> To turn off the printer, press and hold the power button for five seconds. |  |
| 3 | Home button        | Go to the home screen.                                                                  |  |
| 4 | Back button        | Return to the previous screen.                                                          |  |
| 5 | Start button       | Start a job, depending on which mode is selected.                                       |  |
| 6 | Indicator light    | Check the status of the printer.                                                        |  |

## **Customizing the home screen**

- 1 From the control panel, touch **Settings** > **Device** > **Visible Home Screen Icons**.
- **2** Select the icons that you want to appear on the home screen.
- **3** Apply the changes.

## Changing the language of the keyboard on the display

**Note:** You can only change the language of the keyboard in printer tasks that require alphanumeric input such as e-mail or scan.

- **1** Touch the input field.
- **2** On the keyboard, touch and hold the language key.
- **3** Select a language.

## Understanding the status of the indicator light

| Indicator light | Printer status                           |
|-----------------|------------------------------------------|
| Off             | The printer is off or in Hibernate mode. |
| Blue            | The printer is ready or processing data. |
| Blinking red    | The printer requires user intervention.  |
| Solid amber     | The printer is in Sleep mode.            |

## Selecting paper

## Paper guidelines

Use the appropriate paper to prevent jams and help ensure trouble-free printing.

- Always use new, undamaged paper.
- Before loading paper, know the recommended printable side of the paper. This information is usually indicated on the paper package.
- Do not use paper that has been cut or trimmed by hand.
- Do not mix paper sizes, types, or weights in the same tray; mixing results in jams.
- Do not use coated papers unless they are specifically designed for electrophotographic printing.

## **Paper characteristics**

The following paper characteristics affect print quality and reliability. Consider these factors before printing on them.

#### Weight

The standard tray can feed paper weights from 60 to 120 g/m $^2$  (16 to 32 lb) grain long paper. Paper lighter than 60 g/m $^2$  (16 lb) may not be stiff enough to feed properly, and may cause jams.

#### Curl

Curl is the tendency for paper to curl at its edges. Excessive curl can cause paper feeding problems. Curl can occur after the paper passes through the printer, where it is exposed to high temperatures. Storing paper unwrapped in hot, humid, cold, or dry conditions can contribute to paper curling before printing and can cause feeding problems.

#### **Smoothness**

Paper smoothness directly affects print quality. If paper is too rough, toner cannot fuse to it properly. If paper is too smooth, it can cause paper feeding or print quality issues. We recommend the use of paper with 50 Sheffield points.

#### **Moisture content**

The amount of moisture in paper affects both print quality and the printer ability to feed the paper correctly. Leave paper in its original wrapper until you use it. Exposure of paper to moisture changes can degrade its performance.

Store paper in its original wrapper in the same environment as the printer for 24 to 48 hours before printing. Extend the time several days if the storage or transportation environment is very different from the printer environment. Thick paper may also require a longer conditioning period.

#### **Grain direction**

Grain refers to the alignment of the paper fibers in a sheet of paper. Grain is either *grain long*, running the length of the paper, or *grain short*, running the width of the paper.

For  $60-120 \text{ g/m}^2$  (16-32-lb) paper, grain long paper is recommended.

#### Fiber content

Most high-quality xerographic paper is made from 100 percent chemically treated pulped wood. This content provides the paper with a high degree of stability, resulting in fewer paper feeding problems and better print quality. Paper containing fibers such as cotton can negatively affect paper handling.

## Unacceptable paper

The following paper types are not recommended for use with the printer:

- Chemically treated papers used to make copies without carbon paper, also known as carbonless papers, carbonless copy paper (CCP), or no carbon required (NCR) paper
- Preprinted papers with chemicals that may contaminate the printer
- Preprinted papers that can be affected by the temperature in the printer fuser
- Preprinted papers that require a registration (the precise print location on the page) greater than ±2.3 mm (±0.9 in.), such as optical character recognition (OCR) forms

In some cases, registration can be adjusted with a software application to successfully print on these forms.

- Coated papers (erasable bond), synthetic papers, thermal papers
- Rough-edged, rough or heavily textured surface papers, or curled papers
- Recycled papers that fail EN12281:2002 (European)
- Paper weighing less than 60 g/m<sup>2</sup> (16 lb)
- Multiple-part forms or documents

## Selecting preprinted forms and letterhead

- Use grain long paper.
- Use only forms and letterhead printed using an offset lithographic or engraved printing process.
- Avoid paper with rough or heavily textured surfaces.
- Use inks that are not affected by the resin in toner. Inks that are oxidation-set or oil-based generally meet these requirements; latex inks might not.
- Print samples on preprinted forms and letterheads considered for use before buying large quantities. This action determines whether the ink in the preprinted form or letterhead affects print quality.

- When in doubt, contact your paper supplier.
- When printing on letterhead, load the paper in the proper orientation for your printer. For more information, see the *Paper and Specialty Media Guide*.

## Storing paper

Use these paper storage guidelines to help avoid jams and uneven print quality:

- Store paper in its original wrapper in the same environment as the printer for 24 to 48 hours before printing.
- Extend the time several days if the storage or transportation environment is very different from the printer environment. Thick paper may also require a longer conditioning period.
- For best results, store paper where the temperature is 21°C (70°F) and the relative humidity is 40 percent.
- Most label manufacturers recommend printing in a temperature range of 18–24°C (65–75°F) with relative humidity between 40 and 60 percent.
- Store paper in cartons, on a pallet or shelf, rather than on the floor.
- Store individual packages on a flat surface.
- Do not store anything on top of individual paper packages.
- Take paper out of the carton or wrapper only when you are ready to load it in the printer. The carton and wrapper help keep the paper clean, dry, and flat.

## Supported paper sizes

| Paper size                                                                  | Standard<br>250-sheet tray | Optional<br>550-sheet tray | Multipurpose feeder | Two-sided printing |
|-----------------------------------------------------------------------------|----------------------------|----------------------------|---------------------|--------------------|
| <b>A4</b> 210 × 297 mm (8.27 × 11.7 in.)                                    | <b>✓</b>                   | <b>√</b>                   | <b>√</b>            | <b>√</b>           |
| <b>A5 Portrait (SEF)</b><br>148 x 210 mm<br>(5.83 x 8.27 in.)               | <b>✓</b>                   | <b>√</b>                   | <b>√</b>            | х                  |
| <b>A5 Landscape (LEF)</b> <sup>1</sup><br>210 x 148 mm<br>(8.27 x 5.83 in.) | <b>√</b>                   | <b>√</b>                   | <b>√</b>            | х                  |
| <b>A6</b><br>105 x 148 mm<br>(4.13 x 5.83 in.)                              | <b>√</b>                   | <b>√</b>                   | <b>√</b>            | х                  |
| JIS B5<br>182 x 257 mm<br>(7.17 x 10.1 in.)                                 | <b>√</b>                   | <b>√</b>                   | <b>√</b>            | х                  |

<sup>&</sup>lt;sup>1</sup> The default support is long-edge feed.

<sup>&</sup>lt;sup>2</sup> Paper must at least be 210 mm (8.27in.) wide and 279.4 mm (11 in.) long for two-sided printing.

 $<sup>^3</sup>$  When Universal is selected, the page is formatted for 215.90 x 355.60 mm (8.5 x 14 in.) unless specified by the application.

| Paper size                                                                                  | Standard<br>250-sheet tray | Optional<br>550-sheet tray | Multipurpose feeder | Two-sided printing |
|---------------------------------------------------------------------------------------------|----------------------------|----------------------------|---------------------|--------------------|
| <b>Oficio (Mexico)</b><br>215.9 x 340.4 mm<br>(8.5 x 13.4 in.)                              | <b>✓</b>                   | <b>✓</b>                   | <b>✓</b>            | <b>✓</b>           |
| <b>Hagaki</b><br>100 x 148 mm<br>(3.94 x 5.83 in.)                                          | <b>✓</b>                   | х                          | <b>✓</b>            | х                  |
| <b>Statement</b><br>139.7 x 215.9 mm<br>(5.5 x 8.5 in.)                                     | <b>✓</b>                   | <b>✓</b>                   | <b>✓</b>            | х                  |
| <b>Executive</b><br>184.2 x 266.7 mm<br>(7.25 x 10.5 in.)                                   | <b>✓</b>                   | <b>✓</b>                   | <b>✓</b>            | х                  |
| <b>Letter</b><br>215.9 x 279.4 mm<br>(8.5 x 11 in.)                                         | <b>✓</b>                   | <b>✓</b>                   | <b>✓</b>            | <b>✓</b>           |
| <b>Legal</b><br>215.9 x 355.6 mm<br>(8.5 x 14 in.)                                          | <b>✓</b>                   | <b>✓</b>                   | <b>√</b>            | <b>✓</b>           |
| <b>Folio</b> 215.9 x 330.2 mm (8.5 x 13 in.)                                                | <b>✓</b>                   | <b>✓</b>                   | <b>√</b>            | <b>✓</b>           |
| Universal <sup>3</sup> 99 x 148 mm to 215.9 x 359.92 mm (3.9 x 5.83 in. to 8.5 x 14.17 in.) |                            | <b>✓</b>                   | <b>✓</b>            | <b>\</b> 2         |
| <b>7 3/4 Envelope</b><br>98.4 x 190.5 mm<br>(3.875 x 7.5 in.)                               | x                          | x                          | <b>✓</b>            | X                  |
| <b>9 Envelope</b><br>98.4 x 225.4 mm<br>(3.875 x 8.9 in.)                                   | x                          | х                          | <b>√</b>            | х                  |
| <b>10 Envelope</b><br>104.8 x 241.3 mm<br>(4.12 x 9.5 in.)                                  | х                          | х                          | <b>✓</b>            | х                  |

<sup>&</sup>lt;sup>1</sup> The default support is long-edge feed.

<sup>&</sup>lt;sup>2</sup> Paper must at least be 210 mm (8.27in.) wide and 279.4 mm (11 in.) long for two-sided printing.

 $<sup>^3</sup>$  When Universal is selected, the page is formatted for 215.90 x 355.60 mm (8.5 x 14 in.) unless specified by the application.

| Paper size                           | Standard<br>250-sheet tray | Optional<br>550-sheet tray | Multipurpose feeder | Two-sided printing |
|--------------------------------------|----------------------------|----------------------------|---------------------|--------------------|
| DL Envelope                          | x                          | x                          | /                   | х                  |
| 110 x 220 mm                         |                            |                            | •                   |                    |
| (4.33 x 8.66 in.)                    |                            |                            |                     |                    |
| C5 Envelope                          | X                          | х                          | ./                  | х                  |
| 162 x 229 mm                         |                            |                            | <b>V</b>            |                    |
| (6.38 x 9.01 in.)                    |                            |                            |                     |                    |
| B5 Envelope                          | х                          | х                          | ./                  | х                  |
| 176 x 250 mm                         |                            |                            | <b>V</b>            |                    |
| (6.93 x 9.84 in.)                    |                            |                            |                     |                    |
| Other Envelope                       | х                          | х                          | ./                  | х                  |
| 98.4 x 162 mm to 176 x 250 mm        |                            |                            | V                   |                    |
| (3.87 x 6.38 in. to 6.93 x 9.84 in.) |                            |                            |                     |                    |

<sup>&</sup>lt;sup>1</sup> The default support is long-edge feed.

## Supported paper types

| Paper type    | Standard<br>250-sheet tray | Optional<br>550-sheet tray | Multipurpose<br>feeder | Two-sided printing | Automatic<br>document<br>feeder |
|---------------|----------------------------|----------------------------|------------------------|--------------------|---------------------------------|
| Plain paper   | <b>√</b>                   | <b>√</b>                   | <b>✓</b>               | <b>√</b>           | <b>✓</b>                        |
| Card stock    | x                          | x                          | <b>✓</b>               | x                  | x                               |
| Recycled      | <b>✓</b>                   | <b>√</b>                   | <b>✓</b>               | <b>√</b>           | х                               |
| Paper labels* | <b>✓</b>                   | <b>√</b>                   | <b>✓</b>               | х                  | х                               |
| Bond          | <b>√</b>                   | <b>√</b>                   | <b>✓</b>               | <b>√</b>           | х                               |
| Letterhead    | <b>✓</b>                   | <b>√</b>                   | <b>✓</b>               | <b>√</b>           | x                               |
| Preprinted    | <b>√</b>                   | <b>√</b>                   | <b>✓</b>               | <b>√</b>           | x                               |
| Colored Paper | <b>✓</b>                   | <b>√</b>                   | <b>✓</b>               | <b>✓</b>           | x                               |

<sup>\*</sup> One-sided paper labels are supported for occasional use of less than 20 pages per month. Vinyl, pharmacy, or two-sided labels are not supported.

<sup>&</sup>lt;sup>2</sup> Paper must at least be 210 mm (8.27in.) wide and 279.4 mm (11 in.) long for two-sided printing.

 $<sup>^3</sup>$  When Universal is selected, the page is formatted for 215.90 x 355.60 mm (8.5 x 14 in.) unless specified by the application.

| Paper type     | Standard<br>250-sheet tray | Optional<br>550-sheet tray | Multipurpose<br>feeder | Two-sided printing | Automatic<br>document<br>feeder |
|----------------|----------------------------|----------------------------|------------------------|--------------------|---------------------------------|
| Light Paper    | <b>✓</b>                   | <b>✓</b>                   | <b>✓</b>               | <b>✓</b>           | x                               |
| Heavy Paper    | <b>/</b>                   | <b>✓</b>                   | <b>✓</b>               | <b>✓</b>           | x                               |
| Rough/Cotton   | <b>✓</b>                   | <b>✓</b>                   | <b>√</b>               | <b>√</b>           | x                               |
| Envelope       | x                          | x                          | <b>√</b>               | x                  | x                               |
| Rough envelope | x                          | x                          | <b>√</b>               | x                  | x                               |

<sup>\*</sup> One-sided paper labels are supported for occasional use of less than 20 pages per month. Vinyl, pharmacy, or two-sided labels are not supported.

## Supported paper weights

|        |                         | Optional<br>550-sheet tray | Multipurpose feeder     |          | Automatic document feeder |
|--------|-------------------------|----------------------------|-------------------------|----------|---------------------------|
| Paper  | 60–120 g/m <sup>2</sup> | 60–120 g/m <sup>2</sup>    | 60–217 g/m <sup>2</sup> | <u> </u> | 60–90 g/m <sup>2</sup>    |
| weight | (16–32 lb)              | (16–32 lb)                 | (16–58 lb)              |          | (16–24 lb)                |

## Set up, install, and configure

## Selecting a location for the printer

- · Leave enough room to open trays, covers, and doors and to install hardware options.
- Set up the printer near an electrical outlet.

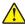

**CAUTION—POTENTIAL INJURY:** To avoid the risk of fire or electrical shock, connect the power cord to an appropriately rated and properly grounded electrical outlet that is near the product and easily accessible.

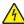

**CAUTION—SHOCK HAZARD:** To avoid the risk of electrical shock, do not place or use this product near water or wet locations.

- Make sure that airflow in the room meets the latest revision of the ASHRAE 62 standard or the CEN Technical Committee 156 standard.
- Provide a flat, sturdy, and stable surface.
- Keep the printer:
  - Clean, dry, and free of dust
  - Away from stray staples and paper clips
  - Away from the direct airflow of air conditioners, heaters, or ventilators
  - Free from direct sunlight and humidity extremes
- Observe the recommended temperatures and avoid fluctuations.

| Ambient temperature | 10 to 32.2°C (50 to 90°F)  |
|---------------------|----------------------------|
| Storage temperature | -40 to 40°C (-40 to 104°F) |

Allow the following recommended amount of space around the printer for proper ventilation:

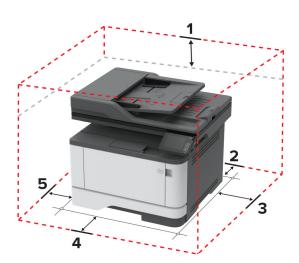

| 1 | Тор        | 305 mm (12 in.)   |
|---|------------|-------------------|
| 2 | Rear       | 100 mm (3.94 in.) |
| 3 | Right side | 76.2 mm (3 in.)   |

| 4 | Front     | 305 mm (12 in.)                                                          |
|---|-----------|--------------------------------------------------------------------------|
|   |           | Note: The minimum space needed in front of the printer is 76 mm (3 in.). |
| 5 | Left side | 110 mm (4.33 in.)                                                        |

## **Attaching cables**

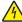

**CAUTION—SHOCK HAZARD:** To avoid the risk of electrical shock, do not set up this product or make any electrical or cabling connections, such as the power cord, fax feature, or telephone, during a lightning storm.

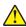

**CAUTION—POTENTIAL INJURY:** To avoid the risk of fire or electrical shock, connect the power cord to an appropriately rated and properly grounded electrical outlet that is near the product and easily accessible.

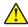

**CAUTION—POTENTIAL INJURY:** To avoid the risk of fire or electrical shock, use only the power cord provided with this product or the manufacturer's authorized replacement.

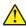

**CAUTION—POTENTIAL INJURY:** To reduce the risk of fire, use only a 26 AWG or larger telecommunications (RJ-11) cord when connecting this product to the public switched telephone network. For users in Australia, the cord must be approved by the Australian Communications and Media Authority.

**Warning—Potential Damage:** To avoid loss of data or printer malfunction, do not touch the USB cable, any wireless network adapter, or the printer in the areas shown while actively printing.

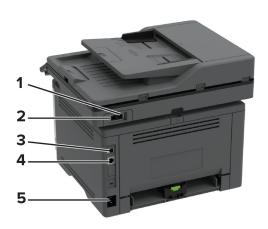

|   | Printer port                                           | Function                                                                                                    |
|---|--------------------------------------------------------|----------------------------------------------------------------------------------------------------|
| 1 | EXT port  Note: Available only in some printer models. | Connect more devices (telephone or answering machine) to the printer and the telephone line. Use this port if you do not have a dedicated fax line for the printer and if this connection method is supported in your country or region. |
| 2 | Note: Available only in some printer models.           | Connect the printer to an active telephone line through a standard wall jack (RJ-11), DSL filter, or VoIP adapter, or any other adapter that allows you to access the telephone line to send and receive faxes.                          |
| 3 | USB printer port                                       | Connect the printer to a computer.                                                                                                    |

|   | Printer port      | Function                                                      |
|---|-------------------|---------------------------------------------------------------|
| 4 | Ethernet port     | Connect the printer to a network.                             |
| 5 | Power cord socket | Connect the printer to a properly grounded electrical outlet. |

## **Installing optional trays**

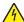

**CAUTION—SHOCK HAZARD:** To avoid the risk of electrical shock, if you are accessing the controller board or installing optional hardware or memory devices sometime after setting up the printer, then turn the printer off, and unplug the power cord from the electrical outlet before continuing. If you have any other devices attached to the printer, then turn them off as well, and unplug any cables going into the printer.

- 1 Turn off the printer.
- **2** Unplug the power cord from the electrical outlet, and then from the printer.
- **3** Unpack the optional tray, and then remove all packing material.
- **4** Align the printer with the optional tray, and then lower the printer into place.

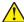

CAUTION—POTENTIAL INJURY: If the printer weight is greater than 20 kg (44 lb), then it may require two or more people to lift it safely.

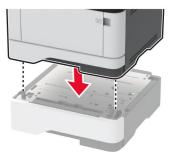

**5** Connect the power cord to the printer, and then to the electrical outlet.

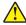

**CAUTION—POTENTIAL INJURY:** To avoid the risk of fire or electrical shock, connect the power cord to an appropriately rated and properly grounded electrical outlet that is near the product and easily accessible.

6 Turn on the printer.

Add the tray in the print driver to make it available for print jobs. For more information, see <u>"Adding available options in the print driver" on page 45</u>.

## Setting up the printer to fax

## Supported fax

| Printer model | Analog fax | etherFAX <sup>1</sup> | Fax server | Fax over IP (FoIP) <sup>2</sup> |
|---------------|------------|-----------------------|------------|---------------------------------|
| MB3442adw     | <b>✓</b>   | <b>✓</b>              | <b>✓</b>   | <b>/</b>                        |
| MB3442i       | х          | <b>✓</b>              | <b>✓</b>   | <b>/</b>                        |
| MX331adn      | <b>√</b>   | <b>✓</b>              | <b>✓</b>   | <b>/</b>                        |
| MX331dn       | х          | <b>✓</b>              | <b>✓</b>   | <b>/</b>                        |
| MX431adn      | <b>√</b>   | <b>✓</b>              | <b>✓</b>   | <b>/</b>                        |
| MX431adw      | <b>√</b>   | <b>✓</b>              | <b>✓</b>   | <b>/</b>                        |
| MX431dn       | х          | <b>✓</b>              | <b>√</b>   | <b>/</b>                        |
| XM1342        | <b>✓</b>   | <b>✓</b>              | <b>√</b>   | <b>/</b>                        |

<sup>&</sup>lt;sup>1</sup> Needs a subscription. For more information, go to <a href="https://www.etherfax.net/lexmark">https://www.etherfax.net/lexmark</a> or contact the place where you purchased the printer.

## Setting up the fax function using analog fax

#### Notes:

- This feature is available only in some printer models.
- Some connection methods are applicable only in some countries or regions.
- If the fax function is enabled and not fully set up, then the indicator light may blink red.
- If you do not have a TCP/IP environment, then use the control panel to set up fax.

**Warning—Potential Damage:** To avoid loss of data or printer malfunction, do not touch cables or the printer in the area shown while actively sending or receiving a fax.

<sup>&</sup>lt;sup>2</sup> Needs an installed license bundle. For more information, contact the place where you purchased the printer.

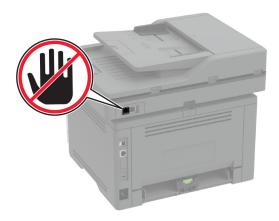

#### Using the fax setup wizard in the printer

#### Notes:

- The setup wizard is available only if no device-based fax, such as analog, etherFAX, or Fax over IP (FoIP), is configured.
- Before using the wizard, make sure that the printer firmware is updated. For more information, see <u>"Updating firmware" on page 44.</u>
- 1 From the home screen, touch Fax.
- 2 Touch Set up now.
- **3** Type the fax name, and then touch **Next**.
- **4** Enter the fax number and then touch **Done**.

#### Using the Settings menu in the printer

- 1 From the home screen, touch Settings > Fax > Fax Setup > General Fax settings.
- **2** Configure the settings.

#### **Using the Embedded Web Server**

1 Open a web browser, and then type the printer IP address in the address field.

#### **Notes:**

- View the printer IP address on the home screen. The IP address appears as four sets of numbers separated by periods, such as 123.123.123.
- If you are using a proxy server, then temporarily disable it to load the web page correctly.
- 2 Click Settings > Fax > Fax Setup > General Fax Settings.
- **3** Configure the settings.
- 4 Apply the changes.

## Setting up the fax function using etherFAX

#### Notes:

- The printer firmware must be updated to the latest version. For more information, see <u>"Updating firmware" on page 44.</u>
- An appropriate license bundle must be installed in your printer. For more information, contact etherFAX.
- Make sure that you have registered your printer to the etherFAX portal. For more information, go to <a href="https://www.etherfax.net/lexmark">https://www.etherfax.net/lexmark</a>.
- The printer serial number is required on registration. To locate the serial number, see <u>"Finding the printer serial number" on page 10</u>.
- 1 Open a web browser, and then type the printer IP address in the address field.

#### Notes:

- View the printer IP address on the home screen. The IP address appears as four sets of numbers separated by periods, such as 123.123.123.
- If you are using a proxy server, then temporarily disable it to load the web page correctly.
- 2 Click Settings > Fax > Fax Setup > General Fax Settings.

**Note:** Fax Setup appears only if Fax Mode is set to Fax.

- **3** In the Fax Name field, type a unique name.
- **4** In the Fax Number field, enter the fax number that etherFAX provided.
- **5** From the Fax Transport menu, select **etherFAX**.
- **6** Apply the changes.

## Setting up the fax function using fax server

#### Notes:

- This feature lets you send fax messages to a fax service provider that supports e-mail receiving.
- This feature supports outgoing fax messages only. To support fax receive, make sure that you have a device-based fax, such as analog fax, etherFAX, or Fax over IP (FoIP), configured in your printer.
- 1 Open a web browser, and then type the printer IP address in the address field.

#### **Notes:**

- View the printer IP address on the home screen. The IP address appears as four sets of numbers separated by periods, such as 123.123.123.
- If you are using a proxy server, then temporarily disable it to load the web page correctly.
- 2 Click Settings > Fax.
- **3** From the Fax Mode menu, select **Fax Server**, and then click **Save**.
- 4 Click Fax Server Setup.
- 5 In the To Format field, type [#]@myfax.com, where [#] is the fax number and myfax.com is the fax provider domain.

#### **Notes:**

- If necessary, configure the Reply Address, Subject, or Message fields.
- To let the printer receive fax messages, enable the device-based fax receive setting. Make sure that you have a device-based fax configured.
- 6 Click Save.
- 7 Click Fax Server E-mail Settings, and then do either of the following:
  - Enable Use E-mail SMTP Server.

**Note:** If the E-mail SMTP settings are not configured, then see <u>"Configuring the e-mail SMTP settings"</u> on page 31.

- Configure the SMTP settings. For more information, contact your e-mail service provider.
- 8 Apply the changes.

### Setting up fax using a standard telephone line

**Note:** These instructions apply only to printers that support analog fax. For more information, see <u>"Supported fax"</u> on page 22.

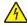

**CAUTION—SHOCK HAZARD:** To avoid the risk of electrical shock, do not set up this product or make any electrical or cabling connections, such as the power cord, fax feature, or telephone, during a lightning storm.

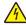

**CAUTION—SHOCK HAZARD:** To avoid the risk of electrical shock, do not use the fax feature during a lightning storm.

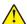

**CAUTION—POTENTIAL INJURY:** To reduce the risk of fire, use only a 26 AWG or larger telecommunications (RJ-11) cord when connecting this product to the public switched telephone network. For users in Australia, the cord must be approved by the Australian Communications and Media Authority.

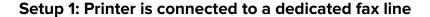

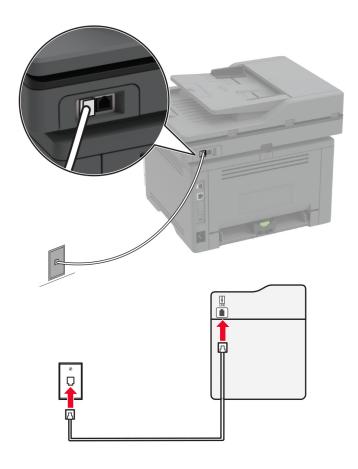

- **1** Connect one end of the telephone cable to the line port of the printer.
- **2** Connect the other end of the cable to an active analog telephone wall jack.

#### **Notes:**

- You can set the printer to receive faxes automatically (set Auto Answer to **On**) or manually (set Auto Answer to **Off**).
- If you want to receive faxes automatically, then set the printer to pick up on a specified number of rings.

### Setup 2: Printer is sharing the line with an answering machine

**Note:** If you subscribe to a distinctive ring service, then make sure that you set the correct ring pattern for the printer. Otherwise, the printer does not receive faxes even if you have set it to receive faxes automatically.

### Connected to the same telephone wall jack

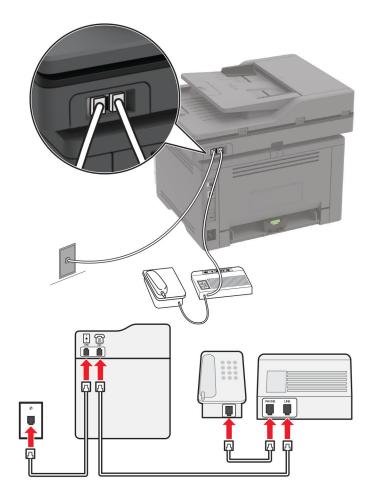

Note: These instructions apply only to printers that have EXT and line ports.

- Connect one end of the telephone cable to the line port of the printer.
- Connect the other end of the cable to an active analog wall jack.
- Connect the answering machine to the telephone port of the printer.

#### Connected to different wall jacks

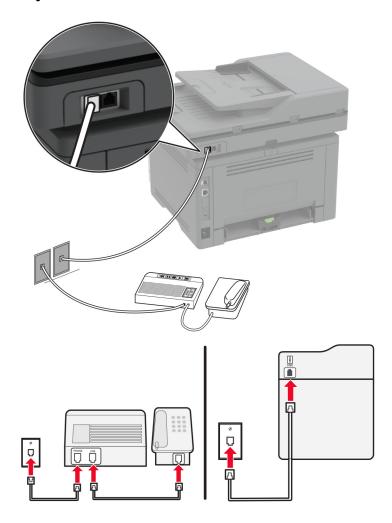

- **1** Connect one end of the telephone cable to the line port of the printer.
- **2** Connect the other end of the cable to an active analog wall jack.

#### **Notes:**

- If you have only one telephone number on your line, then set the printer to receive faxes automatically.
- Set the printer to pick up calls two rings after the answering machine. For example, if the answering machine picks up calls after four rings, then set the printer Rings to Answer setting to **6**.

# Setting up fax in countries or regions with different telephone wall jacks and plugs

**Note:** These instructions apply only to printers that support analog fax. For more information, see <u>"Supported fax" on page 22</u>.

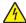

**CAUTION—SHOCK HAZARD:** To avoid the risk of electrical shock, do not set up this product or make any electrical or cabling connections, such as the power cord, fax feature, or telephone, during a lightning storm.

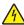

**CAUTION—SHOCK HAZARD:** To avoid the risk of electrical shock, do not use the fax feature during a lightning storm.

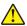

**CAUTION—POTENTIAL INJURY:** To reduce the risk of fire, use only a 26 AWG or larger telecommunications (RJ-11) cord when connecting this product to the public switched telephone network. For users in Australia, the cord must be approved by the Australian Communications and Media Authority.

The standard wall jack adopted by most countries or regions is RJ-11. If the wall jack or equipment in your facility is not compatible with this type of connection, then use a telephone adapter. An adapter for your country or region may not come with your printer, and you may need to purchase it separately.

There may be an adapter plug installed in the telephone port of the printer. Do not remove the adapter plug from the telephone port of the printer if you are connecting to a serial or cascaded telephone system.

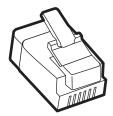

| Part name            | Part number |
|----------------------|-------------|
| Lexmark adapter plug | 40X8519     |

### Connecting the printer to a non-RJ-11 wall jack

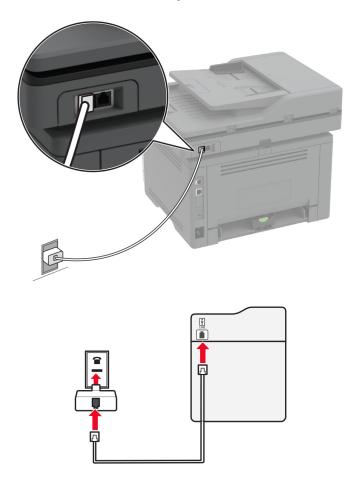

- **1** Connect one end of the telephone cable to the line port of the printer.
- 2 Connect the other end of the cable to the RJ-11 adapter, and then connect the adapter to the wall jack.
- **3** If you want to connect another device with a non-RJ-11 connector to the same wall jack, then connect it directly to the telephone adapter.

## Connecting to a distinctive ring service

A distinctive ring service lets you have multiple telephone numbers on one telephone line. Each telephone number is assigned a different ring pattern.

**Note:** These instructions apply only to printers that support analog fax. For more information, see <u>"Supported fax"</u> on page 22.

- 1 From the home screen, touch Settings > Fax > Fax Setup > Fax Receive Settings > Admin Controls > Answer On.
- **2** Select a ring pattern.

### Setting the fax date and time

Note: Make sure that fax is configured. For more information, see "Setting up the printer to fax" on page 22.

- 1 From the home screen, touch Settings > Device > Preferences > Date and Time > Configure.
- **2** Configure the settings.

## Configuring daylight saving time

Note: Make sure that fax is configured. For more information, see "Setting up the printer to fax" on page 22.

- 1 From the home screen, touch Settings > Device > Preferences > Date and Time > Configure.
- 2 In the Time Zone menu, select (UTC+user) Custom.
- **3** Configure the settings.

### Configuring the fax speaker settings

Note: Make sure that fax is configured. For more information, see "Setting up the printer to fax" on page 22.

- 1 From the home screen, touch Settings > Fax > Fax Setup > Speaker Settings.
- **2** Do the following:
  - Set Speaker Mode to Always On.
  - Set Speaker Volume to **High**.
  - Enable Ringer Volume.

## Configuring the e-mail SMTP settings

Configure the Simple Mail Transfer Protocol (SMTP) settings to send a scanned document through e-mail. The settings vary with each e-mail service provider. For more information, see <u>e-mail service providers</u>.

Before you begin, make sure that the printer is connected to a network and that the network is connected to the Internet.

#### Using the e-mail setup wizard in the printer

**Note:** Before using the wizard, make sure that the printer firmware is updated. For more information, see "Updating firmware" on page 44.

- **1** From the home screen, touch **E-mail**.
- **2** Touch **Set up now**, and then type your e-mail address.
- **3** Type the password.

#### Notes:

 Depending on your e-mail service provider, type your account password, app password, or authentication password. For more information on the password, see the list of <u>e-mail service</u> <u>providers</u>, and then look for Device Password.

- If your provider is not listed, then contact your provider and ask for the Primary SMTP Gateway, Primary SMTP Gateway Port, Use SSL/TLS, and SMTP Server Authentication settings.
- 4 Touch OK.

### Using the Settings menu in the printer

- 1 From the home screen, touch **Settings** > **E-mail** > **E-mail** Setup.
- **2** Configure the settings.

#### **Notes:**

- For more information on the password, see the list of e-mail service providers.
- For e-mail service providers that are not on the list, contact your provider and ask for the settings.

### **Using the Embedded Web Server**

**1** Open a web browser, and then type the printer IP address in the address field.

#### Notes:

- View the printer IP address on the printer home screen. The IP address appears as four sets of numbers separated by periods, such as 123.123.123.
- If you are using a proxy server, then temporarily disable it to load the web page correctly.
- 2 Click Settings > E-mail.
- **3** From the E-mail Setup section, configure the settings.
- 4 Click Save.

#### Notes:

- For more information on the password, see the list of e-mail service providers.
- For e-mail service providers that are not on the list, contact your provider and ask for the settings.

## E-mail service providers

- AOL Mail
- Comcast Mail
- Gmail
- iCloud Mail
- Mail.com
- NetEase Mail (mail.126.com)
- NetEase Mail (mail.163.com)
- NetEase Mail (mail.yeah.net)
- Outlook Live
- QQ Mail
- Sina Mail
- Sohu Mail
- Yahoo! Mail
- Zoho Mail

#### **Notes:**

- If you encounter errors using the settings provided, then contact your e-mail service provider.
- For e-mail service providers that are not on the list, contact your provider.

#### **AOL Mail**

| Setting                     | Value                                                                                                    |
|-----------------------------|----------------------------------------------------------------------------------------------------|
| Primary SMTP Gateway        | smtp.aol.com                                                                                                    |
| Primary SMTP Gateway Port   | 587                                                                                                    |
| Use SSL/TLS                 | Required                                                                                                    |
| Require Trusted Certificate | Disabled                                                                                                    |
| Reply Address               | Your e-mail address                                                                                                    |
| SMTP Server Authentication  | Login / Plain                                                                                                    |
| Device-Initiated E-mail     | Use Device SMTP Credentials                                                                                                    |
| Device UserID               | Your e-mail address                                                                                                    |
| Device Password             | App password                                                                                                    |
|                             | <b>Note:</b> To create an app password, go to the <u>AOL Account Security</u> page, log in to your account, and then click <b>Generate app password</b> . |

#### **Comcast Mail**

| Setting                     | Value                       |
|-----------------------------|-----------------------------|
| Primary SMTP Gateway        | smtp.comcast.net            |
| Primary SMTP Gateway Port   | 587                         |
| Use SSL/TLS                 | Required                    |
| Require Trusted Certificate | Disabled                    |
| Reply Address               | Your e-mail address         |
| SMTP Server Authentication  | Login / Plain               |
| Device-Initiated E-mail     | Use Device SMTP Credentials |
| Device UserID               | Your e-mail address         |
| Device Password             | Account password            |

### **Gmail**<sup>TM</sup>

**Note:** Make sure that two-step verification is enabled on your Google account. To enable two-step verification, go to the **Google Account Security** page, log in to your account, and then from the "Signing in to Google" section, click **2-Step Verification**.

| Setting                   | Value          |
|---------------------------|----------------|
| Primary SMTP Gateway      | smtp.gmail.com |
| Primary SMTP Gateway Port | 587            |

| Setting                     | Value                                                                                                    |
|-----------------------------|----------------------------------------------------------------------------------------------------|
| Use SSL/TLS                 | Required                                                                                                    |
| Require Trusted Certificate | Disabled                                                                                                    |
| Reply Address               | Your e-mail address                                                                                                    |
| SMTP Server Authentication  | Login / Plain                                                                                                    |
| Device-Initiated E-mail     | Use Device SMTP Credentials                                                                                                    |
| Device UserID               | Your e-mail address                                                                                                    |
| Device Password             | App password                                                                                                    |
|                             | Notes:                                                                                                    |
|                             | <ul> <li>To create an app password, go to the <u>Google Account Security</u> page, log<br/>in to your account, and then from the "Signing in to Google" section, click<br/>App passwords.</li> </ul> |
|                             | "App passwords" shows only if two-step verification is enabled.                                                                                                    |

## iCloud Mail

**Note:** Make sure that two-step verification is enabled on your account.

| Setting                     | Value                                                                                                    |
|-----------------------------|----------------------------------------------------------------------------------------------------|
| Primary SMTP Gateway        | smtp.mail.me.com                                                                                                    |
| Primary SMTP Gateway Port   | 587                                                                                                    |
| Use SSL/TLS                 | Required                                                                                                    |
| Require Trusted Certificate | Disabled                                                                                                    |
| Reply Address               | Your e-mail address                                                                                                    |
| SMTP Server Authentication  | Login / Plain                                                                                                    |
| Device-Initiated E-mail     | Use Device SMTP Credentials                                                                                                    |
| Device UserID               | Your e-mail address                                                                                                    |
| Device Password             | App password                                                                                                    |
|                             | Note: To create an app password, go to the <u>iCloud Account Management</u> page, log in to your account, and then from the Security section, click <b>Generate Password</b> . |

## Mail.com

| Setting                     | Value               |
|-----------------------------|---------------------|
| Primary SMTP Gateway        | smtp.mail.com       |
| Primary SMTP Gateway Port   | 587                 |
| Use SSL/TLS                 | Required            |
| Require Trusted Certificate | Disabled            |
| Reply Address               | Your e-mail address |

| Setting                    | Value                       |
|----------------------------|-----------------------------|
| SMTP Server Authentication | Login / Plain               |
| Device-Initiated E-mail    | Use Device SMTP Credentials |
| Device UserID              | Your e-mail address         |
| Device Password            | Account password            |

### NetEase Mail (mail.126.com)

**Note:** Make sure that the SMTP service is enabled on your account. To enable the service, from the NetEase Mail home page, click **Settings** > **POP3/SMTP/IMAP**, and then enable either **IMAP/SMTP service** or **POP3/SMTP service**.

| Setting                     | Value                                                                                                    |
|-----------------------------|----------------------------------------------------------------------------------------------------|
| Primary SMTP Gateway        | smtp.126.com                                                                                                |
| Primary SMTP Gateway Port   | 465                                                                                                    |
| Use SSL/TLS                 | Required                                                                                                    |
| Require Trusted Certificate | Disabled                                                                                                    |
| Reply Address               | Your e-mail address                                                                                         |
| SMTP Server Authentication  | Login / Plain                                                                                               |
| Device-Initiated E-mail     | Use Device SMTP Credentials                                                                                 |
| Device UserID               | Your e-mail address                                                                                         |
| Device Password             | Authorization password                                                                                      |
|                             | <b>Note:</b> The authorization password is provided when IMAP/SMTP service or POP3/SMTP service is enabled. |

#### NetEase Mail (mail.163.com)

**Note:** Make sure that the SMTP service is enabled on your account. To enable the service, from the NetEase Mail home page, click **Settings** > **POP3/SMTP/IMAP**, and then enable either **IMAP/SMTP service** or **POP3/SMTP service**.

| Setting                     | Value                       |
|-----------------------------|-----------------------------|
| Primary SMTP Gateway        | smtp.163.com                |
| Primary SMTP Gateway Port   | 465                         |
| Use SSL/TLS                 | Required                    |
| Require Trusted Certificate | Disabled                    |
| Reply Address               | Your e-mail address         |
| SMTP Server Authentication  | Login / Plain               |
| Device-Initiated E-mail     | Use Device SMTP Credentials |
| Device UserID               | Your e-mail address         |

| Setting         | Value                                                                                                    |
|-----------------|----------------------------------------------------------------------------------------------------|
| Device Password | Authorization password                                                                                      |
|                 | <b>Note:</b> The authorization password is provided when IMAP/SMTP service or POP3/SMTP service is enabled. |

### NetEase Mail (mail.yeah.net)

**Note:** Make sure that the SMTP service is enabled on your account. To enable the service, from the NetEase Mail home page, click **Settings** > **POP3/SMTP/IMAP**, and then enable either **IMAP/SMTP service** or **POP3/SMTP service**.

| Setting                     | Value                                                                                                    |
|-----------------------------|----------------------------------------------------------------------------------------------------|
| Primary SMTP Gateway        | smtp.yeah.net                                                                                               |
| Primary SMTP Gateway Port   | 465                                                                                                    |
| Use SSL/TLS                 | Required                                                                                                    |
| Require Trusted Certificate | Disabled                                                                                                    |
| Reply Address               | Your e-mail address                                                                                         |
| SMTP Server Authentication  | Login / Plain                                                                                               |
| Device-Initiated E-mail     | Use Device SMTP Credentials                                                                                 |
| Device UserID               | Your e-mail address                                                                                         |
| Device Password             | Authorization password                                                                                      |
|                             | <b>Note:</b> The authorization password is provided when IMAP/SMTP service or POP3/SMTP service is enabled. |

### **Outlook Live**

These settings apply to outlook.com and hotmail.com e-mail domains.

| Setting                     | Value                       |
|-----------------------------|-----------------------------|
| Primary SMTP Gateway        | smtp.office365.com          |
| Primary SMTP Gateway Port   | 587                         |
| Use SSL/TLS                 | Required                    |
| Require Trusted Certificate | Disabled                    |
| Reply Address               | Your e-mail address         |
| SMTP Server Authentication  | Login / Plain               |
| Device-Initiated E-mail     | Use Device SMTP Credentials |
| Device UserID               | Your e-mail address         |

| Setting         | Value                                                                                                    |  |
|-----------------|----------------------------------------------------------------------------------------------------|--|
| Device Password | Account password or app password                                                                                                    |  |
|                 | Notes:                                                                                                    |  |
|                 | <ul> <li>For accounts with two-step verification disabled, use your account<br/>password.</li> </ul>                                                                                                    |  |
|                 | <ul> <li>For accounts with two-step verification enabled, use an app password. To<br/>create an app password, go to the <u>Outlook Live Account Management</u><br/>page, and then log in to your account.</li> </ul> |  |

#### **QQ** Mail

**Note:** Make sure that the SMTP service is enabled on your account. To enable the service, from the QQ Mail home page, click **Settings** > **Account**. From the POP3/IMAP/SMTP/Exchange/CardDAV/CalDAV Service section, enable either **POP3/SMTP service** or **IMAP/SMTP service**.

| Setting                     | Value                                                                                                    |  |
|-----------------------------|----------------------------------------------------------------------------------------------------|--|
| Primary SMTP Gateway        | smtp.qq.com                                                                                                    |  |
| Primary SMTP Gateway Port   | 587                                                                                                    |  |
| Use SSL/TLS                 | Required                                                                                                    |  |
| Require Trusted Certificate | Disabled                                                                                                    |  |
| Reply Address               | Your e-mail address                                                                                                    |  |
| SMTP Server Authentication  | Login / Plain                                                                                                    |  |
| Device-Initiated E-mail     | Use Device SMTP Credentials                                                                                                    |  |
| Device UserID               | Your e-mail address                                                                                                    |  |
| Device Password             | Authorization code                                                                                                    |  |
|                             | Note: To generate an authorization code, from the QQ Mail home page, click Settings > Account, and then from the POP3/IMAP/SMTP/Exchange/CardDAV/CalDAV Service section, click Generate authorization code. |  |

#### Sina Mail

**Note:** Make sure that the POP3/SMTP service is enabled on your account. To enable the service, from the Sina Mail home page, click **Settings** > **More settings** > **User-end POP/IMAP/SMTP**, and then enable **POP3/SMTP service**.

| Setting                     | Value               |  |
|-----------------------------|---------------------|--|
| Primary SMTP Gateway        | smtp.sina.com       |  |
| Primary SMTP Gateway Port   | 587                 |  |
| Use SSL/TLS                 | Required            |  |
| Require Trusted Certificate | Disabled            |  |
| Reply Address               | Your e-mail address |  |
| SMTP Server Authentication  | Login / Plain       |  |

| Setting                 | Value                                                                                                    |  |
|-------------------------|----------------------------------------------------------------------------------------------------|--|
| Device-Initiated E-mail | Use Device SMTP Credentials                                                                                                    |  |
| Device UserID           | Your e-mail address                                                                                                    |  |
| Device Password         | Authorization code                                                                                                    |  |
|                         | Note: To create an authorization code, from the e-mail home page, click Settings > More settings > User-end POP/IMAP/SMTP, and then enable Authorization code status. |  |

#### Sohu Mail

**Note:** Make sure that the SMTP service is enabled on your account. To enable the service, from the Sohu Mail home page, click **Options** > **Settings** > **POP3/SMTP/IMAP**, and then enable either **IMAP/SMTP service** or **POP3/SMTP service**.

| Setting                     | Value                                                                                                    |  |
|-----------------------------|----------------------------------------------------------------------------------------------------|--|
| Primary SMTP Gateway        | smtp.sohu.com                                                                                             |  |
| Primary SMTP Gateway Port   | 465                                                                                                    |  |
| Use SSL/TLS                 | Required                                                                                                  |  |
| Require Trusted Certificate | Disabled                                                                                                  |  |
| Reply Address               | Your e-mail address                                                                                       |  |
| SMTP Server Authentication  | Login / Plain                                                                                             |  |
| Device-Initiated E-mail     | Use Device SMTP Credentials                                                                               |  |
| Device UserID               | Your e-mail address                                                                                       |  |
| Device Password             | Independent password                                                                                      |  |
|                             | <b>Note:</b> The independent password is provided when IMAP/SMTP service or POP3/SMTP service is enabled. |  |

### Yahoo! Mail

| Setting                     | Value                                                                                                    |  |
|-----------------------------|----------------------------------------------------------------------------------------------------|--|
| Primary SMTP Gateway        | smtp.mail.yahoo.com                                                                                                    |  |
| Primary SMTP Gateway Port   | 587                                                                                                    |  |
| Use SSL/TLS                 | Required                                                                                                    |  |
| Require Trusted Certificate | Disabled                                                                                                    |  |
| Reply Address               | Your e-mail address                                                                                                    |  |
| SMTP Server Authentication  | Login / Plain                                                                                                    |  |
| Device-Initiated E-mail     | Use Device SMTP Credentials                                                                                                    |  |
| Device UserID               | Your e-mail address                                                                                                    |  |
| Device Password             | App password                                                                                                    |  |
|                             | <b>Note:</b> To create an app password, go to the <u>Yahoo Account Security</u> page, log in to your account, and then click <b>Generate app password</b> . |  |

#### **Zoho Mail**

| Setting                     | Value                                                                                                    |  |
|-----------------------------|----------------------------------------------------------------------------------------------------|--|
| Primary SMTP Gateway        | smtp.zoho.com                                                                                                    |  |
| Primary SMTP Gateway Port   | 587                                                                                                    |  |
| Use SSL/TLS                 | Required                                                                                                    |  |
| Require Trusted Certificate | Disabled                                                                                                    |  |
| Reply Address               | Your e-mail address                                                                                                    |  |
| SMTP Server Authentication  | Login / Plain                                                                                                    |  |
| Device-Initiated E-mail     | Use Device SMTP Credentials                                                                                                    |  |
| Device UserID               | Your e-mail address                                                                                                    |  |
| Device Password             | Account password or app password                                                                                                    |  |
|                             | Notes:                                                                                                    |  |
|                             | <ul> <li>For accounts with two-step verification disabled, use your account<br/>password.</li> </ul>                                                                                                    |  |
|                             | <ul> <li>For accounts with two-step verification enabled, use an app password. To<br/>create an app password, go to the <u>Zoho Mail Account Security</u> page, log<br/>in to your account, and then from the Application-Specific Passwords<br/>section, click <u>Generate New Password</u>.</li> </ul> |  |

# Loading paper and specialty media

### Setting the paper size and type

- 1 From the home screen, navigate to:
  Settings > Paper > Tray Configuration > Paper Size/Type > select a paper source
- **2** Set the paper size and type.

### **Configuring Universal paper settings**

- 1 From the home screen, touch Settings > Paper > Media Configuration > Universal Setup.
- **2** Configure the settings.

### **Loading trays**

**1** Remove the tray.

**Note:** To avoid paper jams, do not remove the tray while the printer is busy.

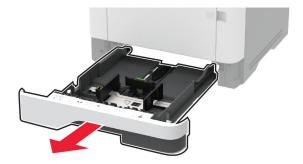

**2** Adjust the guides to match the size of the paper that you are loading.

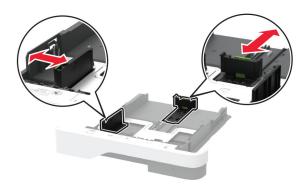

**3** Flex, fan, and align the paper edges before loading.

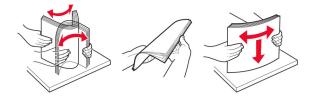

**4** Load the paper stack with the printable side facedown, and then make sure that the guides fit snugly against the paper.

#### **Notes:**

- Load letterhead facedown with the header toward the front of the tray for one-sided printing.
- Load letterhead faceup with the header toward the back of the tray for two-sided printing.
- Do not slide paper into the tray.
- To avoid paper jams, make sure that the stack height is below the maximum paper fill indicator.

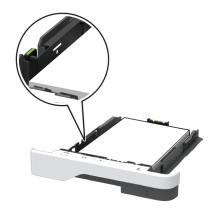

Insert the tray.

If necessary, set the paper size and paper type from the control panel to match the paper loaded.

### Loading the multipurpose feeder

Open the multipurpose feeder.

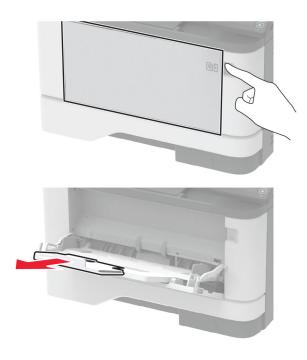

Flex, fan, and align the paper edges before loading.

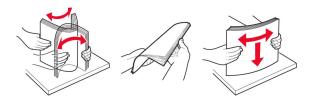

Load paper with the printable side faceup.

#### **Notes:**

- Load letterhead faceup with the header toward the rear of the printer for one-sided printing.
- Load letterhead facedown with the header toward the front of the printer for two-sided printing.
- Load envelopes with the flap facedown on the left side.

**Warning—Potential Damage:** Do not use envelopes with stamps, clasps, snaps, windows, coated linings, or self-stick adhesives.

**4** Adjust the guide to match the size of the paper that you are loading.

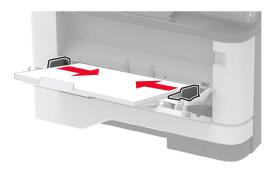

5 From the control panel, set the paper size and paper type to match the paper loaded.

### Linking trays

- 1 From the home screen, touch Settings > Paper > Tray Configuration > select a paper source.
- 2 Set the same paper size and paper type for the trays that you are linking.
- 3 From the home screen, touch Settings > Device > Maintenance > Config Menu > Tray Configuration > Tray Linking.
- 4 Touch Automatic.

To unlink trays, make sure that no trays have the same paper size and paper type settings.

**Warning—Potential Damage:** The temperature of the fuser varies according to the specified paper type. To avoid printing issues, match the paper type setting in the printer with the paper loaded in the tray.

### Installing and updating software, drivers, and firmware

### Installing the printer software

#### **Notes:**

• The print driver is included in the software installer package.

- For Macintosh computers with macOS version 10.7 or later, you do not need to install the driver to print on an AirPrint-certified printer. If you want custom printing features, then download the print driver.
- **1** Obtain a copy of the software installer package.
  - From the software CD that came with your printer.
  - Go to www.lexmark.com/downloads.
- **2** Run the installer, and then follow the instructions on the computer screen.

### Installing the fax driver

- 1 Go to <u>www.lexmark.com/downloads</u>, search for your printer model, and then download the appropriate installer package.
- 2 From your computer, click **Printer Properties**, and then navigate to the **Configuration** tab.
- **3** Select **Fax**, and then click **Apply**.

### Adding printers to a computer

Before you begin, do one of the following:

- Connect the printer and the computer to the same network. For more information on connecting the printer to a network, see "Connecting the printer to a Wi-Fi network" on page 45.
- Connect the computer to the printer. For more information, see <u>"Connecting a computer to the printer" on page 48.</u>
- Connect the printer to the computer using a USB cable. For more information, see <u>"Attaching cables" on page 20.</u>

**Note:** The USB cable is sold separately.

#### For Windows users

**1** From a computer, install the print driver.

Note: For more information, see "Installing the printer software" on page 42.

- **2** Open **Printers & scanners**, and then click **Add a printer or scanner**.
- **3** Depending on your printer connection, do one of the following:
  - Select a printer from the list, and then click **Add device**.
  - Click Show Wi-Fi Direct printers, select a printer, and then click Add device.
  - Click **The printer that I want isn't listed**, and then from the Add Printer window, do the following:
    - a Select Add a printer using a TCP/IP address or hostname, and then click Next.
    - **b** In the "Hostname or IP address" field, type the printer IP address, and then click **Next**.

#### Notes:

- View the printer IP address on the printer home screen. The IP address appears as four sets of numbers separated by periods, such as 123.123.123.
- If you are using a proxy server, then temporarily disable it to load the web page correctly.
- **c** Select a print driver, and then click **Next**.
- d Select Use the print driver that is currently installed (recommended), and then click Next.

- e Type a printer name, and then click Next.
- **f** Select a printer sharing option, and then click **Next**.
- g Click Finish.

#### For Macintosh users

- 1 From a computer, open Printers & Scanners.
- 2 Click +, and then select a printer.
- **3** From the Use menu, select a print driver.

#### Notes:

- To use the Macintosh print driver, select either AirPrint or Secure AirPrint.
- If you want custom printing features, then select the Lexmark print driver. To install the driver, see "Installing the printer software" on page 42.
- 4 Add the printer.

### **Updating firmware**

Some applications require a minimum device firmware level to operate correctly.

For more information on updating the device firmware, contact your Lexmark representative.

1 Open a web browser, and then type the printer IP address in the address field.

#### Notes:

- View the printer IP address on the printer home screen. The IP address appears as four sets of numbers separated by periods, such as 123.123.123.
- If you are using a proxy server, then temporarily disable it to load the web page correctly.
- 2 Click Settings > Device > Update Firmware.
- **3** Do either of the following:
  - Click Check for updates > I agree, start update.
  - Upload the flash file.

**Note:** To get the latest firmware, go to <a href="https://www.lexmark.com/downloads">www.lexmark.com/downloads</a>, and then search for your printer model.

a Browse to the flash file.

**Note:** Make sure that you have extracted the firmware zip file.

**b** Click **Upload** > **Start**.

### **Exporting or importing a configuration file**

You can export the configuration settings of your printer into a text file, and then import the file to apply the settings to other printers.

1 Open a web browser, and then type the printer IP address in the address field.

#### **Notes:**

- View the printer IP address on the printer home screen. The IP address appears as four sets of numbers separated by periods, such as 123.123.123.
- If you are using a proxy server, then temporarily disable it to load the web page correctly.
- 2 From the Embedded Web Server, click Export Configuration or Import Configuration.
- **3** Follow the instructions on the screen.
- **4** If the printer supports applications, then do the following:
  - a Click Apps > select the application > Configure.
  - **b** Click **Export** or **Import**.

### Adding available options in the print driver

#### For Windows users

- 1 Open the printers folder.
- **2** Select the printer you want to update, and then do either of the following:
  - For Windows 7 or later, select **Printer properties**.
  - For earlier versions, select **Properties**.
- 3 Navigate to the Configuration tab, and then select Update Now Ask Printer.
- **4** Apply the changes.

#### For Macintosh users

- 1 From System Preferences in the Apple menu, navigate to your printer, and then select **Options & Supplies**.
- 2 Navigate to the list of hardware options, and then add any installed options.
- **3** Apply the changes.

### **Networking**

### Connecting the printer to a Wi-Fi network

Before you begin, make sure that:

- Active Adapter is set to Auto. From the home screen, touch Settings > Network/Ports > Network Overview
   Active Adapter.
- The Ethernet cable is not connected to the printer.

#### Using the wireless setup wizard in the printer

Before using the wizard, make sure that the printer firmware is updated. For more information, see <u>"Updating firmware"</u> on page 44.

- 1 From the home screen, touch > Set up now.
- **2** Select a Wi-Fi network, and then type the network password.
- 3 Touch Done.

#### Using the Settings menu in the printer

- 1 From the home screen, touch Settings > Network/Ports > Wireless > Setup On Printer Panel > Choose Network.
- **2** Select a Wi-Fi network, and then type the network password.

**Note:** For Wi-Fi-network-ready printer models, a prompt to set up the Wi-Fi network appears during initial setup.

#### **Using Lexmark Mobile Assistant**

- 1 Depending on your mobile device, download the Lexmark Mobile Assistant app from either Google Play<sup>TM</sup> or App Store.
- 2 From the printer home screen, touch Settings > Network/Ports > Wireless > Setup Using Mobile App > Printer ID.
- **3** From your mobile device, launch the app, and then accept the Terms of Use.

**Note:** If necessary, grant permissions.

- 4 Tap Connect to Printer > Go to Wi-Fi Settings.
- **5** Connect your mobile device to the printer wireless network.
- 6 Return to the app, and then tap Setup Wi-Fi Connection.
- **7** Select a Wi-Fi network, and then type the network password.
- 8 Tap Done.

# Connecting the printer to a wireless network using Wi-Fi Protected Setup (WPS)

Before you begin, make sure that:

- The access point (wireless router) is WPS-certified or WPS-compatible. For more information, see the documentation that came with your access point.
- A wireless network adapter is installed in your printer. For more information, see the instructions that came with the adapter.
- Active Adapter is set to Auto. From the home screen, touch Settings > Network/Ports > Network Overview
   Active Adapter.

#### **Using the Push Button method**

- 1 From the home screen, touch Settings > Network/Ports > Wireless > Wi-Fi Protected Setup > Start Push Button Method.
- **2** Follow the instructions on the display.

#### Using the personal identification number (PIN) method

- 1 From the home screen, touch Settings > Network/Ports > Wireless > Wi-Fi Protected Setup > Start PIN Method.
- **2** Copy the eight-digit WPS PIN.
- 3 Open a web browser, and then type the IP address of your access point in the address field.

#### Notes:

- To know the IP address, see the documentation that came with your access point.
- If you are using a proxy server, then temporarily disable it to load the web page correctly.
- 4 Access the WPS settings. For more information, see the documentation that came with your access point.
- **5** Enter the eight-digit PIN, and then save the changes.

### **Configuring Wi-Fi Direct**

Wi-Fi Direct® is a Wi-Fi-based peer-to-peer technology that allows wireless devices to connect directly to a Wi-Fi Direct-enabled printer without using an access point (wireless router).

- 1 From the home screen, touch **Settings** > **Network/Ports** > **Wi-Fi Direct**.
- **2** Configure the settings.
  - Enable Wi-Fi Direct—Enables the printer to broadcast its own Wi-Fi Direct network.
  - Wi-Fi Direct Name—Assigns a name for the Wi-Fi Direct network.
  - **Wi-Fi Direct Password**—Assigns the password for negotiating the wireless security when using the peer-to-peer connection.
  - Show Password on Setup Page—Shows the password on the Network Setup Page.
  - Auto-Accept Push Button Requests—Lets the printer accept connection requests automatically.

**Note:** Accepting push-button requests automatically is not secured.

#### **Notes:**

- By default, the Wi-Fi Direct network password is not visible on the printer display. To show the password, enable the password peek icon. From the home screen, touch Settings > Security > Miscellaneous > Enable Password/PIN Reveal.
- To know the password of the Wi-Fi Direct network without showing it on the printer display, from the home screen touch **Settings** > **Reports** > **Network** > **Network Setup Page**.

### Connecting a mobile device to the printer

Before connecting your mobile device, make sure that Wi-Fi Direct has been configured. For more information, see <u>"Configuring Wi-Fi Direct" on page 47.</u>

#### **Connecting using Wi-Fi Direct**

Note: These instructions apply only to Android mobile devices.

- **1** From the mobile device, go to the settings menu.
- 2 Enable Wi-Fi, and then tap Wi-Fi Direct.
- **3** Select the printer Wi-Fi Direct name.
- **4** Confirm the connection on the printer control panel.

#### **Connecting using Wi-Fi**

- **1** From the mobile device, go to the settings menu.
- 2 Tap Wi-Fi, and then select the printer Wi-Fi Direct name.

**Note:** The string DIRECT-xy (where x and y are two random characters) is added before the Wi-Fi Direct name.

**3** Enter the Wi-Fi Direct password.

### Connecting a computer to the printer

Before connecting your computer, make sure that Wi-Fi Direct has been configured. For more information, see "Configuring Wi-Fi Direct" on page 47.

#### For Windows users

- 1 Open Printers & scanners, and then click Add a printer or scanner.
- **2** Click **Show Wi-Fi Direct printers**, and then select the printer Wi-Fi Direct name.
- **3** From the printer display, take note of the eight-digit PIN of the printer.
- **4** Enter the PIN on the computer.

Note: If the print driver is not already installed, then Windows downloads the appropriate driver.

#### For Macintosh users

1 Click the wireless icon, and then select the printer Wi-Fi Direct name.

**Note:** The string DIRECT-xy (where x and y are two random characters) is added before the Wi-Fi Direct name.

**2** Type the Wi-Fi Direct password.

Note: Switch your computer back to its previous network after disconnecting from the Wi-Fi Direct network.

### **Deactivating the Wi-Fi network**

- 1 From the home screen, touch Settings > Network/Ports > Network Overview > Active Adapter > Standard Network.
- **2** Follow the instructions on the display.

### Checking the printer connectivity

- 1 From the home screen, touch Settings > Reports > Network > Network Setup Page.
- **2** Check the first section of the network setup page, and confirm that the status is connected. If the status is not connected, then the LAN drop may be inactive, or the network cable may be malfunctioning. Contact your administrator for assistance.

## **Creating a Cloud Connector profile**

- **1** From the home screen, touch **Cloud Connector**.
- 2 Select a cloud service provider.
- 3 Touch Create or +
- **4** Type a unique profile name.

**Note:** We recommend creating a PIN to protect the profile.

**5** Touch **OK**, and then take note of the authorization code.

Note: The authorization code is valid only for 24 hours.

- **6** Open a web browser, and then go to <a href="https://lexmark.cloud-connect.co">https://lexmark.cloud-connect.co</a>.
- 7 Click **Next**, and then accept the Terms of Use.
- 8 Enter the authorization code, and then click Connect.
- **9** Log in to your cloud service provider account.
- **10** Grant permissions.

Note: To complete the authorization process, open the profile within 72 hours.

# **Printing the Menu Settings Page**

From the home screen, touch **Settings** > **Reports** > **Menu Settings Page**.

Secure the printer 50

# **Secure the printer**

# Locating the security slot

The printer is equipped with a security lock feature. Attach a security lock compatible with most laptop computers in the location shown to secure the printer in place.

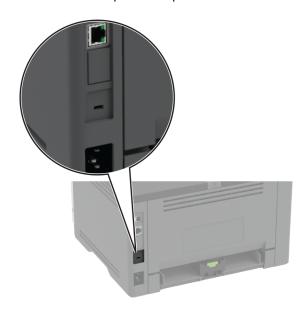

# **Erasing printer memory**

To erase volatile memory or buffered data in your printer, turn off the printer.

To erase non-volatile memory or individual settings, device and network settings, security settings, and embedded solutions, do the following:

- 1 From the home screen, touch Settings > Device > Maintenance > Out of Service Erase.
- 2 Select the Sanitize all information on nonvolatile memory check box, and then touch OK.
- 3 Select either Start initial setup or Leave printer offline, and then touch OK.

# Restoring factory default settings

- 1 From the home screen, touch Settings > Device > Restore Factory Defaults.
- **2** In the Restore Settings menu, select the settings that you want to restore.
- 3 Touch **RESTORE**.
- **4** Follow the instructions on the display.

Secure the printer 51

# **Statement of Volatility**

Your printer contains various types of memory that can store device and network settings, and user data.

| Type of memory      | Description                                                                                                    |
|---------------------|----------------------------------------------------------------------------------------------------|
| Volatile memory     | Your printer uses standard <i>random access memory</i> (RAM) to temporarily buffer user data during simple print jobs.                                                          |
| Non-volatile memory | Your printer may use two forms of non-volatile memory: EEPROM and NAND (flash memory). Both types are used to store operating system, device settings, and network information. |

Erase the content of any installed printer memory in the following circumstances:

- The printer is being decommissioned.
- The printer is being moved to a different department or location.
- The printer is being serviced by someone from outside your organization.
- The printer is being removed from your premises for service.
- The printer is being sold to another organization.

# **Print**

### **Printing from a computer**

**Note:** For labels, card stock, and envelopes, set the paper size and type in the printer before printing the document.

- 1 From the document that you are trying to print, open the Print dialog.
- **2** If necessary, adjust the settings.
- 3 Print the document.

### Printing from a mobile device

### Printing from a mobile device using Lexmark Mobile Print

Lexmark<sup>TM</sup> Mobile Print allows you to send documents and images directly to a supported Lexmark printer.

- 1 Open the document, and then send or share the document to Lexmark Mobile Print.
  - **Note:** Some third-party applications may not support the send or share feature. For more information, see the documentation that came with the application.
- 2 Select a printer.
- **3** Print the document.

### Printing from a mobile device using Mopria Print Service

Mopria® Print Service is a mobile printing solution for mobile devices running on Android<sup>TM</sup> version 5.0 or later. It allows you to print directly to any Mopria-certified printer.

**Note:** Make sure that you download the Mopria Print Service application from the Google Play store and enable it in the mobile device.

- **1** From your Android mobile device, launch a compatible application or select a document from your file manager.
- **2** Tap **Print**.
- **3** Select a printer, and then adjust the settings, if necessary.
- **4** Tap **□**.

### Printing from a mobile device using AirPrint

The AirPrint software feature is a mobile printing solution that allows you to print directly from Apple devices to an AirPrint-certified printer.

#### Notes:

• Make sure that the Apple device and the printer are connected to the same network. If the network has multiple wireless hubs, then make sure that both devices are connected to the same subnet.

- This application is supported only in some Apple devices.
- **1** From your mobile device, select a document from your file manager or launch a compatible application.
- **3** Select a printer, and then adjust the settings, if necessary.
- 4 Print the document.

### Printing from a mobile device using Wi-Fi Direct®

Wi-Fi Direct® is a printing service that lets you print to any Wi-Fi Direct-ready printer.

**Note:** Make sure that the mobile device is connected to the printer wireless network. For more information, see "Connecting a mobile device to the printer" on page 48.

- 1 From your mobile device, launch a compatible application or select a document from your file manager.
- 2 Depending on your mobile device, do one of the following:
  - Tap : > Print.
  - Tap | > Print.
  - Tap ••• > **Print**.
- **3** Select a printer, and then adjust the settings, if necessary.
- 4 Print the document.

### Printing from a flash drive

1 Insert the flash drive.

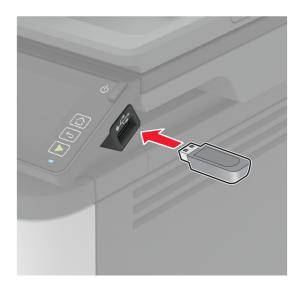

#### **Notes:**

• If you insert the flash drive when an error message appears, then the printer ignores the flash drive.

- If you insert the flash drive while the printer is processing other print jobs, then **Busy** appears on the display.
- **2** From the display, touch the document that you want to print. If necessary, configure other print settings.
- **3** Send the print job.

To print another document, touch **USB Drive**.

**Warning—Potential Damage:** To avoid loss of data or printer malfunction, do not touch the flash drive or the printer in the area shown while actively printing, reading, or writing from the memory device.

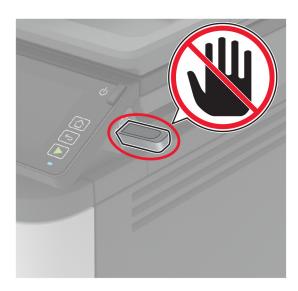

# Supported flash drives and file types

#### Flash drives

- Lexar JumpDrive S70 (16GB and 32GB)
- SanDisk Cruzer (16GB and 32GB)
- PNY Attaché (16GB and 32GB)

#### Notes:

- The printer supports high-speed flash drives with full-speed standard.
- Flash drives must support the File Allocation Table (FAT) system.

### File types

- GIF
- JPEG or JPG
- BMP
- PCX

- TIFF or TIF
- PNG

# **Configuring confidential jobs**

#### Using the control panel

- **1** From the home screen, touch **Settings** > **Security** > **Confidential Print Setup**.
- **2** Configure the settings.

### **Using the Embedded Web Server**

**1** Open a web browser, and then type the printer IP address in the address field.

#### **Notes:**

- View the printer IP address on the home screen. The IP address appears as four sets of numbers separated by periods, such as 123.123.123.
- If you are using a proxy server, then temporarily disable it to load the web page correctly.
- 2 Click Settings > Security > Confidential Print Setup.
- **3** Configure the settings.

| Use                                                                   | То                                                                                                    |  |
|-----------------------------------------------------------------------|----------------------------------------------------------------------------------------------------|--|
| Max Invalid PIN                                                       | Set the number of times an invalid PIN can be entered.                                                       |  |
|                                                                       | Note: When the limit is reached, the print jobs for that user name are deleted.                              |  |
| Confidential Job                                                      | Set the expiration time for confidential print jobs.                                                         |  |
| Expiration                                                            | <b>Note:</b> Confidential held jobs are stored in the printer until they are released or deleted manually.   |  |
| Repeat Job Expiration Set the expiration time for a repeat print job. |                                                                                                    |  |
|                                                                       | Note: Repeat held jobs are stored in the printer memory for reprinting.                                      |  |
| Verify Job Expiration                                                 | Set the expiration time that the printer prints a copy before printing the remaining copies.                 |  |
|                                                                       | <b>Note:</b> Verify jobs print one copy to check if it is satisfactory before printing the remaining copies. |  |
| Reserve Job Expiration                                                | Set the expiration time that the printer stores print jobs.                                                  |  |
|                                                                       | Note: Reserve held jobs are automatically deleted after printing.                                            |  |
| Require All Jobs to be<br>Held                                        | Set the printer to hold all print jobs.                                                                      |  |
| Keep duplicate documents                                              | Set the printer to print all documents with the same file name.                                              |  |

## Printing confidential and other held jobs

#### For Windows users

- 1 With a document open, click File > Print.
- 2 Select a printer, and then click **Properties**, **Preferences**, **Options**, or **Setup**.
- 3 Click Print and Hold.
- 4 Select Use Print and Hold, and then assign a user name.
- **5** Select the print job type (Confidential, Repeat, Reserve, or Verify).

  If you select **Confidential**, then secure the print job with a personal identification number (PIN).
- 6 Click OK or Print.
- **7** From the printer home screen, release the print job.
  - For confidential print jobs, touch **Held jobs** > select your user name > **Confidential** > enter the PIN > select the print job > configure the settings > **Print**.
  - For other print jobs, touch **Held jobs** > select your user name > select the print job > configure the settings
     Print.

#### For Macintosh users

#### **Using AirPrint**

- **1** With a document open, choose **File** > **Print**.
- 2 Select a printer, and then from the drop-down menu following the Orientation menu, choose PIN Printing.
- 3 Enable Print with PIN, and then enter a four-digit PIN.
- 4 Click Print.
- **5** From the printer home screen, release the print job. Touch **Held jobs** > select your computer name > **Confidential** > enter the PIN > select the print job > **Print**.

#### Using the print driver

- **1** With a document open, choose **File** > **Print**.
- 2 Select a printer, and then from the drop-down menu following the Orientation menu, choose **Print and Hold**.
- 3 Choose Confidential Print, and then enter a four-digit PIN.
- 4 Click Print.
- 5 From the printer home screen, release the print job. Touch Held jobs > select your computer name > Confidential > select the print job > enter the PIN > Print.

## **Printing from a Cloud Connector profile**

- **1** From the home screen, touch **Cloud Connector**.
- **2** Select a cloud service provider, and then select a profile.

**Note:** For more information on creating a Cloud Connector profile, see <u>"Creating a Cloud Connector profile" on page 49</u>.

**3** Touch **Print**, and then select a file.

If necessary, change the settings.

Note: Make sure to select a supported file.

4 Print the document.

### Printing a font sample list

- 1 From the home screen, touch Settings > Reports > Print > Print Fonts.
- 2 Touch PCL Fonts or PostScript Fonts.

### Placing separator sheets between copies

- 1 From the home screen, touch Settings > Print > Layout > Separator Sheets > Between Copies.
- 2 Print the document.

# Canceling a print job

#### From the printer control panel

- **1** From the home screen, touch **Cancel Job**.
- 2 Select a job to cancel.

#### From the computer

- **1** Depending on the operating system, do either of the following:
  - Open the printers folder, and then select your printer.
  - From the System Preferences in the Apple menu, navigate to your printer, and then open the print queue.
- 2 Select a job to cancel.

# **Adjusting toner darkness**

- 1 From the home screen, touch **Settings** > **Print** > **Quality** > **Toner Darkness**.
- 2 Select a setting.

58 Copy

# Copy

# Using the automatic document feeder and scanner glass

### Automatic document feeder (ADF)

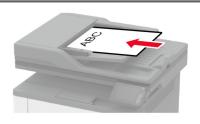

- Use the ADF for multiple-page or two-sided documents.
- Load an original document faceup. For multiple-page documents, make sure to align the leading edge before loading.
- Make sure to adjust the ADF guides to match the width of the paper that you are loading.

### Scanner glass

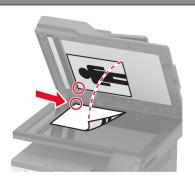

- Use the scanner glass for single-page documents, book pages, small items (such as postcards or photos), transparencies, photo paper, or thin media (such as magazine clippings).
- Place the document facedown in the corner with the arrow.

# Making copies

**1** Load an original document into the ADF tray or on the scanner glass.

Note: To avoid a cropped image, make sure that the original document and output have the same paper

- **2** From the home screen, touch **Copy**, and then specify the number of copies. If necessary, adjust the copy settings.
- **3** Copy the document.

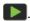

# **Copying photos**

- **1** Place a photo on the scanner glass.
- **2** From the home screen, touch **Copy** > **Content Type** > **Photo**.
- **3** Copy the document.

Copy 59

# Copying on letterhead

- 1 Load an original document into the ADF tray or on the scanner glass.
- **2** From the home screen, touch **Copy** > **Copy From** > select the size of the original document.
- **3** Touch **Copy To**, and then select the paper source that contains the letterhead.
  - If you loaded the letterhead into the multipurpose feeder, then navigate to:
  - Copy To > Multipurpose Feeder > select a paper size > Letterhead
- **4** Copy the document.

### Copying on both sides of the paper

- 1 Load an original document into the ADF tray or on the scanner glass.
- **2** From the home screen, touch **Copy** > **Sides**.
- **3** Adjust the settings.
- 4 Copy the document.

# Reducing or enlarging copies

- 1 Load an original document into the ADF tray or on the scanner glass.
- **2** From the home screen, navigate to:
  - Copy > Scale > specify a scale value

**Note:** Changing the size of the original document or output after setting Scale restores the scale value to Auto.

**3** Copy the document.

### Copying multiple pages onto a single sheet

- **1** Load an original document into the ADF tray or on the scanner glass.
- 2 From the home screen, touch Copy > Pages per Side.
- **3** Adjust the settings.
- **4** Copy the document.

## Collating copies

- 1 Load an original document into the ADF tray or on the scanner glass.
- 2 From the home screen, touch Copy > Collate > On [1,2,1,2,1,2].
- **3** Copy the document.

Copy 60

# **Copying cards**

- **1** Load a card on the scanner glass.
- 2 From the control panel, navigate to:
  Copy > ID Copy
- **3** If necessary, adjust the settings.
- **4** Copy the document.

# Creating a copy shortcut

- **1** From the home screen, touch **Copy**.
- **2** Configure the settings, and then touch **1**.
- 3 Create a shortcut.

E-mail 61

# E-mail

# Using the automatic document feeder and scanner glass

#### **Automatic document feeder (ADF)**

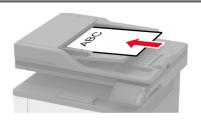

- Use the ADF for multiple-page or two-sided documents.
- Load an original document faceup. For multiple-page documents, make sure to align the leading edge before loading.
- Make sure to adjust the ADF guides to match the width of the paper that you are loading.

### Scanner glass

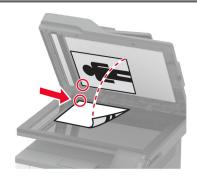

- Use the scanner glass for single-page documents, book pages, small items (such as postcards or photos), transparencies, photo paper, or thin media (such as magazine clippings).
- Place the document facedown in the corner with the arrow.

# Sending an e-mail

Before you begin, make sure that the SMTP settings are configured. For more information, see <u>"Configuring the e-mail SMTP settings" on page 31.</u>

### Using the control panel

- **1** Load an original document into the ADF tray or on the scanner glass.
- **2** From the home screen, touch **E-mail**, and then enter the needed information.
- **3** If necessary, configure the output file type settings.
- 4 Send the e-mail.

### Using a shortcut number

- 1 Load an original document into the ADF tray or on the scanner glass.
- **2** From the home screen, touch **Shortcuts** > **E-mail**.
- **3** Select the shortcut number.
- 4 Send the e-mail.

E-mail 62

# Creating an e-mail shortcut

- **1** From the home screen, touch **E-mail**.
- **2** Configure the settings, and then touch **1**.

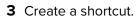

## Fax

## Using the automatic document feeder and scanner glass

### Automatic document feeder (ADF)

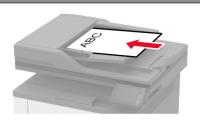

- Use the ADF for multiple-page or two-sided documents.
- Load an original document faceup. For multiple-page documents, make sure to align the leading edge before loading.
- Make sure to adjust the ADF guides to match the width of the paper that you are loading.

### Scanner glass

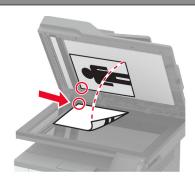

- Use the scanner glass for single-page documents, book pages, small items (such as postcards or photos), transparencies, photo paper, or thin media (such as magazine clippings).
- Place the document facedown in the corner with the arrow.

# Sending a fax

Note: Make sure that fax is configured. For more information, see "Setting up the printer to fax" on page 22.

### Using the control panel

- **1** Load an original document into the ADF tray or on the scanner glass.
- **2** From the home screen, touch **Fax**, and then enter the needed information. If necessary, adjust the settings.
- 3 Send the fax.

### Using the computer

Before you begin, make sure that the fax driver is installed. For more information, see <u>"Installing the fax driver"</u> on page 43.

#### For Windows users

- **1** From the document that you are trying to fax, open the Print dialog.
- 2 Select the printer, and then click **Properties**, **Preferences**, **Options**, or **Setup**.
- 3 Click Fax > Enable fax > Always display settings prior to faxing, and then enter the recipient number.

  If necessary, configure other fax settings.
- 4 Send the fax.

#### For Macintosh users

- **1** With a document open, choose **File** > **Print**.
- 2 Select the printer that has Fax added after its name.
- **3** In the To field, enter the recipient number. If necessary, configure other fax settings.
- 4 Send the fax.

### Scheduling a fax

Note: Make sure that fax is configured. For more information, see "Setting up the printer to fax" on page 22.

- 1 Load an original document into the ADF tray or on the scanner glass.
- **2** From the home screen, touch **Fax** > **To** > enter the fax number > **Done**.
- **3** Touch **Send Time**, configure the date and time, and then touch **OK**.
- 4 Send the fax.

### Creating a fax destination shortcut

Note: Make sure that fax is configured. For more information, see "Setting up the printer to fax" on page 22.

- **1** From the home screen, touch **Fax** > **To**.
- **2** Enter the recipient number, and then touch **Done**.
- 3 Touch .
- 4 Create a shortcut.

### Changing the fax resolution

Note: Make sure that fax is configured. For more information, see "Setting up the printer to fax" on page 22.

- 1 Load an original document into the ADF tray or on the scanner glass.
- **2** From the home screen, touch **Fax**, and then enter the needed information.
- **3** Touch **Resolution**, and then adjust the setting.
- 4 Send the fax.

# Adjusting the fax darkness

Note: Make sure that fax is configured. For more information, see "Setting up the printer to fax" on page 22.

- **1** Load an original document into the ADF tray or on the scanner glass.
- **2** From the home screen, touch **Fax**, and then enter the needed information.

- **3** Touch **Darkness**, and then adjust the setting.
- 4 Send the fax.

### Printing a fax log

Note: Make sure that fax is configured. For more information, see "Setting up the printer to fax" on page 22.

- 1 From the home screen, touch **Settings** > **Reports** > **Fax**.
- 2 Touch Fax Job Log or Fax Call Log.

### **Blocking junk faxes**

Note: Make sure that fax is configured. For more information, see "Setting up the printer to fax" on page 22.

- 1 From the home screen, touch Settings > Fax > Fax Setup > Fax Receive Settings > Admin Controls.
- 2 Set Block No Name Fax to On.

### **Holding faxes**

Note: Make sure that fax is configured. For more information, see "Setting up the printer to fax" on page 22.

1 Open a web browser, and then type the printer IP address in the address field.

#### **Notes:**

- View the printer IP address on the printer home screen. The IP address appears as four sets of numbers separated by periods, such as 123.123.123.
- If you are using a proxy server, then temporarily disable it to load the web page correctly.
- 2 Click Settings > Fax > Fax Setup > Fax Receive Settings > Holding Faxes.
- 3 Select a mode.
- 4 Apply the changes.

# Forwarding a fax

Note: Make sure that fax is configured. For more information, see "Setting up the printer to fax" on page 22.

- 1 Create a destination shortcut.
  - a Open a web browser, and then type the printer IP address in the address field.

#### Notes:

- View the printer IP address on the home screen. The IP address appears as four sets of numbers separated by periods, such as 123.123.123.
- If you are using a proxy server, then temporarily disable it to load the web page correctly.
- **b** Click **Shortcuts** > **Add Shortcut**.

**c** Select a shortcut type, and then configure the settings.

**Note:** Take note of the shortcut number.

- **d** Apply the changes.
- 2 Click Settings > Fax > Fax Setup > Fax Receive Settings > Admin Controls.
- **3** In the Fax Forwarding menu, select **Forward** or **Print and Forward**.
- **4** In the Forward to menu, select the destination type and then type the shortcut number.
- **5** Apply the changes.

## Scan

# Using the automatic document feeder and scanner glass

#### Automatic document feeder (ADF)

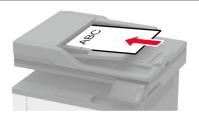

- Use the ADF for multiple-page or two-sided documents.
- Load an original document faceup. For multiple-page documents, make sure to align the leading edge before loading.
- Make sure to adjust the ADF guides to match the width of the paper that you are loading.

#### Scanner glass

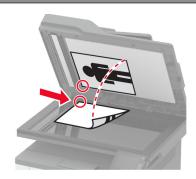

- Use the scanner glass for single-page documents, book pages, small items (such as postcards or photos), transparencies, photo paper, or thin media (such as magazine clippings).
- Place the document facedown in the corner with the arrow.

### Scanning to a computer

Before you begin, make sure that:

- The printer firmware is updated. For more information, see "Updating firmware" on page 44.
- The computer and the printer are connected to the same network.

#### For Windows users

#### **Using Lexmark ScanBack Utility**

1 From the computer, run Lexmark ScanBack Utility, and then click Next.

Note: To download the utility, go to www.lexmark.com/downloads.

**2** Click **Setup**, and then add the printer IP address.

**Note:** View the printer IP address on the printer home screen. The IP address appears as four sets of numbers separated by periods, such as 123.123.123.

- 3 Click Close > Next.
- 4 Select the size of the original document, and then click **Next**.
- **5** Select a file format and scan resolution, and then click **Next**.
- **6** Type a unique scan profile name, and then click **Next**.
- 7 Browse to the location you want to save the scanned document, create a file name, and then click **Next**.

Note: To reuse the scan profile, enable Create Shortcut, and then create a unique shortcut name.

- 8 Click Finish.
- 9 Load an original document into the automatic document feeder or on the scanner glass.
- 10 From the printer home screen, touch Scan to Computer, and then select a scan profile.

**Note:** Make sure that Scan to Computer is enabled. From the home screen, touch **Settings** > **Device** > **Visible Home Screen Icons** > **Scan to Computer** > **Display**.

#### **Using Windows Fax and Scan**

**Note:** Make sure that the printer is added to the computer. For more information, see <u>"Adding printers to a computer" on page 43</u>.

- 1 Load an original document into the automatic document feeder or on the scanner glass.
- **2** From the computer, open **Windows Fax and Scan**.
- **3** From the Source menu, select a scanner source.
- **4** If necessary, change the scan settings.
- **5** Scan the document.

#### For Macintosh users

**Note:** Make sure that the printer is added to the computer. For more information, see <u>"Adding printers to a computer" on page 43</u>.

- 1 Load an original document into the automatic document feeder or on the scanner glass.
- **2** From the computer, do either of the following:
  - Open Image Capture.
  - Open Printers & Scanners, and then select a printer. Click Scan > Open Scanner.
- **3** From the Scanner window, do one or more of the following:
  - Select where you want to save the scanned document.
  - Select the size of the original document.
  - To scan from the ADF, select Document Feeder from the Scan Menu or enable Use Document Feeder.
  - If necessary, configure the scan settings.
- 4 Click Scan.

### Scanning to an FTP server using a shortcut

- 1 Create an FTP shortcut.
  - **a** Open a web browser, and then type the printer IP address in the address field.

#### Notes:

- View the printer IP address on the home screen. The IP address appears as four sets of numbers separated by periods, such as 123.123.123.
- If you are using a proxy server, then temporarily disable it to load the web page correctly.
- **b** Click **Shortcuts** > **Add Shortcut**.

- **c** From the Shortcut Type menu, select **FTP**, and then configure the settings.
- **d** Apply the changes.
- **2** Load an original document into the ADF tray or on the scanner glass.
- **3** From the home screen, touch **Shortcuts** > **FTP**
- 4 Select the shortcut.

# Scanning to a network folder using a shortcut

- 1 Create a network folder shortcut.
  - a Open a web browser, and then type the printer IP address in the address field.

#### **Notes:**

- View the printer IP address on the home screen. The IP address appears as four sets of numbers separated by periods, such as 123.123.123.
- If you are using a proxy server, then temporarily disable it to load the web page correctly.
- **b** Click **Shortcuts** > **Add Shortcut**.
- c From the Shortcut Type menu, select **Network Folder**, and then configure the settings.
- **d** Apply the changes.
- **2** Load an original document into the ADF tray or on the scanner glass.
- **3** From the home screen, touch **Shortcuts** > **Scan to Network**.
- 4 Select the shortcut.

# Scanning to a flash drive

- **1** Load an original document into the ADF tray or on the scanner glass.
- 2 Insert the flash drive.

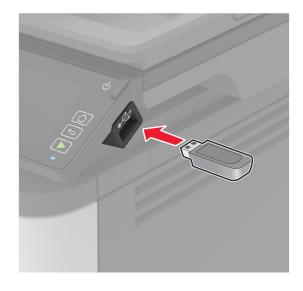

**3** Touch **Scan to USB** and adjust the settings if necessary.

#### **Notes:**

- To save the scanned document to a folder, touch **Scan to**, select a folder, and then touch **Scan Here**.
- If the USB Drive screen does not appear, then touch **USB Drive** on the control panel.
- 4 Scan the document.

**Warning—Potential Damage:** To avoid loss of data or printer malfunction, do not touch the flash drive or the printer in the area shown while actively printing, reading, or writing from the memory device.

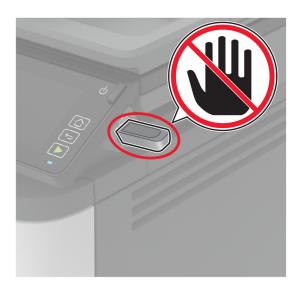

# Scanning to a Cloud Connector profile

- **1** Load an original document into the ADF tray or on the scanner glass.
- **2** From the home screen, touch **Cloud Connector**.
- **3** Select a cloud service provider, and then select a profile.

**Note:** For more information on creating a Cloud Connector profile, see <u>"Creating a Cloud Connector profile"</u> on page 49.

- 4 Touch Scan, and then assign a filename and destination folder.
- **5** Touch **Scan Here**. If necessary, change the scan settings.
- 6 Scan the document.

Use printer menus 71

# **Use printer menus**

# Menu map

|                           | T                                             |                                  |
|---------------------------|-----------------------------------------------|----------------------------------|
| Device                    | • <u>Preferences</u>                          | Anonymous Data Collection        |
|                           | • <u>Eco-Mode</u>                             | Restore Factory Defaults         |
|                           | Remote Operator Panel                         | Maintenance                      |
|                           | Notifications                                 | Visible Home Screen Icons        |
|                           | Power Management                              | About this Printer               |
| Print                     | • <u>Layout</u>                               | PostScript                       |
|                           | • <u>Setup</u>                                | • PCL                            |
|                           | Quality                                       | • <u>Image</u>                   |
|                           | • PDF                                         |                                  |
| Paper                     | Tray Configuration                            | Media Configuration              |
| Сору                      | Copy Defaults                                 |                                  |
| Fax                       | Fax Defaults                                  |                                  |
| E-mail                    | • E-mail Setup                                | E-mail Defaults                  |
| FTP                       | FTP Defaults                                  |                                  |
| USB Drive                 | Flash Drive Scan                              | Flash Drive Print                |
| Network/Ports             | Network Overview                              | • <u>IPSec</u>                   |
|                           | • <u>Wireless</u>                             | • <u>802.1x</u>                  |
|                           | Wi-Fi Direct                                  | LPD Configuration                |
|                           | • Ethernet                                    | HTTP/FTP Settings                |
|                           | • TCP/IP                                      | • <u>USB</u>                     |
|                           | • <u>SNMP</u>                                 | Restrict external network access |
| Security                  | • Login methods*                              | Confidential Print Setup         |
|                           | Certificate Management*                       | Erase Temporary Data Files       |
|                           | Login Restrictions                            | Miscellaneous                    |
| Cloud Connector           | Enable/Disable Connectors                     |                                  |
| Reports                   | Menu Settings Page                            | • Shortcuts                      |
|                           | • <u>Device</u>                               | • <u>Fax</u>                     |
|                           | • Print                                       | Network                          |
| <u>Troubleshooting</u>    | Print Quality Test Pages Cleaning the Scanner |                                  |
| * Appears only in the Emb | pedded Web Server.                            |                                  |

Use printer menus 72

# **Device**

# **Preferences**

| Menu item                                                                                                    | Description                                                               |
|----------------------------------------------------------------------------------------------------|---------------------------------------------------------------------------|
| Display Language                                                                                                    | Set the language of the text that appears on the display.                 |
| Country/Region                                                                                                    | Identify the country or region that the printer is configured to operate. |
| Run Initial Setup                                                                                                    | Run the setup wizard.                                                     |
| Yes                                                                                                    |                                                                           |
| No*                                                                                                    |                                                                           |
| Displayed information                                                                                                    | Specify the information to appear on the home screen.                     |
| Display Text 1                                                                                                    |                                                                           |
| Display Text 2                                                                                                    |                                                                           |
| Date and Time                                                                                                    | Configure the printer date and time.                                      |
| Configure                                                                                                    |                                                                           |
| Current Date and Time                                                                                                    |                                                                           |
| Manually Set Date and Time                                                                                                    |                                                                           |
| Date Format (MM-DD-YYYY*)                                                                                                    |                                                                           |
| Time Format (12 hour A.M./P.M.*)                                                                                                    |                                                                           |
| Time Zone (GMT*)                                                                                                    |                                                                           |
| Network Time Protocol                                                                                                    |                                                                           |
| Enable NTP                                                                                                    |                                                                           |
| NTP Server                                                                                                    |                                                                           |
| Enable Authentication (None*)                                                                                                    |                                                                           |
| Paper Sizes                                                                                                    | Specify the unit of measurement for paper sizes.                          |
| U.S.*                                                                                                    | <b>Note:</b> The country or region selected in the initial setup          |
| Metric                                                                                                    | wizard determines the initial paper size setting.                         |
| Screen Brightness                                                                                                    | Adjust the brightness of the display.                                     |
| 20–100% (100*)                                                                                                    |                                                                           |
| Flash Drive Access                                                                                                    | Enable access to the flash drive.                                         |
| Disabled                                                                                                    |                                                                           |
| Enabled*                                                                                                    |                                                                           |
| One Page Flatbed Scanning                                                                                                    | Set copies from the scanner glass to only one page at a time.             |
| On                                                                                                    |                                                                           |
| Off*                                                                                                    |                                                                           |
| Screen Timeout                                                                                                    | Set the idle time in seconds before the display shows the home            |
| 5–300 (60*)                                                                                                    | screen, or before the printer logs out a user account                     |
|                                                                                                    | automatically.                                                            |
| Note: An asterisk (*) next to a value indicates the                                                                                                    | ne factory default setting.                                               |
| The state of the state of the s |                                                                           |

#### **Eco-Mode**

| Menu item                                              | Description                                                      |
|--------------------------------------------------------|------------------------------------------------------------------|
| Print                                                  | Specify whether to print on one side or two sides of the paper.  |
| Sides                                                  |                                                                  |
| 1-Sided*                                               |                                                                  |
| 2-Sided                                                |                                                                  |
| Print                                                  | Print multiple page images on one side of a sheet of paper.      |
| Pages per Side                                         |                                                                  |
| Off*                                                   |                                                                  |
| 2 pages per side                                       |                                                                  |
| 3 pages per side                                       |                                                                  |
| 4 pages per side                                       |                                                                  |
| 6 pages per side                                       |                                                                  |
| 9 pages per side                                       |                                                                  |
| 12 pages per side                                      |                                                                  |
| 16 pages per side                                      |                                                                  |
| Print                                                  | Determine the lightness or darkness of text or images.           |
| Toner Darkness                                         |                                                                  |
| Light                                                  |                                                                  |
| Normal*                                                |                                                                  |
| Dark                                                   |                                                                  |
| Сору                                                   | Specify whether to print on one side or both sides of the paper. |
| Sides                                                  |                                                                  |
| 1 sided to 1 sided*                                    |                                                                  |
| 1 sided to 2 sided                                     |                                                                  |
| Сору                                                   | Specify the number of page images to print on one side of a      |
| Pages per Side                                         | sheet of paper.                                                  |
| Off*                                                   |                                                                  |
| 2 Portrait pages                                       |                                                                  |
| 4 Portrait pages                                       |                                                                  |
| 2 Landscape pages                                      |                                                                  |
| 4 Landscape pages                                      |                                                                  |
| Сору                                                   | Adjust the darkness of the scanned image.                        |
| Darkness                                               |                                                                  |
| 1-9 (5*)                                               |                                                                  |
| Note: An asterisk (*) next to a value indicates the fa | ctory default setting.                                           |

### **Remote Operator Panel**

| Menu item                                                                    | Description                                                                                                    |
|------------------------------------------------------------------------------|----------------------------------------------------------------------------------------------------|
| External VNC Connection  Don't Allow*  Allow                                 | Connect an external Virtual Network Computing (VNC) client to the remote control panel.                                                                |
| Authentication Type  None*  Standard Authentication                          | Set the authentication type when accessing the VNC client server.                                                                                      |
| VNC Password                                                                 | Specify the password to connect to the VNC client server.  Note: This menu item appears only if Authentication Type is set to Standard Authentication. |
| Note: An asterisk (*) next to a value indicates the factory default setting. |                                                                                                    |

### **Notifications**

| Menu item             | Description                                                    |
|-----------------------|----------------------------------------------------------------|
| ADF Loaded Beep       | Enable a sound when loading paper into the ADF.                |
| Off                   |                                                                |
| On*                   |                                                                |
| Alarm Control         | Set the number of times that the alarm sounds when the printer |
| Off                   | requires user intervention.                                    |
| Single*               |                                                                |
| Continuous            |                                                                |
| Supplies              | Show the estimated status of the supplies.                     |
| Show Supply Estimates |                                                                |
| Show estimates*       |                                                                |
| Do not show estimates |                                                                |
| Supplies              | Set the number of times that the alarm sounds when the         |
| Cartridge Alarm       | cartridge is low.                                              |
| Off*                  |                                                                |
| Single                |                                                                |
| Continuous            |                                                                |

| Menu item                                              | Description                                                 |
|--------------------------------------------------------|-------------------------------------------------------------|
| E-mail Alerts Setup                                    | Configure the e-mail settings of the printer.               |
| E-mail Setup                                           |                                                             |
| Primary SMTP Gateway                                   |                                                             |
| Primary SMTP Gateway Port (25*)                        |                                                             |
| Secondary SMTP Gateway                                 |                                                             |
| Secondary SMTP Gateway Port (25*)                      |                                                             |
| SMTP Timeout (30 seconds*)                             |                                                             |
| Reply Address                                          |                                                             |
| Always use SMTP default Reply Address (Off*)           |                                                             |
| Use SSL/TLS (Disabled*)                                |                                                             |
| Require Trusted Certificate (On*)                      |                                                             |
| SMTP Server Authentication (No                         |                                                             |
| authentication required*)                              |                                                             |
| Device-Initiated E-mail (None*)                        |                                                             |
| Device Userid                                          |                                                             |
| Device Password                                        |                                                             |
| NTLM Domain                                            |                                                             |
| Disable "SMTP server not set up" error (Off*)          |                                                             |
| Error Prevention                                       | Set the printer to check for jammed paper automatically.    |
| Jam Assist                                             |                                                             |
| Off                                                    |                                                             |
| On*                                                    |                                                             |
| Error Prevention                                       | Let the printer continue processing or printing a job       |
| Auto Continue                                          | automatically after clearing certain attendance conditions. |
| Disabled                                               |                                                             |
| Enabled* (5 seconds)                                   |                                                             |
| Auto Continue Time                                     |                                                             |
| Error Prevention                                       | Set the printer to restart when an error occurs.            |
| Auto Reboot                                            |                                                             |
| Auto Reboot (Reboot always*)                           |                                                             |
| Error Prevention                                       | Set the number of automatic reboots that the printer can    |
| Auto Reboot                                            | perform.                                                    |
| Max Auto Reboots (2*)                                  |                                                             |
| Error Prevention                                       | Set the number of seconds before the printer performs an    |
| Auto Reboot                                            | automatic reboot.                                           |
| Auto Reboot Window (720*)                              |                                                             |
| Error Prevention                                       | Show a road-only information of the reheat counter          |
| Auto Reboot                                            | Show a read-only information of the reboot counter.         |
| Auto Reboot  Auto Reboot Counter                       |                                                             |
|                                                        |                                                             |
| Note: An asterisk (*) next to a value indicates the fa | ctory default setting.                                      |

| Menu item                                  | Description                                                        |
|--------------------------------------------|--------------------------------------------------------------------|
| Error Prevention Display Short Paper Error | Set the printer to show a message when a short paper error occurs. |
| On                                         | <b>Note:</b> Short paper refers to the size of the paper loaded.   |
| Auto-clear*                                |                                                                    |
| Error Prevention                           | Set the printer to process the entire page into the memory         |
| Page Protect                               | before printing it.                                                |
| Off*                                       |                                                                    |
| On                                         |                                                                    |
| Jam Content Recovery                       | Set the printer to reprint jammed pages.                           |
| Jam Recovery                               |                                                                    |
| Off                                        |                                                                    |
| On                                         |                                                                    |
| Auto*                                      |                                                                    |
| Jam Content Recovery                       | Specify how to restart a scan job after resolving a paper jam.     |
| Scanner Jam Recovery                       |                                                                    |
| Job level                                  |                                                                    |
| Page level*                                |                                                                    |

# **Power Management**

| Menu item                                                                                           | Description                                                                   |
|----------------------------------------------------------------------------------------------------|-------------------------------------------------------------------------------|
| Sleep Mode Profile Print from Sleep Mode Stay awake after printing Enter Sleep Mode after printing* | Set the printer to stay in Ready mode or return to Sleep mode after printing. |
| Timeouts Sleep Mode 1–120 minutes (15*)                                                             | Set the idle time before the printer begins operating in Sleep mode.          |
| Note: An asterisk (*) next to a value indicates the factory default setting.                        |                                                                               |

| Menu item                       | Description                                                   |
|---------------------------------|---------------------------------------------------------------|
| Timeouts                        | Set the time before the printer turns off.                    |
| Hibernate Timeout               |                                                               |
| Disabled                        |                                                               |
| 1 hour                          |                                                               |
| 2 hours                         |                                                               |
| 3 hours                         |                                                               |
| 6 hours                         |                                                               |
| 1 day                           |                                                               |
| 2 days                          |                                                               |
| 3 days*                         |                                                               |
| 1 week                          |                                                               |
| 2 weeks                         |                                                               |
| 1 month                         |                                                               |
| Timeouts                        | Set Hibernate Timeout to turn off the printer while an active |
| Hibernate Timeout on Connection | Ethernet connection exists.                                   |
| Hibernate                       |                                                               |
| Do Not Hibernate*               |                                                               |

# **Anonymous Data Collection**

| Menu item                                                                 | Description                                                                                                    |
|---------------------------------------------------------------------------|----------------------------------------------------------------------------------------------------|
| Anonymous Data Collection  Device Usage and Performance Information None* | Send printer usage and performance information to Lexmark.  Note: Anonymous Data Send Time appears only when you set Anonymous Data Collection to Device Usage and Performance. |
| Anonymous Data Send Time Start Time Stop Time                             |                                                                                                    |

# **Restore Factory Defaults**

| Menu item                | Description                                   |
|--------------------------|-----------------------------------------------|
| Restore Settings         | Restore the printer factory default settings. |
| Restore all settings     |                                               |
| Restore printer settings |                                               |
| Restore network settings |                                               |
| Restore fax settings     |                                               |

#### Maintenance

#### **Config Menu**

| Menu item                                                                      | Description                                                                                                    |
|--------------------------------------------------------------------------------|----------------------------------------------------------------------------------------------------|
| USB Configuration USB PnP 1* 2                                                 | Change the USB driver mode of the printer to improve its compatibility with a personal computer.                                           |
| USB Configuration USB Scan to Local On* Off                                    | Set whether the USB device driver enumerates as a USB Simple device (single interface) or as a USB Composite device (multiple interfaces). |
| USB Configuration USB Speed Full Auto*                                         | Set the USB port to run at full speed and disable its high-speed capabilities.                                                             |
| Tray Configuration  Tray Linking  Automatic*  Off                              | Set the printer to link the trays that have the same paper type and paper size settings.                                                   |
| Tray Configuration Show Tray Insert Message Off Only for unknown sizes* Always | Display a message to select paper size and type after inserting the tray.                                                                  |
| Tray Configuration A5 Loading Short Edge Long Edge*                            | Specify the page orientation when loading A5 paper size.                                                                                   |
| Tray Configuration Paper Prompts Auto* MP Feeder Manual Paper                  | Set the paper source that the user fills when a prompt to load paper appears.                                                              |
| Tray Configuration Envelope Prompts Auto* MP Feeder Manual Envelope            | Set the paper source that the user fills when a prompt to load envelope appears.                                                           |

| Menu item                                                                                                    | Description                                                                                                    |
|----------------------------------------------------------------------------------------------------|----------------------------------------------------------------------------------------------------|
| Tray Configuration  Action for Prompts  Prompt user*  Continue  Use current                                                                   | Set the printer to resolve paper- or envelope-related change prompts.                                                                     |
| Reports  Menu Settings Page Event Log Event Log Summary                                                                                       | Print reports about printer menu settings, status, and event logs.                                                                        |
| Supply Usage And Counters Clear Supply Usage History Reset Black Cartridge Counter Reset Black Imaging Unit Counter Reset Maintenance Counter | Reset the supply page counter or view the total printed pages.                                                                            |
| Printer Emulations PS Emulation Off On*                                                                                                    | Set the printer to recognize and use the PS data stream.                                                                                  |
| Printer Emulations Emulator Security Page Timeout 0–60 (60*)                                                                                  | Set the page timeout during emulation.                                                                                                    |
| Printer Emulations Emulator Security Reset Emulator After Job (Off*)                                                                          | Reset the emulator after a print job.                                                                                                    |
| Printer Emulations  Emulator Security  Disable Printer Message Access (On*)                                                                   | Disable access to the printer message during emulation.                                                                                   |
| Fax Configuration Fax Low Power Support Disable Sleep Permit Sleep Auto*                                                                      | Set fax to enter Sleep mode whenever the printer determines that it must.  Note: This menu item is available only in some printer models. |
| Print Configuration Font Sharpening 0–150 (24*)                                                                                               | Set a text point-size value below which the high-frequency screens are used when printing font data.                                      |
| <b>Note:</b> An asterisk (*) next to a value indicates the                                                                                    | factory default setting.                                                                                                    |

| Menu item                                                                                     | Description                                                                                                    |
|-----------------------------------------------------------------------------------------------|----------------------------------------------------------------------------------------------------|
| Print Configuration Print Density Disabled 1–5 (3*) Copy Density Disabled 1–5 (3*)            | Adjust the toner density when printing or copying documents.                                                                                                    |
| Device Operations Quiet Mode On Off*                                                          | Set the printer to reduce the amount of noise that it makes when printing.  Note: Enabling this setting slows down the overall performance of the printer.                                                                                                    |
| Device Operations Panel Menus Enable* Disable                                                 | Set the printer to show the control panel menus.  Note: This menu item appears only in the Embedded Web Server.                                                                                                    |
| Device Operations Safe Mode Off* On                                                           | Set the printer to operate in a special mode, in which it attempts to continue offering as much functionality as possible, despite known issues.  For example, when set to On, and the duplex motor is nonfunctional, the printer performs one-sided printing of the documents even if the job is two-sided printing.  Note: This setting cannot be used when the tray is not fully inserted or the tray sensor is damaged. |
| <b>Device Operations</b> Clear Custom Status                                                  | Erase all custom messages.                                                                                                    |
| <b>Device Operations</b> Clear all remotely-installed messages                                | Erase all remotely-installed messages.                                                                                                    |
| Device Operations  Automatically Display Error Screens  On*  Off                              | Show existing error messages on the display after the printer remains inactive on the home screen for a length of time equal to the Screen Timeout setting.                                                                                                    |
| Scanner Configuration Scanner Manual Registration Print Quick Test                            | Print a Quick Test target page.  Note: Make sure that the margin spacing on the target page is uniform all the way around the target. If it is not, then the printer margins must be reset.                                                                                                    |
| Scanner Configuration Scanner Manual Registration Front ADF Registration Flatbed Registration | Manually register the flatbed and ADF after replacing the ADF, scanner glass, or controller board.                                                                                                    |
| Note: An asterisk (*) next to a value indicates the                                           | factory default setting.                                                                                                    |

| Menu item                                                                      | Description                                                                           |
|--------------------------------------------------------------------------------|---------------------------------------------------------------------------------------|
| Scanner Configuration Edge Erase Flatbed Edge Erase (3*) ADF Edge Erase (3*)   | Set the size, in millimeters, of the no-print area around an ADF or flatbed scan job. |
| Scanner Configuration Disable Scanner Enabled* Disabled ADF Disabled           | Disable the scanner if it is not working properly.                                    |
| Scanner Configuration Tiff Byte Order CPU Endianness* Little Endian Big Endian | Set the byte order of a TIFF-formatted scan output.                                   |
| Scanner Configuration  Exact Tiff Rows Per Strip  On*  Off                     | Set the RowsPerStrip tag value of a TIFF-formatted scan output.                       |

#### **Out of Service Erase**

| Menu item                                      | Description                                                         |
|------------------------------------------------|---------------------------------------------------------------------|
| Sanitize all information on nonvolatile memory | Clear all settings and applications that are stored in the printer. |
| Erase all printer and network settings         |                                                                     |
| Erase all shortcuts and shortcut settings      |                                                                     |

### **Visible Home Screen Icons**

| Menu             | Description                                     |
|------------------|-------------------------------------------------|
| Сору             | Specify which icons to show on the home screen. |
| E-mail           |                                                 |
| Fax              |                                                 |
| Status/Supplies  |                                                 |
| Job Queue        |                                                 |
| Change Language  |                                                 |
| Held Jobs        |                                                 |
| USB              |                                                 |
| Scan to Computer |                                                 |

### **About this Printer**

| Menu item                        | Description                                                         |
|----------------------------------|---------------------------------------------------------------------|
| Asset Tag                        | Describe the printer. The maximum length is 32 characters.          |
| Printer Location                 | Identify the printer location. The maximum length is 63 characters. |
| Contact                          | Personalize the printer name. The maximum length is 63 characters.  |
| Export Configuration File to USB | Export configuration files to a flash drive.                        |
| Export Compressed Logs to USB    | Export compressed log files to a flash drive.                       |
| Send Logs                        | Send diagnostic information to Lexmark.                             |

# **Print**

### Layout

| Menu item                                                        | Description                                                                                                    |
|------------------------------------------------------------------|----------------------------------------------------------------------------------------------------|
| Sides 1-Sided* 2-Sided                                           | Specify whether to print on one side or both sides of the paper.                                                                                                    |
| Flip Style  Long Edge*  Short Edge                               | Determine which side of the paper is bound when performing two-sided printing.  Note: Depending on the option selected, the printer automatically offsets each printed information of the page to bind the job correctly. |
| Blank Pages Print Do Not Print*                                  | Print blank pages that are included in a print job.                                                                                                    |
| Off [1,1,1,2,2,2]<br>On [1,2,1,2,1,2]*                           | Keep the pages of a print job stacked in sequence, particularly when printing multiple copies of the job.                                                                                                    |
| Separator Sheets None* Between Copies Between Jobs Between Pages | Insert blank separator sheets when printing.                                                                                                    |
| Separator Sheet Source Tray [x] (1*) MP Feeder                   | Specify the paper source for the separator sheet.                                                                                                    |

| Menu item                                                                                                    | Description                                                                                                    |  |  |
|----------------------------------------------------------------------------------------------------|----------------------------------------------------------------------------------------------------|--|--|
| Pages per Side Off* 2 pages per side 3 pages per side 4 pages per side 6 pages per side 9 pages per side 12 pages per side 16 pages per side | Print multiple page images on one side of a sheet of paper.                                                                                                    |  |  |
| Pages per Side Ordering Horizontal* Reverse Horizontal Vertical Reverse Vertical                                                             | Specify the positioning of multiple page images when using Pages per Side.  Note: The positioning depends on the number of page images and their page orientation. |  |  |
| Pages per Side Orientation Auto* Landscape Portrait                                                                                          | Specify the orientation of a multiple-page document when using Pages per Side.                                                                                     |  |  |
| Pages per Side Border<br>None*<br>Solid                                                                                                    | Print a border around each page image when using Pages per Side.                                                                                                   |  |  |
| <b>Copies</b> 1–9999 (1*)                                                                                                    | Specify the number of copies for each print job.                                                                                                    |  |  |
| Print Area<br>Normal*<br>Whole Page                                                                                                    | Set the printable area on a sheet of paper.                                                                                                    |  |  |
| Note: An asterisk (*) next to a valu                                                                                                    | Note: An asterisk (*) next to a value indicates the factory default setting.                                                                                       |  |  |

# Setup

| Menu item                                                                    | Description                                                                 |
|------------------------------------------------------------------------------|-----------------------------------------------------------------------------|
| Printer Language                                                             | Set the printer language.                                                   |
| PCL Emulation*                                                               | <b>Note:</b> Setting a printer language default does not prevent a software |
| PS Emulation                                                                 | program from sending print jobs that use another printer language.          |
| Note: An asterisk (*) next to a value indicates the factory default setting. |                                                                             |

| Menu item                                               | Description                                                                                                    |
|---------------------------------------------------------|----------------------------------------------------------------------------------------------------|
| Resource Save Off* On                                   | Determine what the printer does with downloaded resources, such as fonts and macros, when it receives a job that requires more than the available memory.                                                           |
|                                                         | Notes:                                                                                                    |
|                                                         | When set to Off, the printer retains downloaded resources only until<br>memory is needed. Resources associated with the inactive printer<br>language are deleted.                                                   |
|                                                         | When set to On, the printer preserves all the permanent<br>downloaded resources across all language switches. When<br>necessary, the printer shows memory full messages instead of<br>deleting permanent resources. |
| Print All Order Alphabetical* Newest First Oldest First | Specify the order when you choose to print all held and confidential jobs.                                                                                                    |
| Note: An asterisk (*) next to a value indi              | L                                                                                                    |

# Quality

| Menu item        | Description                                                              |
|------------------|--------------------------------------------------------------------------|
| Print Resolution | Set the resolution for the text and images on the printed output.        |
| 300 dpi          | <b>Note:</b> Resolution is determined in dots per inch or image quality. |
| 600 dpi*         |                                                                          |
| 1200 Image Q     |                                                                          |
| 2400 Image Q     |                                                                          |
| Toner Darkness   | Determine the lightness or darkness of text images.                      |
| Light            |                                                                          |
| Normal*          |                                                                          |
| Dark             |                                                                          |
| Halftone         | Enhance the printed output to have smoother lines with sharper edges.    |
| Normal*          |                                                                          |
| Detail           |                                                                          |

### PDF

| Menu item                                                                    | Description                                            |
|------------------------------------------------------------------------------|--------------------------------------------------------|
| Scale To Fit                                                                 | Scale the page content to fit the selected paper size. |
| Yes                                                                          |                                                        |
| No*                                                                          |                                                        |
| Note: An asterisk (*) next to a value indicates the factory default setting. |                                                        |

| Menu item                                                                    | Description                                      |
|------------------------------------------------------------------------------|--------------------------------------------------|
| Annotations                                                                  | Specify whether to print annotations in the PDF. |
| Print                                                                        |                                                  |
| Do Not Print*                                                                |                                                  |
| Print PDF Error                                                              | Enable the printing of PDF error.                |
| Off                                                                          |                                                  |
| On*                                                                          |                                                  |
| Note: An asterisk (*) next to a value indicates the factory default setting. |                                                  |

# **PostScript**

| Menu item                                   | Description                                                                                                    |
|---------------------------------------------|----------------------------------------------------------------------------------------------------|
| Print PS Error                              | Print a page that describes the PostScript® error.                                                                                             |
| Off*<br>On                                  | <b>Note:</b> When an error occurs, processing of the job stops, the printer prints an error message, and the rest of the print job is flushed. |
| Minimum Line Width                          | Set the minimum stroke width.                                                                                                    |
| 1–30 (2*)                                   | <b>Note:</b> Jobs printed in 1200 dpi use the value directly.                                                                                  |
| Lock PS Startup Mode Off On*                | Disable the SysStart file.                                                                                                    |
| Wait Timeout Disabled Enabled*              | Set the printer to wait for more data before canceling a print job.  Note: Wait Timeout Time appears only when Wait Timeout is enabled.        |
| Wait Timeout Time<br>15–65535 (40 seconds*) |                                                                                                    |
| Note: An asterisk (*) next to a valu        | e indicates the factory default setting.                                                                                                    |

### **PCL**

| Menu item                                                                    | Description                                                                                                    |
|------------------------------------------------------------------------------|----------------------------------------------------------------------------------------------------|
| Font Name [List of available fonts] (Courier*)                               | Select a font from the specified font source.                                                                                                    |
| Symbol Set                                                                   | Specify the symbol set for each font name.                                                                                                    |
| [List of available symbol set] (10U<br>PC-8*)                                | <b>Note:</b> A symbol set is a set of alphabetic and numeric characters, punctuation, and special symbols. Symbol sets support the different languages or specific programs such as math symbols for scientific text. |
| Pitch                                                                        | Specify the pitch for fixed or monospaced fonts.                                                                                                    |
| 0.08–100.00 (10.00*)                                                         | <b>Note:</b> Pitch refers to the number of fixed-space characters in a horizontal inch of type.                                                                                                    |
| Note: An asterisk (*) next to a value indicates the factory default setting. |                                                                                                    |

| Menu item                                                                                 | Description                                                                                                    |
|-------------------------------------------------------------------------------------------|----------------------------------------------------------------------------------------------------|
| Orientation Portrait* Landscape Reverse Portrait Reverse Landscape                        | Specify the orientation of text and graphics on the page.                                                                                                    |
| Lines per Page<br>1–255                                                                   | Specify the number of lines of text for each page printed through the PCL® data stream.                                                                                                    |
|                                                                                           | Notes:                                                                                                    |
|                                                                                           | <ul> <li>This menu item activates vertical escapement that causes the<br/>selected number of requested lines to print between the default<br/>margins of the page.</li> </ul>                                                                                                    |
|                                                                                           | <ul> <li>60 is the U.S. factory default setting. 64 is the international factory<br/>default setting.</li> </ul>                                                                                                    |
| PCL5 Minimum Line Width                                                                   | Set the initial minimum stroke width.                                                                                                    |
| 1–30 (2*)                                                                                 | Note: Jobs printed in 1200 dpi use the value directly.                                                                                                    |
| PCLXL Minimum Line Width<br>1–30 (2*)                                                     |                                                                                                    |
| A4 Width                                                                                  | Set the width of the logical page on A4-size paper.                                                                                                    |
| 198 mm*<br>203 mm                                                                         | <b>Note:</b> Logical page is the space on the physical page where data is printed.                                                                                                    |
| Auto CR after LF Off*                                                                     | Set the printer to perform a carriage return after a line feed control command.                                                                                                    |
| On                                                                                        | <b>Note:</b> Carriage return is a mechanism that commands the printer to move the position of the cursor to the first position on the same line.                                                                                                    |
| Auto LF after CR<br>Off*<br>On                                                            | Set the printer to perform a line feed after a carriage return control command.                                                                                                    |
| Tray Renumber Assign MP Feeder Assign Tray [x] Assign Manual Paper Assign Manual Envelope | Configure the printer to work with a different print driver or custom application that uses a different set of source assignments to request a given paper source.  Choose from the following options:  Off*—The printer uses the factory default paper source assignments.  None—The paper source ignores the Select Paper Feed command.  0–199—Select a numeric value to assign a custom value to a paper source. |
| Tray Renumber View Factory Defaults                                                       | Show the factory default value assigned for each paper source.                                                                                                    |
| Tray Renumber Restore Defaults                                                            | Restore the tray renumber values to their factory defaults.                                                                                                    |
| Note: An asterisk (*) next to a value                                                     | e indicates the factory default setting.                                                                                                    |

| Menu item                                                                    | Description                                                                                            |
|------------------------------------------------------------------------------|----------------------------------------------------------------------------------------------------|
| Print Timeout Disabled                                                       | Set the printer to end a print job after it has been idle for the specified amount of time in seconds. |
| Enabled*                                                                     | Note: Print Timeout Time appears only when Print Timeout is enabled.                                   |
| Print Timeout Time<br>1–255 (90*)                                            |                                                                                                    |
| Note: An asterisk (*) next to a value indicates the factory default setting. |                                                                                                    |

# Image

| Menu item                            | Description                                                                       |
|--------------------------------------|-----------------------------------------------------------------------------------|
| Auto Fit                             | Select the best available paper size and orientation setting for an image.        |
| On                                   | <b>Note:</b> When set to On, this menu item overrides the scaling and orientation |
| Off*                                 | settings for the image.                                                           |
| Invert                               | Invert bitonal monochrome images.                                                 |
| Off*                                 | Note: This menu item does not apply to GIF or JPEG image formats.                 |
| On                                   |                                                                                   |
| Scaling                              | Adjust the image to fit the printable area.                                       |
| Anchor Top Left                      | Note: When Auto Fit is set to On, Scaling is automatically set to Best Fit.       |
| Best Fit*                            |                                                                                   |
| Anchor Center                        |                                                                                   |
| Fit Height/Width                     |                                                                                   |
| Fit Height                           |                                                                                   |
| Fit Width                            |                                                                                   |
| Orientation                          | Specify the orientation of text and graphics on the page.                         |
| Portrait*                            |                                                                                   |
| Landscape                            |                                                                                   |
| Reverse Portrait                     |                                                                                   |
| Reverse Landscape                    |                                                                                   |
| Note: An asterisk (*) next to a valu | ue indicates the factory default setting.                                         |

# **Paper**

### **Tray Configuration**

| Menu item                                                           | Description                                                                                                    |
|---------------------------------------------------------------------|----------------------------------------------------------------------------------------------------|
| Default Source Tray [x] (1*) MP Feeder Manual Paper Manual Envelope | Set the paper source for all print jobs.  Note: MP Feeder appears only when Configure MP is set to Cassette.                                                                                                    |
| Paper Size/Type  Tray [x]  MP Feeder  Manual Paper  Manual Envelope | Specify the paper size or paper type loaded in each paper source.                                                                                                    |
| Substitute Size Off Letter/A4 All Listed*                           | Set the printer to substitute a specified paper size if the requested size is not loaded in any paper source.  Notes:  Off prompts the user to load the required paper size.  Letter/A4 prints A4-size document on letter when loading letter, and letter-size jobs on A4 paper size when loading A4.  All Listed substitutes Letter/A4.                                                                                                    |
| Configure MP  Cassette*  Manual  First                              | <ul> <li>Set the printer when to pick paper loaded in the multipurpose feeder.</li> <li>Notes: <ul> <li>When set to Cassette, the printer treats the multipurpose feeder like a tray.</li> <li>When set to Manual, the printer treats the multipurpose feeder like a manual feeder.</li> <li>When set to First, the printer picks paper from the multipurpose feeder until it is empty, regardless of the required paper source or paper size.</li> </ul> </li> </ul> |

### **Media Configuration**

### **Universal Setup**

| Menu item                                                                    | Description                                                          |
|------------------------------------------------------------------------------|----------------------------------------------------------------------|
| Units of Measure                                                             | Specify the unit of measurement for the universal paper.             |
| Inches                                                                       | Note: Inches is the U.S. factory default setting. Millimeters is the |
| Millimeters                                                                  | international factory default setting.                               |
| Note: An asterisk (*) next to a value indicates the factory default setting. |                                                                      |

| Menu item                                                      | Description                                                                                                    |
|----------------------------------------------------------------|----------------------------------------------------------------------------------------------------|
| Portrait Width 3.90–14.17 inches (8.50*) 99–360 mm (216*)      | Set the portrait width of the universal paper.                                                                                                    |
| Portrait Height<br>3.90–14.17 inches (14*)<br>99–360 mm (356*) | Set the portrait height of the universal paper.                                                                                                    |
| Feed Direction Short Edge* Long Edge                           | Set the printer to pick paper from the short edge or long edge direction.  Note: Long Edge appears only when the longest edge is shorter than the maximum width supported. |

#### **Custom Scan Sizes**

| Menu item             | Description                                              |
|-----------------------|----------------------------------------------------------|
| Custom Scan Size [x]  | Assign a scan size name and configure the scan settings. |
| Scan Size Name        |                                                          |
| Width                 |                                                          |
| 1–8.50 inches (8.50*) |                                                          |
| 25–216 mm (216*)      |                                                          |
| Height                |                                                          |
| 1–14 inches (14*)     |                                                          |
| 25–356 mm (297*)      |                                                          |
| Orientation           |                                                          |
| Portrait*             |                                                          |
| Landscape             |                                                          |
| 2 scans per side      |                                                          |
| Off*                  |                                                          |
| On                    |                                                          |

#### **Media Types**

| Menu item       | Description                                                       |
|-----------------|-------------------------------------------------------------------|
| Plain Paper     | Specify the texture, weight, and orientation of the paper loaded. |
| Card Stock      |                                                                   |
| Recycled        |                                                                   |
| Labels          |                                                                   |
| Bond            |                                                                   |
| Envelope        |                                                                   |
| Rough Envelope  |                                                                   |
| Letterhead      |                                                                   |
| Preprinted      |                                                                   |
| Colored Paper   |                                                                   |
| Light           |                                                                   |
| Heavy           |                                                                   |
| Rough/Cotton    |                                                                   |
| Custom Type [X] |                                                                   |

# Сору

### **Copy Defaults**

| Menu item           | Description                                                                 |
|---------------------|-----------------------------------------------------------------------------|
| Content Type        | Improve the output result based on the content of the original document.    |
| Text                |                                                                             |
| Text/Photo*         |                                                                             |
| Photo               |                                                                             |
| Graphics            |                                                                             |
| Sides               | Specify the scanning behavior based on the original document.               |
| 1 sided to 1 sided* |                                                                             |
| 1 sided to 2 sided  |                                                                             |
| Pages per Side      | Specify the number of page images to print on one side of a sheet of paper. |
| Off*                |                                                                             |
| 2 Portrait pages    |                                                                             |
| 4 Portrait pages    |                                                                             |
| 2 Landscape pages   |                                                                             |
| 4 Landscape pages   |                                                                             |
| Print Page Borders  | Place a border around each image when printing multiple pages on a single   |
| On                  | page.                                                                       |
| Off*                |                                                                             |

| Menu item                                                | Description                                                                                               |
|----------------------------------------------------------|----------------------------------------------------------------------------------------------------|
| Collate  Off [1,1,1,2,2,2]  On [1,2,1,2,1,2]*            | Print multiple copies in sequence.                                                                        |
| "Copy from" Size                                         | Set the paper size of the original document.                                                              |
| [List of paper sizes]                                    | <b>Note:</b> Letter is the U.S. factory default setting. A4 is the international factory default setting. |
| "Copy to" Source Tray [x] (1*) MP Feeder Auto Size Match | Specify the paper source for the copy job.                                                                |
| <b>Darkness</b><br>1 to 9 (5*)                           | Adjust the darkness of the scanned image.                                                                 |
| Number of Copies<br>1–9999 (1*)                          | Specify the number of copies.                                                                             |
| Note: An asterisk (*) next to                            | a value indicates the factory default setting.                                                            |

#### **Advanced Imaging**

| Menu item                                                                    | Description                                                 |
|------------------------------------------------------------------------------|-------------------------------------------------------------|
| Contrast  Best for Content* 0–5                                              | Specify the contrast of the output.                         |
| Background Removal<br>Level<br>-4 to 4 (0*)                                  | Adjust the amount of background visible on a scanned image. |
| Scan Edge to Edge On Off*                                                    | Allow edge-to-edge scanning of the original document.       |
| Note: An asterisk (*) next to a value indicates the factory default setting. |                                                             |

#### **Admin Controls**

| Menu item                                                                    | Description                             |
|------------------------------------------------------------------------------|-----------------------------------------|
| Allow Save as Shortcut                                                       | Save custom copy settings as shortcuts. |
| On*                                                                          |                                         |
| Off                                                                          |                                         |
| Note: An asterisk (*) next to a value indicates the factory default setting. |                                         |

### Fax

#### **Fax Defaults**

#### Fax Mode

| Menu item  | Description                                                       |
|------------|-------------------------------------------------------------------|
| Fax Mode   | Select a fax mode.                                                |
| Fax        | <b>Note:</b> Depending on your printer model, the factory default |
| Fax Server | setting may vary.                                                 |
| Disabled   |                                                                   |

### Fax Setup

#### **General Fax settings**

| Identify your fax machine.  Identify your fax number.  Notify fax recipients of your fax name or fax number.                                   |
|----------------------------------------------------------------------------------------------------|
|                                                                                                    |
| Notify fax recipients of your fax name or fax number.                                                                                          |
|                                                                                                    |
| Set the amount of internal printer memory allocated for faxing.  Note: This menu item prevents memory buffer conditions and failed faxes.      |
| Cancel outgoing faxes before they are transmitted, or cancel incoming faxes before they finish printing.                                       |
| Specify the format for masking an outgoing fax number.                                                                                         |
| Specify the number of digits to mask in an outgoing fax number.                                                                                |
| Determine whether a telephone line is connected to the printer.  Note: Detection takes place when turning on the printer and before each call. |
|                                                                                                    |

| Menu item                                                                    | Description                                                                                                    |
|------------------------------------------------------------------------------|----------------------------------------------------------------------------------------------------|
| Optimize Fax Compatibility                                                   | Configure the printer fax functionality for optimal compatibility with other fax machines.                                                                                                    |
| Fax Transport T.38 Analog G.711 etherFAX                                     | <ul> <li>Set the fax transport method.</li> <li>Notes:</li> <li>This menu item appears only if an etherFAX or Fax over IP (FoIP) license bundle is installed in the printer.</li> <li>Depending on your printer model, the factory default settings may vary.</li> </ul> |
| Note: An asterisk (*) next to a value indicates the factory default setting. |                                                                                                    |

#### **HTTPS Fax Settings**

**Note:** This menu appears only if Fax Transport is set to etherFAX.

| Menu item                                                                    | Description                                              |
|------------------------------------------------------------------------------|----------------------------------------------------------|
| HTTPS service URL                                                            | Specify the etherFAX service URL.                        |
| HTTPS Proxy                                                                  | Specify a proxy server URL.                              |
| HTTPS Proxy User                                                             | Specify the user name and password for the proxy server. |
| HTTPS Proxy Password                                                         |                                                          |
| Fax Send Encryption Disabled Enabled* Required                               | Enable encryption for outgoing fax messages.             |
| Fax Receive Encryption Disabled Enabled* Required                            | Enable encryption for incoming fax messages.             |
| HTTPS Fax Status                                                             | Show the etherFAX communication status.                  |
| Note: An asterisk (*) next to a value indicates the factory default setting. |                                                          |

#### Fax Send Settings

| Menu item                                                | Description                                                                                                    |
|----------------------------------------------------------|----------------------------------------------------------------------------------------------------|
| Resolution Standard* Fine Super Fine Ultra Fine          | Set the resolution of the scanned image.  Note: A higher resolution increases fax transmission time and requires more memory. |
| Original Size<br>[List of paper sizes] (Mixed<br>Sizes*) | Specify the size of the original document.                                                                                    |

| Description                                                                                                    |
|----------------------------------------------------------------------------------------------------|
| Specify the orientation of the original document.  Note: This menu item appears only in some printer models.                                                                                                    |
| Specify the orientation of the original document when scanning on both sides of the document.  Note: This menu item appears only in some printer models.                                                                               |
| Improve the output result based on the content of the original document.                                                                                                    |
| Adjust the darkness of the scanned image.                                                                                                    |
| Set the printer to dial a fax number without waiting to recognize the dial tone.  Note: Private Automated Branch Exchange (PABX) is a telephone network that allows a single access number to offer multiple lines to outside callers. |
| Specify the dial mode for incoming or outgoing faxes.                                                                                                    |
|                                                                                                    |

#### **Advanced Imaging**

| Menu item         | Description                                 |
|-------------------|---------------------------------------------|
| Color Balance     | Adjust the color intensity during scanning. |
| Cyan - Red        |                                             |
| -4 to 4 (0*)      |                                             |
| Magenta - Green   |                                             |
| -4 to 4 (0*)      |                                             |
| Yellow - Blue     |                                             |
| -4 to 4 (0*)      |                                             |
| Contrast          | Set the contrast of the output.             |
| Best for Content* |                                             |
| 0                 |                                             |
| 1                 |                                             |
| 2                 |                                             |
| 3                 |                                             |
| 4                 |                                             |
| 5                 |                                             |

| Menu item                                                                    | Description                                                 |
|------------------------------------------------------------------------------|-------------------------------------------------------------|
| Background Removal                                                           | Adjust the amount of background visible on a scanned image. |
| Level                                                                        |                                                             |
| -4 to 4 (0*)                                                                 |                                                             |
| Scan Edge to Edge                                                            | Allow edge-to-edge scanning of the original document.       |
| On                                                                           |                                                             |
| Off*                                                                         |                                                             |
| Note: An asterisk (*) next to a value indicates the factory default setting. |                                                             |

#### **Admin Controls**

| Menu item                                                                 | Description                                                                                                    |
|---------------------------------------------------------------------------|----------------------------------------------------------------------------------------------------|
| Automatic Redial<br>0-9 (5*)                                              | Adjust the number of redial attempts based on the activity levels of recipient fax machines.                                          |
| Redial Frequency<br>1–200 minutes (3*)                                    | Increase the time between redial attempts to increase the chance of sending fax successfully.                                         |
| Enable ECM                                                                | Activate Error Correction Mode (ECM) for fax jobs.                                                                                    |
| On*<br>Off                                                                | <b>Note:</b> ECM detects and corrects errors in the fax transmission process caused by telephone line noise and poor signal strength. |
| Enable Fax Scans On* Off                                                  | Fax documents that are scanned at the printer.                                                                                        |
| <b>Driver to Fax</b> On* Off                                              | Allow the print driver to send fax.                                                                                                   |
| Allow Save as Shortcut On* Off                                            | Save fax numbers as shortcuts on the printer.                                                                                         |
| Max Speed 33600* 14400 9600 4800 2400                                     | Set the maximum speed for sending fax.                                                                                                |
| Enable Color Fax Scans Off by Default* On by Default Never Use Always Use | Enable color scans for fax.                                                                                                    |

| Menu item                                                                    | Description                                          |
|------------------------------------------------------------------------------|------------------------------------------------------|
| Auto Convert Color Faxes to<br>Mono Faxes                                    | Convert all outgoing color faxes to black and white. |
| On*<br>Off                                                                   |                                                      |
| Confirm Fax Number Off* On                                                   | Ask the user to confirm the fax number.              |
| Dial Prefix                                                                  | Set a dialing prefix.                                |
| Note: An asterisk (*) next to a value indicates the factory default setting. |                                                      |

#### **Fax Receive Settings**

| Menu item                                   | Description                                                                        |
|---------------------------------------------|------------------------------------------------------------------------------------|
| Rings to Answer<br>1–25 (3*)                | Set the number of rings for incoming fax.                                          |
| Auto Reduction On* Off                      | Scale incoming fax to fit on the page.                                             |
| Paper Source Tray [X] Auto*                 | Set the paper source for printing incoming fax.                                    |
| Sides<br>On<br>Off*                         | Print on both sides of the paper.                                                  |
| Separator Sheets None* Before Job After Job | Specify whether to insert blank separator sheets when printing.                    |
| Separator Sheet Source<br>Tray [X] (1*)     | Specify the paper source for the separator sheet.                                  |
| Fax Footer On Off*                          | Print the transmission information at the bottom of each page from a received fax. |
| Fax Footer Time Stamp Receive* Print        | Print the time stamp at the bottom of each page from a received fax.               |

#### **Admin Controls**

| Menu item                                                                                                    | Description                                                                                                    |
|----------------------------------------------------------------------------------------------------|----------------------------------------------------------------------------------------------------|
| Enable Fax Receive On* Off                                                                                                    | Set the printer to receive fax.                                                                                                    |
| Enable Color Fax Receive On* Off                                                                                                    | Set the printer to receive fax in color.                                                                                              |
| Enable Caller ID On Off*                                                                                                    | Show the number that is sending the incoming fax.                                                                                     |
| Block No Name Fax On Off*                                                                                                    | Block incoming faxes sent from devices with no station ID or fax ID specified.                                                        |
| Answer On  All Rings*  Single Ring Only  Double Ring Only  Triple Ring Only  Single or Double Rings Only  Single or Triple Rings Only  Double or Triple Rings Only | Set a distinctive ring pattern for incoming fax.                                                                                      |
| Auto Answer On* Off                                                                                                    | Set the printer to receive fax automatically.                                                                                         |
| Fax Forwarding Print* Print and Forward Forward                                                                                                    | Specify whether to forward received fax.                                                                                              |
| Forward To  Destination 1  Destination 2                                                                                                    | Specify where to forward received fax.  Note: This menu item appears only when Fax Forwarding is set to Print and Forward or Forward. |
| Max Speed<br>33600*<br>14400<br>9600<br>4800<br>2400                                                                                                    | Set the maximum speed for transmitting fax.  Le indicates the factory default setting.                                                |

#### **Fax Log settings**

| Menu item                                                  | Description                                                                  |
|------------------------------------------------------------|------------------------------------------------------------------------------|
| Transmission Log Frequency Always* Never Only for Error    | Specify how often the printer creates a transmission log.                    |
| Transmission Log Action  Print  Off  On*  E-mail  Off*  On | Print or e-mail a log for successful fax transmission or transmission error. |
| Receive Error Log  Print Never*  Print on Error            | Print a log for fax-receive failures.                                        |
| Auto Print Logs On* Off                                    | Print all fax activity.                                                      |
| Log Paper Source<br>Tray [x] (1*)                          | Specify the paper source for printing logs.                                  |
| Logs Display Remote Fax Name* Dialed Number                | Identify the sender by remote fax name or fax number.                        |
| Enable Job Log On* Off                                     | View a summary of all fax jobs.                                              |
| Enable Call Log On* Off                                    | View a summary of fax dialing history.                                       |
| Note: An asterisk (*) next to a val                        | ue indicates the factory default setting.                                    |

#### **Speaker settings**

| Menu item                                                                    | Description                    |
|------------------------------------------------------------------------------|--------------------------------|
| Speaker Mode Always Off* Always On On until Connected                        | Set the fax speaker mode.      |
| Speaker Volume<br>Low*<br>High                                               | Adjust the fax speaker volume. |
| Note: An asterisk (*) next to a value indicates the factory default setting. |                                |

| Menu item                                                                    | Description               |
|------------------------------------------------------------------------------|---------------------------|
| Ringer Volume                                                                | Enable the ringer volume. |
| Off*                                                                         |                           |
| On                                                                           |                           |
| Note: An asterisk (*) next to a value indicates the factory default setting. |                           |

#### **Fax Server Setup**

#### **General Fax Settings**

| Menu item                                                                    | Description                                                                                    |
|------------------------------------------------------------------------------|------------------------------------------------------------------------------------------------|
| To Format                                                                    | Specify a fax recipient.                                                                       |
|                                                                              | <b>Note:</b> If you want to use the fax number, then type the number sign (#) before a number. |
| Reply Address                                                                | Specify a reply address for sending fax.                                                       |
| Subject                                                                      | Specify the fax subject and message.                                                           |
| Message                                                                      |                                                                                                |
| Enable analog receive  Off*  On                                              | Set the printer to receive analog faxes.                                                       |
| Note: An asterisk (*) next to a value indicates the factory default setting. |                                                                                                |

# Fax Server E-mail Settings

| Menu item                                                                    | Description                                                                                           |
|------------------------------------------------------------------------------|----------------------------------------------------------------------------------------------------|
| Use E-mail SMTP Server                                                       | Use the Simple Mail Transfer Protocol (SMTP) settings for e-mail in receiving and sending faxes.      |
| Off                                                                          | <b>Note:</b> When set to On, all other settings of the Fax Server E-mail Settings menu do not appear. |
| Primary SMTP Gateway                                                         | Type the IP address or host name of the primary SMTP server.                                          |
| Primary SMTP Gateway Port<br>1–65535 (25*)                                   | Enter the port number of the primary SMTP server.                                                     |
| Secondary SMTP Gateway                                                       | Type the server IP address or host name of your secondary or backup SMTP server.                      |
| Secondary SMTP Gateway Port<br>1–65535 (25*)                                 | Enter the server port number of your secondary or backup SMTP server.                                 |
| <b>SMTP Timeout</b> 5–30 (30*)                                               | Set the time before the printer times out if the SMTP server does not respond.                        |
| Reply Address                                                                | Specify a reply address for sending fax.                                                              |
| Note: An asterisk (*) next to a value indicates the factory default setting. |                                                                                                    |

| Menu item                                                                                                    | Description                                                                   |
|----------------------------------------------------------------------------------------------------|-------------------------------------------------------------------------------|
| Use SSL/TLS Disabled* Negotiate Required                                                                                                    | Specify whether to send fax using an encrypted link.                          |
| Require Trusted Certificate Off On*                                                                                                    | Specify a trusted certificate when accessing the SMTP server.                 |
| SMTP Server Authentication No authentication required* Login / Plain NTLM CRAM-MD5 Digest-MD5 Kerberos 5                                     | Set the authentication type for the SMTP server.                              |
| Device-Initiated E-mail  None*  Use Device SMTP Credentials                                                                                  | Specify whether credentials are required for device-initiated e-mail.         |
| User-Initiated E-mail None* Use Device SMTP Credentials Use Session User ID and Password Use Session E-mail address and Password Prompt user | Specify whether credentials are required for user-initiated e-mail.           |
| Use Active Directory Device<br>Credentials<br>Off*<br>On                                                                                     | Enable user credentials and group destinations to connect to the SMTP server. |
| Device Userid                                                                                                    | Specify the user ID and password to connect to the SMTP server.               |
| Device Password                                                                                                    |                                                                               |
| Kerberos 5 REALM                                                                                                    | Specify the realm for the Kerberos 5 authentication protocol.                 |
| NTLM Domain                                                                                                    | Specify the domain name for the NTLM security protocol.                       |
| Disable "SMTP server not set<br>up" error<br>Off*<br>On                                                                                      | Hide the "SMTP server not set up" error message.                              |
| Note: An asterisk (*) next to a value                                                                                                    | e indicates the factory default setting.                                      |

#### **Fax Server Scan Settings**

| Menu item                                                                                                  | Description                                                                                                    |
|----------------------------------------------------------------------------------------------------|----------------------------------------------------------------------------------------------------|
| Image Format  TIFF (.tif)  PDF (.pdf)*  XPS (.xps)                                                         | Specify the file format for the scanned image.                                                                                                    |
| Content Type Text* Text/Photo Photo Graphics                                                               | Improve the output result based on the content of the original document.                                                                                                    |
| Content Source  Black and White Laser  Color Laser*  Inkjet  Photo/Film  Magazine  Newspaper  Press  Other | Improve the output result based on the source of the original document.                                                                                                    |
| Fax Resolution Standard* Fine Super Fine Ultra Fine                                                        | Set the fax resolution.                                                                                                    |
| Sides Off* Short Edge Long Edge                                                                            | Specify the orientation of the original document when scanning on both sides of the document.                                                                                                    |
| <b>Darkness</b> 1–9 (5*)                                                                                   | Set the darkness of the output.                                                                                                    |
| Orientation Portrait* Landscape                                                                            | Specify the orientation of text and graphics on the page.                                                                                                    |
| Original Size [List of paper sizes]                                                                        | <ul> <li>Set the paper size of the original document.</li> <li>Notes:</li> <li>Mixed Sizes is the U.S. factory default setting. A4 is the international factory default setting.</li> <li>This setting may vary depending on your printer model.</li> </ul> |
| <b>Note:</b> An asterisk (*) next to a va                                                                  | alue indicates the factory default setting.                                                                                                    |

| Menu item                                                                    | Description                                          |
|------------------------------------------------------------------------------|------------------------------------------------------|
| Use Multi-Page TIFF                                                          | Choose between single- and multiple-page TIFF files. |
| Off                                                                          |                                                      |
| On*                                                                          |                                                      |
| Note: An asterisk (*) next to a value indicates the factory default setting. |                                                      |

# E-mail

### E-mail Setup

| Menu item                                                                                          | Description                                                                      |
|----------------------------------------------------------------------------------------------------|----------------------------------------------------------------------------------|
| Primary SMTP Gateway                                                                               | Type the IP address or host name of the primary SMTP server for sending email.   |
| Primary SMTP Gateway Port<br>1–65535 (25*)                                                         | Enter the port number of the primary SMTP server.                                |
| Secondary SMTP Gateway                                                                             | Type the server IP address or host name of your secondary or backup SMTP server. |
| Secondary SMTP Gateway Port<br>1–65535 (25*)                                                       | Enter the server port number of your secondary or backup SMTP server.            |
| SMTP Timeout<br>5–30 seconds (30*)                                                                 | Set the time before the printer times out if the SMTP server does not respond.   |
| Reply Address                                                                                      | Specify a reply address in the e-mail.                                           |
| Always use SMTP default Reply<br>Address                                                           | Always use the default reply address in the SMTP server.                         |
| On<br>Off*                                                                                         |                                                                                  |
| Use SSL/TLS Disabled* Negotiate Required                                                           | Specify whether to send e-mail using an encrypted link.                          |
| Require Trusted Certificate Off On*                                                                | Require a trusted certificate when accessing the SMTP server.                    |
| SMTP Server Authentication  No authentication required*  Login / Plain  NTLM  CRAM-MD5  Digest-MD5 | Set the authentication type for the SMTP server.                                 |
| Note: An asterisk (*) next to a value                                                              | e indicates the factory default setting.                                         |

| Menu item                                                                    | Description                                                           |
|------------------------------------------------------------------------------|-----------------------------------------------------------------------|
| Device-Initiated E-mail  None*  Use Device SMTP Credentials                  | Specify whether credentials are required for device-initiated e-mail. |
| Device Userid                                                                | Specify the user ID and password to connect to the SMTP server.       |
| Device Password                                                              |                                                                       |
| NTLM Domain                                                                  | Specify the domain name for the NTLM security protocol.               |
| Disable "SMTP server not set<br>up" error<br>Off*<br>On                      | Hide the <b>SMTP</b> server not set up error message.                 |
| Note: An asterisk (*) next to a value indicates the factory default setting. |                                                                       |

#### **E-mail Defaults**

| Menu item                                                                                          | Description                                                                                                    |
|----------------------------------------------------------------------------------------------------|----------------------------------------------------------------------------------------------------|
| Subject                                                                                            | Specify the e-mail subject and message.                                                                                                    |
| Message                                                                                            |                                                                                                    |
| File Name                                                                                          | Specify the filename for the scanned document.                                                                                                    |
| Format  PDF (.pdf)*  TIFF (.tif)  JPEG (.jpg)                                                      | Specify the file format of the scanned document.                                                                                                    |
| PDF Settings  PDF Version (1.5*)  Archival Version (A-1a*)  Secure (Off*)  Archival (PDF/A) (Off*) | Configure the PDF settings of the scanned document.  Note: Archival Version and Archival (PDF/A) are supported only when PDF Version is set to 1.4. |
| Content Type  Text  Text/Photo*  Photo  Graphics                                                   | Improve the output result based on the content type of the original document.                                                                       |
| Color  Black and White  Gray  Color*                                                               | Set the printer to capture file content in color or in mono.                                                                                        |

| Menu item                  | Description                                                                  |  |
|----------------------------|------------------------------------------------------------------------------|--|
| Resolution                 | Set the resolution of the scanned image.                                     |  |
| 75 dpi                     |                                                                              |  |
| 150 dpi*                   |                                                                              |  |
| 200 dpi                    |                                                                              |  |
| 300 dpi                    |                                                                              |  |
| 400 dpi                    |                                                                              |  |
| 600 dpi                    |                                                                              |  |
| Darkness                   | Adjust the darkness of the scanned image.                                    |  |
| 1–9 (5*)                   |                                                                              |  |
| Orientation                | Specify the orientation of the original document.                            |  |
| Portrait*                  |                                                                              |  |
| Landscape                  |                                                                              |  |
| Original Size              | Set the paper size of the original document.                                 |  |
| Mixed Sizes*               |                                                                              |  |
| Note: An asterisk (*) next | Note: An asterisk (*) next to a value indicates the factory default setting. |  |

#### **Advanced Imaging**

| Menu item                                                             | Description                                                            |
|-----------------------------------------------------------------------|------------------------------------------------------------------------|
| Color Balance Cyan - Red (0*) Magenta - Green (0*) Yellow - Blue (0*) | Adjust the color intensity for cyan, magenta, and yellow.              |
| Contrast  Best for content* 0–5                                       | Specify the contrast for the scanned image.                            |
| Background Removal<br>Level (0*)                                      | Remove the background color or image noise from the original document. |
| Scan Edge to Edge On Off*                                             | Scan the original document from edge to edge.                          |

#### **Admin Controls**

| Menu item                                 | Description                                                                                     |
|-------------------------------------------|-------------------------------------------------------------------------------------------------|
| <b>Max E-mail Size</b> 0–65535 (0*)       | Set the allowable file size for each e-mail.                                                    |
| Size Error Message                        | Specify an error message that the printer sends when an e-mail exceeds its allowable file size. |
|                                           | Note: You can type up to 1024 characters.                                                       |
| Note: An asterisk (*) next to a value inc | icates the factory default setting.                                                             |

| Menu item                                                                | Description                                                                                          |
|--------------------------------------------------------------------------|----------------------------------------------------------------------------------------------------|
| Send Me a Copy  Never appears*  On by Default  Off by Default  Always On | Send a copy of the e-mail to yourself.                                                               |
| <b>Text Default</b> 5–95 (75*)                                           | Set the text quality in the content being scanned.                                                   |
| Text/Photo Default<br>5–95 (75*)                                         | Set the text and photo quality in the content being scanned.                                         |
| Photo Default<br>5–95 (50*)                                              | Set the photo quality of the content being scanned.                                                  |
| Transmission Log Print log* Do Not Print Log Print Only For Error        | Print a transmission log for e-mail scans.                                                           |
| Log Paper Source Tray [x] (1*) MP Feeder                                 | Specify the paper source for printing e-mail logs.                                                   |
| Allow Save as Shortcut On* Off                                           | Save an e-mail address as a shortcut.                                                                |
| Reset E-mail Information After Sending On* Off                           | Reset the To, Subject, Message, and Filename fields to their default values after sending an e-mail. |
| Note: An asterisk (*) next to a value indica                             | ates the factory default setting.                                                                    |

# **FTP**

#### **FTP Defaults**

| Menu item             | Description                                            |
|-----------------------|--------------------------------------------------------|
| Format<br>PDF (.pdf)* | Specify the file format for the scanned image.         |
| TIFF (.tif)           |                                                        |
| JPEG (.jpg)           |                                                        |
| Note: An asterisk (*) | next to a value indicates the factory default setting. |

| Menu item                     | Description                                                                        |
|-------------------------------|------------------------------------------------------------------------------------|
| PDF Settings                  | Configure the PDF settings for the scanned image.                                  |
| PDF Version (1.5*)            | Note: Archival Version and Archival (PDF/A) are supported only when PDF Version is |
| Archival Version (A-1a*)      | set to 1.4.                                                                        |
| Secure (Off*)                 |                                                                                    |
| Archival (PDF/A) (Off*)       |                                                                                    |
| Content Type                  | Improve the output result based on the content type of the original document.      |
| Text                          |                                                                                    |
| Text/Photo*                   |                                                                                    |
| Graphics                      |                                                                                    |
| Photo                         |                                                                                    |
| Color                         | Set the printer to capture file content in color or in mono.                       |
| Black and White               |                                                                                    |
| Gray                          |                                                                                    |
| Color*                        |                                                                                    |
| Resolution                    | Set the resolution of the scanned image.                                           |
| 75 dpi                        |                                                                                    |
| 150 dpi*                      |                                                                                    |
| 200 dpi                       |                                                                                    |
| 300 dpi                       |                                                                                    |
| 400 dpi                       |                                                                                    |
| 600 dpi                       |                                                                                    |
| Darkness                      | Adjust the darkness of the scanned image.                                          |
| 1–9 (5*)                      |                                                                                    |
| Orientation                   | Specify the orientation of the original document.                                  |
| Portrait*                     |                                                                                    |
| Landscape                     |                                                                                    |
| Original Size                 | Set the paper size of the original document.                                       |
| Mixed Sizes*                  |                                                                                    |
| File Name                     | Specify the file name of the scanned image.                                        |
| Note: An asterisk (*) next to | o a value indicates the factory default setting.                                   |

#### **Advanced Imaging**

| Menu item                                                             | Description                                               |
|-----------------------------------------------------------------------|-----------------------------------------------------------|
| Color Balance Cyan - Red (0*) Magenta - Green (0*) Yellow - Blue (0*) | Adjust the color intensity for cyan, magenta, and yellow. |
| Contrast  Best for content* 0-5                                       | Specify the contrast for the scanned image.               |

| Menu item                                                                    | Description                                                            |
|------------------------------------------------------------------------------|------------------------------------------------------------------------|
| Background Removal<br>Level (0*)                                             | Remove the background color or image noise from the original document. |
| Scan Edge to Edge                                                            | Allow edge-to-edge scanning of the original document.                  |
| On                                                                           |                                                                        |
| Off*                                                                         |                                                                        |
| Note: An asterisk (*) next to a value indicates the factory default setting. |                                                                        |

#### **Admin Controls**

| Menu item                                                         | Description                                             |
|-------------------------------------------------------------------|---------------------------------------------------------|
| <b>Text Default</b> 5–95 (75*)                                    | Set the quality of text on the scanned image.           |
| Text/Photo Default<br>5-95 (75*)                                  | Set the quality of text and photo on the scanned image. |
| Photo Default<br>5–95 (50*)                                       | Set the quality of photo on the scanned image.          |
| Transmission Log Print Log* Do Not Print Log Print Only For Error | Print a transmission log for FTP scans.                 |
| Log Paper Source Tray [x] (1*) MP Feeder                          | Specify the paper source for printing FTP logs.         |
| <b>Note:</b> An asterisk (*) next to a value                      | e indicates the factory default setting.                |

# **USB** Drive

### Flash Drive Scan

| Menu item                                                                                      | Description                                                                                                    |
|------------------------------------------------------------------------------------------------|----------------------------------------------------------------------------------------------------|
| Format  JPEG (.jpg)  PDF (.pdf)*  TIFF (.tif)                                                  | Specify the file format for the scanned image.                                                                                                   |
| PDF Settings PDF Version (1.5*) Archival Version (A-1a*) Secure (Off*) Archival (PDF/A) (Off*) | Configure the PDF settings of the scanned image.  Note: Archival Version and Archival (PDF/A) are supported only when PDF Version is set to 1.4. |
| Note: An asterisk (*) next to                                                                  | a value indicates the factory default setting.                                                                                                   |

| Menu item                                                  | Description                                                                   |
|------------------------------------------------------------|-------------------------------------------------------------------------------|
| Content Type Text Text/Photo* Graphics Photo               | Improve the output result based on the content type of the original document. |
| Color  Black and White  Gray  Color*                       | Set the printer to capture file content in color or in mono.                  |
| Resolution 75 dpi 150 dpi* 200 dpi 300 dpi 400 dpi 600 dpi | Set the resolution of the scanned image.                                      |
| <b>Darkness</b> 1–9 (5*)                                   | Adjust the darkness of the scanned image.                                     |
| Orientation Portrait* Landscape                            | Specify the orientation of the original document.                             |
| Original Size Mixed Sizes*                                 | Set the paper size of the original document.                                  |
| File Name                                                  | Specify the file name of the scanned image.                                   |
| Note: An asterisk (*) nex                                  | ct to a value indicates the factory default setting.                          |

#### **Advanced Imaging**

| Menu item                                                             | Description                                                            |
|-----------------------------------------------------------------------|------------------------------------------------------------------------|
| Color Balance Cyan - Red (0*) Magenta - Green (0*) Yellow - Blue (0*) | Adjust the color intensity for cyan, magenta, and yellow.              |
| Contrast  Best for content* 0–5                                       | Specify the contrast for the scanned image.                            |
| Background Removal<br>Level (0*)                                      | Remove the background color or image noise from the original document. |
| Scan Edge to Edge Off* On                                             | Scan the original document from edge to edge.                          |

#### **Admin Controls**

| Menu item                                                                    | Description                                             |
|------------------------------------------------------------------------------|---------------------------------------------------------|
| <b>Text Default</b> 5–95 (75*)                                               | Set the quality of text on the scanned image.           |
| Text/Photo Default<br>5–95 (75*)                                             | Set the quality of text and photo on the scanned image. |
| Photo Default<br>5–95 (50*)                                                  | Set the quality of a photo on the scanned image.        |
| Note: An asterisk (*) next to a value indicates the factory default setting. |                                                         |

#### **Flash Drive Print**

| Menu item                                                                                                    | Description                                                                                               |
|----------------------------------------------------------------------------------------------------|----------------------------------------------------------------------------------------------------|
| Number of Copies<br>1–9999 (1*)                                                                                                    | Set the number of copies.                                                                                 |
| Paper Source Tray [x] (1*) MP Feeder Manual Paper Manual Envelope                                                                            | Set the paper source for the print job.                                                                   |
| Collate<br>1,1,1 - 2,2,2<br>1,2,3 - 1,2,3                                                                                                    | Keep the pages of a print job stacked in sequence, particularly when printing multiple copies of the job. |
| Sides<br>1-Sided*<br>2-Sided                                                                                                    | Specify whether to print on one side or both sides of the paper.                                          |
| Flip Style<br>Long Edge*<br>Short Edge                                                                                                    | Determine which side of the paper is bound when performing two-sided printing.                            |
| Pages per Side Off* 2 pages per side 3 pages per side 4 pages per side 6 pages per side 9 pages per side 12 pages per side 16 pages per side | Print multiple page images on one side of a sheet of paper.                                               |

| Menu item                                                                            | Description                                                                     |
|--------------------------------------------------------------------------------------|---------------------------------------------------------------------------------|
| Pages per Side Ordering  Horizontal*  Reverse Horizontal  Reverse Vertical  Vertical | Specify the positioning of multiple page images when using Pages per Side menu. |
| Pages per Side Orientation Auto* Landscape Portrait                                  | Specify the orientation of multiple page images when using Pages per Side menu. |
| Pages per Side Border<br>None*<br>Solid                                              | Print a border around each page image when using Pages per Side menu.           |
| Separator Sheets Off* Between Copies Between Jobs Between Pages                      | Insert blank separator sheets when printing.                                    |
| Separator Sheet Source Tray [x] (1*) MP Feeder                                       | Specify the paper source for the separator sheet.                               |
| Blank Pages  Do Not Print*  Print                                                    | Print blank pages in a print job.                                               |
| Note: An asterisk (*) next to a value indicates the factory default setting.         |                                                                                 |

# **Network/Ports**

#### **Network Overview**

| Menu item                                                                    | Description                                          |
|------------------------------------------------------------------------------|------------------------------------------------------|
| Active Adapter                                                               | Specify the type of the network connection.          |
| Auto*                                                                        |                                                      |
| Standard Network                                                             |                                                      |
| Wireless                                                                     |                                                      |
| Network Status                                                               | Show the connectivity status of the printer network. |
| Display Network Status on                                                    | Show the network status on the display.              |
| Printer                                                                      |                                                      |
| Off                                                                          |                                                      |
| On*                                                                          |                                                      |
| Note: An asterisk (*) next to a value indicates the factory default setting. |                                                      |

| Menu item                                    | Description                                                                       |
|----------------------------------------------|-----------------------------------------------------------------------------------|
| Speed, Duplex                                | Show the speed of the currently active network card.                              |
| IPv4                                         | Show the IPv4 address.                                                            |
| All IPv6 Addresses                           | Show all IPv6 addresses.                                                          |
| Reset Print Server                           | Reset all active network connections to the printer.                              |
| Start                                        | <b>Note:</b> This setting removes all network configuration settings.             |
| Network Job Timeout Off On* (90 seconds)     | Set the time before the printer cancels a network print job.                      |
| Banner Page Off* On                          | Print a banner page.                                                              |
| Scan to PC Port Range                        | Specify a valid port range for printers that are behind a port blocking firewall. |
| Enable Network Connections  Enable*  Disable | Enable or disable all network connections.                                        |
| Enable LLDP  Off*  On                        | Enable Link Layer Discovery Protocol (LLDP) in the printer.                       |
| Note: An asterisk (*) next to a valu         | re indicates the factory default setting.                                         |

### Wireless

| Menu item              | Description                                                               |
|------------------------|---------------------------------------------------------------------------|
| Setup Using Mobile App | Configure the wireless connection using the Lexmark Mobile Assistant app. |
| Setup On Printer Panel | Determine the wireless network that the printer connects to.              |
| Choose Network         | Note: This menu item appears as Wireless Connection Setup in the          |
| Add Wi-Fi Network      | Embedded Web Server.                                                      |
| Network Name           |                                                                           |
| Network Mode           |                                                                           |
| Infrastructure         |                                                                           |
| Wireless Security Mode |                                                                           |
| Disabled*              |                                                                           |
| WEP                    |                                                                           |
| WPA2/WPA - Personal    |                                                                           |
| WPA2 - Personal        |                                                                           |

| Menu item                                                                                       | Description                                                                                                    |
|-------------------------------------------------------------------------------------------------|----------------------------------------------------------------------------------------------------|
| Wi-Fi Protected Setup Start Push Button Method Start PIN Method                                 | Establish a wireless network and enable network security.  Notes:                                                                                                    |
| Start PIN Method                                                                                | • Start Push Button Method connects the printer to a wireless network when buttons on both the printer and the access point (wireless router) are pressed within a given time. |
|                                                                                                 | <ul> <li>Start PIN Method connects the printer to a wireless network<br/>when a PIN on the printer is entered into the wireless settings<br/>of the access point.</li> </ul>   |
| Compatibility<br>802.11b/g/n (2.4GHz)<br>802.11a/b/g/n/ac (2.4GHz/5GHz)*<br>802.11a/n/ac (5GHz) | Specify the wireless standard for the wireless network.                                                                                                    |
| Wireless Security Mode Disabled* WEP WPA2/WPA-Personal WPA2-Personal 802.1x - RADIUS            | Set the type of security for connecting the printer to wireless devices.                                                                                                    |
| WEP Authentication Mode                                                                         | Set the type of Wireless Encryption Protocol (WEP) used by the                                                                                                    |
| Auto*<br>Open<br>Shared                                                                         | <ul><li>printer.</li><li>Note: This menu item appears only if Wireless Security Mode is set to WEP.</li></ul>                                                                  |
| Set WEP Key                                                                                     | Specify a WEP password for secure wireless connection.                                                                                                    |
|                                                                                                 | <b>Note:</b> This menu item appears only if Wireless Security Mode is set to WEP.                                                                                              |
| WPA2-Personal                                                                                   | Enable wireless security through WPA2.                                                                                                    |
| AES*                                                                                            | <b>Note:</b> This menu item appears only if Wireless Security Mode is set to WPA2-Personal.                                                                                    |
| Set PSK                                                                                         | Set the password for secure wireless connection.                                                                                                    |
|                                                                                                 | <b>Note:</b> This menu item appears only if Wireless Security Mode is set to WPA2/WPA-Personal or WPA2-Personal.                                                               |
| WPA2/WPA-Personal                                                                               | Enable wireless security through WPA2/WPA.                                                                                                    |
| AES*                                                                                            | <b>Note:</b> This menu item appears only if Wireless Security Mode is set to WPA2/WPA-Personal.                                                                                |
| 802.1x Encryption Mode                                                                          | Enable wireless security through 802.1x standard.                                                                                                    |
| WPA+<br>WPA2*                                                                                   | <b>Note:</b> This menu item appears only if Wireless Security Mode is set to 802.1x - Radius.                                                                                  |
| IPv4                                                                                            | Enable Dynamic Host Configuration Protocol (DHCP).                                                                                                    |
| Enable DHCP<br>On*<br>Off                                                                       | <b>Note:</b> DHCP is a standard protocol that allows a server to distribute IP addressing and configuration information dynamically to clients.                                |

| Menu item                                             | Description                                                                                                    |
|-------------------------------------------------------|----------------------------------------------------------------------------------------------------|
| IPv4 Set Static IP Address IP Address Netmask Gateway | Set the static IP address of your printer.                                                                                                    |
| IPv6 Enable IPv6 On* Off                              | Enable IPv6 in the printer.                                                                                                    |
| IPv6 Enable DHCPv6 On Off*                            | Enable DHCPv6 in the printer.                                                                                                    |
| IPv6 Stateless Address Autoconfiguration Off On*      | Set the network adapter to accept the automatic IPv6 address configuration entries provided by a router.                                                                                                    |
| IPv6 DNS Address                                      | Specify the DNS server address.                                                                                                    |
| IPv6 Manually Assigned IPV6 Address                   | Assign the IPv6 address.                                                                                                    |
| IPv6 Manually Assigned IPV6 Router                    | Assign the IPv6 router address.                                                                                                    |
| IPv6 Address Prefix 0–128 (64*)                       | Specify the address prefix.                                                                                                    |
| IPv6 All IPv6 Addresses                               | Show all IPv6 addresses.                                                                                                    |
| IPv6 All IPv6 Router Addresses                        | Show all IPv6 router addresses.                                                                                                    |
| Network Address  UAA  LAA                             | View the network addresses.                                                                                                    |
| PCL SmartSwitch On* Off                               | Set the printer to switch automatically to PCL emulation when a print job requires it, regardless of the default printer language.  Note: If PCL SmartSwitch is off, then the printer does not examine incoming data and uses the default printer language specified in the Setup menu. |

| Menu item          | Description                                                                                                    |
|--------------------|----------------------------------------------------------------------------------------------------|
| PS SmartSwitch On* | Set the printer to switch automatically to PS emulation when a print job requires it, regardless of the default printer language.                         |
| Off*               | <b>Note:</b> If PS SmartSwitch is off, then the printer does not examine incoming data and uses the default printer language specified in the Setup menu. |
| Mac Binary PS      | Set the printer to process Macintosh binary PostScript print jobs.                                                                                        |
| Auto*              | Notes:                                                                                                    |
| Off                | On processes raw binary PostScript print jobs.                                                                                                    |
|                    | Off filters print jobs using the standard protocol.                                                                                                    |

### **Wi-Fi Direct**

| Description                                                                                                    |
|----------------------------------------------------------------------------------------------------|
| Set the printer to connect directly to Wi-Fi devices.                                                           |
| Specify the name of the Wi-Fi Direct network.                                                                   |
| Set the password to authenticate and validate users on a Wi-Fi connection.                                      |
| Show the Wi-Fi Direct Password on the Network Setup Page.                                                       |
| Set the preferred channel of the Wi-Fi network.                                                                 |
| Specify the IP address of the group owner.                                                                      |
| Accept requests to connect to the network automatically.  Note: Accepting clients automatically is not secured. |
|                                                                                                    |

**Note:** An asterisk (\*) next to a value indicates the factory default setting.

### **Ethernet**

| Menu item                                                                    | Description                                                                                                    |
|------------------------------------------------------------------------------|----------------------------------------------------------------------------------------------------|
| Network Speed                                                                | Show the speed of an active network adapter.                                                                                                    |
| IPv4 Enable DHCP On* Off                                                     | Enable Dynamic Host Configuration Protocol (DHCP). <b>Note:</b> DHCP is a standard protocol that allows a server to distribute IP addressing and configuration information to clients in a dynamic manner. |
| Note: An asterisk (*) next to a value indicates the factory default setting. |                                                                                                    |

| Menu item                             | Description                                                                                                    |
|---------------------------------------|----------------------------------------------------------------------------------------------------|
| IPv4                                  | Set the static IP address of your printer.                                                                                                    |
| Set Static IP Address                 |                                                                                                    |
| IP Address                            |                                                                                                    |
| Netmask                               |                                                                                                    |
| Gateway                               |                                                                                                    |
| IPv6                                  | Enable IPv6 in the printer.                                                                                                    |
| Enable IPv6                           |                                                                                                    |
| On*                                   |                                                                                                    |
| Off                                   |                                                                                                    |
| IPv6                                  | Enable DHCPv6 in the printer.                                                                                                    |
| Enable DHCPv6                         |                                                                                                    |
| Off*                                  |                                                                                                    |
| On                                    |                                                                                                    |
| IPv6                                  | Set the network adapter to accept the automatic IPv6 address configuration                                                                                |
| Stateless Address                     | entries provided by a router.                                                                                                    |
| Autoconfiguration                     |                                                                                                    |
| On*                                   |                                                                                                    |
| Off                                   |                                                                                                    |
| IPv6                                  | Specify the DNS server address.                                                                                                    |
| DNS Address                           |                                                                                                    |
| IPv6                                  | Specify the address prefix.                                                                                                    |
| Address Prefix                        |                                                                                                    |
| 0-128 (64*)                           |                                                                                                    |
| IPv6                                  | Show all IPv6 addresses.                                                                                                    |
| All IPv6 Addresses                    |                                                                                                    |
| IPv6                                  | Show all IPv6 router addresses.                                                                                                    |
| All IPv6 Router Addresses             |                                                                                                    |
| Network Address                       | Show the printer Media Access Control (MAC) addresses: Locally Administered                                                                               |
| UAA                                   | Address (LAA) and Universally Administered Address (UAA).                                                                                                 |
| LAA                                   | Note: You can change the printer LAA manually.                                                                                                    |
| PCL SmartSwitch                       | Set the printer to switch automatically to PCL emulation when a print job                                                                                 |
| On*                                   | requires it, regardless of the default printer language.                                                                                                  |
| Off                                   | <b>Note:</b> If PCL SmartSwitch is off, then the printer does not examine incoming                                                                        |
|                                       | data and uses the default printer language specified in the Setup menu.                                                                                   |
| PS SmartSwitch                        | Set the printer to switch automatically to PS emulation when a print job requires                                                                         |
| On*                                   | it, regardless of the default printer language.                                                                                                    |
| Off                                   | <b>Note:</b> If PS SmartSwitch is off, then the printer does not examine incoming data and uses the default printer language specified in the Setup menu. |
| Note: An asterisk (*) next to a value | ue indicates the factory default setting.                                                                                                    |
|                                       | as maisates the factory actual setting.                                                                                                    |

| Menu item                                                                    | Description                                                                                |
|------------------------------------------------------------------------------|--------------------------------------------------------------------------------------------|
| Mac Binary PS                                                                | Set the printer to process Macintosh binary PostScript print jobs.                         |
| Auto*                                                                        | Notes:                                                                                     |
| On                                                                           | On processes raw binary PostScript print jobs.                                             |
| Off                                                                          | Off filters print jobs using the standard protocol.                                        |
| Energy Efficient Ethernet                                                    |                                                                                            |
| Energy Efficient Ethernet  Auto*                                             | Reduce power consumption when the printer does not receive data from the Ethernet network. |
| On                                                                           |                                                                                            |
| Off                                                                          |                                                                                            |
| Note: An asterisk (*) next to a value indicates the factory default setting. |                                                                                            |

#### TCP/IP

**Note:** This menu appears only in network printers or printers attached to print servers.

| Menu item                                                                    | Description                                                                                                    |
|------------------------------------------------------------------------------|----------------------------------------------------------------------------------------------------|
| Set Hostname                                                                 | Set the current TCP/IP host name.                                                                                       |
| Domain Name                                                                  | Set the domain name.                                                                                                    |
| Allow DHCP/BOOTP to update NTP server                                        | Allow the DHCP and BOOTP clients to update the NTP settings of the printer.                                             |
| On*<br>Off                                                                   |                                                                                                    |
| Zero Configuration Name                                                      | Specify a service name for the zero configuration network.                                                              |
| Enable Auto IP On* Off                                                       | Assign an IP address automatically.                                                                                     |
| DNS Address                                                                  | Specify the current Domain Name System (DNS) server address.                                                            |
| Backup DNS                                                                   | Specify the backup DNS server addresses.                                                                                |
| Backup DNS 2                                                                 |                                                                                                    |
| Backup DNS 3                                                                 |                                                                                                    |
| Domain Search Order                                                          | Specify a list of domain names to locate the printer and its resources that reside in different domains on the network. |
| Enable DDNS  Off* On                                                         | Update the Dynamic DNS settings.                                                                                        |
| DDNS TTL                                                                     | Specify the current DDNS settings.                                                                                      |
| Default TTL                                                                  |                                                                                                    |
| DDNS Refresh Time                                                            |                                                                                                    |
| Note: An asterisk (*) next to a value indicates the factory default setting. |                                                                                                    |

| Menu item                                                                                           | Description                                                                                                    |
|----------------------------------------------------------------------------------------------------|----------------------------------------------------------------------------------------------------|
| Enable mDNS On* Off                                                                                 | Update multicast DNS settings.                                                                                                    |
| WINS Address                                                                                        | Specify a server address for Windows Internet Name Service (WINS).                                                                                                    |
| Enable BOOTP  Off* On                                                                               | Allow the BOOTP to assign a printer IP address.                                                                                                    |
| Restricted Server List                                                                              | Specify an IP address for the TCP connections.                                                                                                    |
|                                                                                                    | Notes:                                                                                                    |
|                                                                                                    | <ul> <li>This menu item appears only in the Embedded Web Server.</li> <li>Use a comma to separate each IP address.</li> <li>You can add up to 50 IP addresses.</li> </ul> |
| Restricted Server List Options  Block All Ports*  Block Printing Only  Block Printing and HTTP Only | Specify how the IP addresses in the list can access the printer functionality.  Note: This menu item appears only in the Embedded Web Server.                             |
| мти                                                                                                 | Specify a maximum transmission unit (MTU) parameter for the TCP connections.                                                                                              |
| Raw Print Port<br>1–65535 (9100*)                                                                   | Specify a raw port number for printers connected on a network.                                                                                                    |
| Outbound Traffic Maximum Speed Disabled* Enabled                                                    | Enable the printer maximum transfer rate.                                                                                                    |
| Enable TLSv1.0<br>On*<br>Off                                                                        | Enable the TLSv1.0 protocol.                                                                                                    |
| Enable TLSv1.1<br>On*<br>Off                                                                        | Enable the TLSv1.1 protocol.                                                                                                    |
| SSL Cipher List                                                                                     | Specify the cipher algorithms to use for the SSL or the TLS connections.                                                                                                  |
| Note: An asterisk (*) next to a value indicates the factory default setting.                        |                                                                                                    |

### **SNMP**

**Note:** This menu appears only in network printers or printers that are attached to print servers.

| Menu item                     | Description                                                          |
|-------------------------------|----------------------------------------------------------------------|
| SNMP Versions 1 and 2c        | Configure Simple Network Management Protocol (SNMP) versions 1       |
| Enabled                       | and 2c to install print drivers and applications.                    |
| Off                           |                                                                      |
| On*                           |                                                                      |
| Allow SNMP Set                |                                                                      |
| Off                           |                                                                      |
| On*                           |                                                                      |
| Enable PPM MIB                |                                                                      |
| Off                           |                                                                      |
| On*                           |                                                                      |
| SNMP Community                |                                                                      |
| SNMP Version 3                | Configure SNMP version 3 to install and update the printer security. |
| Enabled                       |                                                                      |
| Off                           |                                                                      |
| On*                           |                                                                      |
| Context Name                  |                                                                      |
| Set Read/Write Credentials    |                                                                      |
| User Name                     |                                                                      |
| Authentication Password       |                                                                      |
| Privacy Password              |                                                                      |
| Set Read-only Credentials     |                                                                      |
| User Name                     |                                                                      |
| Authentication Password       |                                                                      |
| Privacy Password              |                                                                      |
| Authentication Hash           |                                                                      |
| MD5                           |                                                                      |
| SHA1*                         |                                                                      |
| Minimum Authentication Level  |                                                                      |
| No Authentication, No Privacy |                                                                      |
| Authentication, No Privacy    |                                                                      |
| Authentication, Privacy*      |                                                                      |
| Privacy Algorithm             |                                                                      |
| DES                           |                                                                      |
| AES-128*                      |                                                                      |

### **IPSec**

**Note:** This menu appears only in network printers or printers that are attached to print servers.

| Menu item                                       | Description                                                                                                    |
|-------------------------------------------------|----------------------------------------------------------------------------------------------------|
| Enable IPSec Off* On                            | Enable Internet Protocol Security (IPSec).                                                                                          |
| Base Configuration  Default*                    | Set the IPSec base configuration.                                                                                                   |
| Compatibility Secure                            | <b>Note:</b> This menu item appears only when Enable IPSec is set to On.                                                            |
| DH (Diffie-Hellman) Group Proposal              | Set the IPSec encryption.                                                                                                    |
| modp2048 (14)*                                  | Notes:                                                                                                    |
| modp3072 (15)<br>modp4069 (16)<br>modp6144 (17) | DH (Diffie-Hellman) Group Proposal appears only when Base<br>Configuration is set to Compatibility.                                 |
| IKE SA Lifetime (Hours)                         | <ul> <li>IKE SA Lifetime (Hours) and IPSec SA Lifetime (Hours) appear<br/>only when Base Configuration is set to Secure.</li> </ul> |
| 1                                               |                                                                                                    |
| 2 4                                             |                                                                                                    |
| 8                                               |                                                                                                    |
| 24*                                             |                                                                                                    |
| IPSec SA Lifetime (Hours)                       |                                                                                                    |
| 1                                               |                                                                                                    |
| 2                                               |                                                                                                    |
| 4                                               |                                                                                                    |
| 8*                                              |                                                                                                    |
| 24                                              |                                                                                                    |
| Proposed Encryption Method 3DES                 | Specify the encryption and authentication methods to connect to a network securely.                                                 |
| AES*                                            | <b>Note:</b> These menu items appear only when Base Configuration is                                                                |
| Proposed Authentication Method                  | set to Compatibility.                                                                                                    |
| SHA1                                            |                                                                                                    |
| SHA256*                                         |                                                                                                    |
| SHA512                                          |                                                                                                    |
| IPSec Device Certificate                        | Specify an IPSec certificate.                                                                                                    |
|                                                 | <b>Note:</b> This menu item appears only when Enable IPSec is set to On.                                                            |
| Note: An asterisk (*) next to a value indicat   | es the factory default setting.                                                                                                    |

| Menu item                                                                        | Description                                                                                                    |
|----------------------------------------------------------------------------------|----------------------------------------------------------------------------------------------------|
| Pre-Shared Key Authenticated Connections Host [x] Address                        | Configure the authenticated connections of the printer.  Note: These menu items appear only when Enable IPSec is set to On. |
| Certificate Authenticated Connections Host [x] Address[/subnet] Address[/subnet] |                                                                                                    |
| Note: An asterisk (*) next to a value indicates the factory default setting.     |                                                                                                    |

### 802.1x

**Note:** This menu appears only in network printers or printers that are attached to print servers.

| Menu item                                                                    | Description                                                      |
|------------------------------------------------------------------------------|------------------------------------------------------------------|
| Active                                                                       | Let the printer join networks that require authentication before |
| Off*                                                                         | allowing access.                                                 |
| On                                                                           |                                                                  |
| Note: An asterisk (*) next to a value indicates the factory default setting. |                                                                  |

### **LPD** Configuration

**Note:** This menu appears only in network printers or printers that are attached to print servers.

| Menu item                                                                    | Description                                                                                                    |
|------------------------------------------------------------------------------|----------------------------------------------------------------------------------------------------|
| LPD Timeout<br>0–65535 seconds (90*)                                         | Set the time-out value to stop the Line Printer Daemon (LPD) server from waiting indefinitely for hung or invalid print jobs.                                                                |
| LPD Banner Page Off* On                                                      | Print a banner page for all LPD print jobs.  Note: A banner page is the first page of a print job used as a separator of print jobs and to identify the originator of the print job request. |
| LPD Trailer Page Off* On                                                     | Print a trailer page for all LPD print jobs.  Note: A trailer page is the last page of a print job.                                                                                          |
| LPD Carriage Return Conversion Off* On                                       | Enable carriage return conversion.  Note: Carriage return is a mechanism that commands the printer to move the position of the cursor to the first position on the same line.                |
| Note: An asterisk (*) next to a value indicates the factory default setting. |                                                                                                    |

## **HTTP/FTP Settings**

**Note:** This menu appears only in network printers or printers that are attached to print servers.

| Menu item                                 | Description                                                        |
|-------------------------------------------|--------------------------------------------------------------------|
| Enable HTTP Server Off On*                | Access the Embedded Web Server to monitor and manage the printer.  |
| Enable HTTPS  Off  On*                    | Configure the Hypertext Transfer Protocol Secure (HTTPS) settings. |
| Force HTTPS Connections Off* On           | Force the printer to use the HTTPS connections.                    |
| Enable FTP/TFTP  Off  On*                 | Send files using FTP.                                              |
| HTTP Proxy IP Address                     | Configure the HTTP and FTP server settings.                        |
| FTP Proxy IP Address                      | Note: This feature is available only in some printer models.       |
| HTTP Default IP Port<br>1–65535 (80*)     |                                                                    |
| HTTPS Device Certificate                  |                                                                    |
| FTP Default IP Port<br>1–65535 (21*)      |                                                                    |
| Timeout for HTTP/FTP Requests 1–299 (30*) | Specify the amount of time before the server connection stops.     |
| Retries for HTTP/FTP Requests 1–299 (3*)  | Set the number of retries to connect to the HTTP/FTP server.       |
| Note: An asterisk (*) next to a val       | ue indicates the factory default setting.                          |

### **USB**

| Menu item                                                                    | Description                                                                                                    |
|------------------------------------------------------------------------------|----------------------------------------------------------------------------------------------------|
| PCL SmartSwitch Off                                                          | Set the printer to switch to PCL emulation when a print job received through a USB port requires it, regardless of the default printer language.           |
| On*                                                                          | <b>Note:</b> If PCL SmartSwitch is off, then the printer does not examine incoming data and uses the default printer language specified in the Setup menu. |
| Note: An asterisk (*) next to a value indicates the factory default setting. |                                                                                                    |

| Menu item                                                                    | Description                                                                                                    |
|------------------------------------------------------------------------------|----------------------------------------------------------------------------------------------------|
| PS SmartSwitch Off                                                           | Set the printer to switch to PS emulation when a print job received through a USB port requires it, regardless of the default printer language.                                                                                                    |
| On*                                                                          | <b>Note:</b> If PS SmartSwitch is off, then the printer does not examine incoming data and uses the default printer language specified in the Setup menu.                                                                                                    |
| Mac Binary PS                                                                | Set the printer to process Macintosh binary PostScript print jobs.                                                                                                    |
| On<br>Auto*<br>Off                                                           | <ul> <li>When set to On, the printer processes raw binary PostScript print jobs from computers using the Macintosh operating system.</li> <li>When set to Auto, the printer processes print jobs from computers using either Windows or Macintosh operating systems</li> </ul> |
|                                                                              | When set to Off, the printer filters PostScript print jobs using the standard protocol.                                                                                                    |
| Enable USB Port Disable Enable*                                              | Enable the standard USB port.                                                                                                    |
| Note: An asterisk (*) next to a value indicates the factory default setting. |                                                                                                    |

# Restrict external network access

| Menu item                                                                    | Description                                                        |
|------------------------------------------------------------------------------|--------------------------------------------------------------------|
| Restrict external network access Off* On                                     | Restrict access to network sites.                                  |
| External network address                                                     | Specify the network addresses with restricted access.              |
| E-mail address for notification                                              | Specify an e-mail address to send a notification of logged events. |
| Ping frequency<br>1–300 (10*)                                                | Specify the network query interval in seconds.                     |
| Subject                                                                      | Specify the subject and message of the notification e-mail.        |
| Message                                                                      |                                                                    |
| Note: An asterisk (*) next to a value indicates the factory default setting. |                                                                    |

# **Security**

## **Login Methods**

### **Public**

| Menu item                        | Description                                       |
|----------------------------------|---------------------------------------------------|
| Manage Permissions               | Control access to the printer functions.          |
| Function Access                  | ·                                                 |
| Manage Shortcuts                 |                                                   |
| Create Profiles                  |                                                   |
| Flash Drive Print                |                                                   |
| Flash Drive Scan                 |                                                   |
| Copy Function                    |                                                   |
| E-mail Function                  |                                                   |
| Fax Function                     |                                                   |
| FTP Function                     |                                                   |
| Release Held Faxes               |                                                   |
| Held Jobs Access                 |                                                   |
| User Profiles                    |                                                   |
| Cancel Jobs at the Device        |                                                   |
| Change Language                  |                                                   |
| Internet Printing Protocol (IPP) |                                                   |
| Initiate Scans Remotely          |                                                   |
| B/W Print                        |                                                   |
| Network Folder - Scan            |                                                   |
| Manage Permissions               | Control access to the printer menus.              |
| Administrative Menus             |                                                   |
| Security Menu                    |                                                   |
| Network/Ports Menu               |                                                   |
| Paper Menu                       |                                                   |
| Reports Menu                     |                                                   |
| Function Configuration Menus     |                                                   |
| Supplies Menu                    |                                                   |
| SE Menu                          |                                                   |
| Device Menu                      |                                                   |
| Manage Permissions               | Control access to the printer management options. |
| Device Management                |                                                   |
| Remote Management                |                                                   |
| Firmware Updates                 |                                                   |
| Embedded Web Server Access       |                                                   |
| Import / Export All Settings     |                                                   |
| Out of Service Erase             |                                                   |

#### **Local Accounts**

| Menu item                   | Description                                                                       |
|-----------------------------|-----------------------------------------------------------------------------------|
| Add User User Name/Password | Create local accounts to manage access to the printer functions.                  |
| User Name                   |                                                                                   |
| Password                    |                                                                                   |
| PIN                         |                                                                                   |
| Manage Groups/Permissions   | Control group or user access to the printer functions, applications, and security |
| Add Group                   | settings.                                                                         |
| Import Access Controls      |                                                                                   |
| Function Access             |                                                                                   |
| Administrative Menus        |                                                                                   |
| Device Management           |                                                                                   |
| All Users                   |                                                                                   |
| Import Access Controls      |                                                                                   |
| Function Access             |                                                                                   |
| Administrative Menus        |                                                                                   |
| Device Management           |                                                                                   |
| Admin                       |                                                                                   |
| Function Access             |                                                                                   |
| Administrative Menus        |                                                                                   |
| Device Management           |                                                                                   |

### **Certificate Management**

| Menu item                      | Menu item                                                      |
|--------------------------------|----------------------------------------------------------------|
| Configure Certificate Defaults | Set the default values for generated certificates.             |
| Common Name                    |                                                                |
| Organization Name              |                                                                |
| Unit Name                      |                                                                |
| Country/Region                 |                                                                |
| Province Name                  |                                                                |
| City Name                      |                                                                |
| Subject Alternate Name         |                                                                |
| Device Certificates            | Generate, delete, or view device certificates.                 |
| Manage CA Certificates         | Load, delete, or view Certificate Authority (CA) certificates. |

### **Schedule USB Devices**

| Menu item        | Description                            |
|------------------|----------------------------------------|
| Schedules        | Schedule access to the front USB port. |
| Add New Schedule |                                        |

## **Login Restrictions**

| Menu item                                                                    | Description                                                                           |
|------------------------------------------------------------------------------|---------------------------------------------------------------------------------------|
| Login failures<br>1–10 (3*)                                                  | Specify the number of failed login attempts before the user gets locked out.          |
| Failure time frame<br>1–60 minutes (5*)                                      | Specify the time frame between failed login attempts before the user gets locked out. |
| Lockout time<br>1–60 minutes (5*)                                            | Specify the lockout duration.                                                         |
| Web Login Timeout<br>1–120 minutes (10*)                                     | Specify the delay for a remote login before the user is logged off automatically.     |
| Note: An asterisk (*) next to a value indicates the factory default setting. |                                                                                       |

## **Confidential Print Setup**

| Menu item                                                 | Description                                                                                                    |
|-----------------------------------------------------------|----------------------------------------------------------------------------------------------------|
| Max Invalid PIN<br>2-10 (0*)                              | Set the number of times an invalid PIN can be entered.  Notes:                                                                                                    |
|                                                           | <ul> <li>A value of zero turns off this setting.</li> <li>When the limit is reached, the print jobs for that user name and PIN are deleted.</li> </ul>                                                                                                    |
| Confidential Job Expiration                               | Set the expiration time for confidential print jobs.                                                                                                    |
| Off*<br>1 Hour<br>4 Hours<br>24 Hours<br>1 Week           | <ul> <li>Notes:</li> <li>If this menu item is changed while confidential print jobs reside in the printer memory, then the expiration time for those print jobs does not change to the new default value.</li> <li>If the printer is turned off, then all confidential jobs held in the printer memory are deleted.</li> </ul> |
| <b>-</b>                                                  |                                                                                                    |
| Repeat Job Expiration Off* 1 Hour 4 Hours 24 Hours 1 Week | Set the expiration time for a print job that you want to repeat.                                                                                                    |
| Verify Job Expiration Off* 1 Hour 4 Hours 24 Hours 1 Week | Set the expiration time that the printer prints a copy for the user to examine its quality, before printing the remaining copies.                                                                                                    |

| Menu item                                                                    | Description                                                                    |
|------------------------------------------------------------------------------|--------------------------------------------------------------------------------|
| Reserve Job Expiration Off* 1 Hour 4 Hours 24 Hours 1 Week                   | Set the expiration time that the printer stores print jobs for printing later. |
| Require All Jobs to be Held Off* On                                          | Set the printer to hold all print jobs.                                        |
| Keep duplicate documents Off* On                                             | Allow the storage of documents with the same file name.                        |
| Note: An asterisk (*) next to a value indicates the factory default setting. |                                                                                |

# **Erase Temporary Data Files**

| Menu item                                                                    | Description                                    |
|------------------------------------------------------------------------------|------------------------------------------------|
| Stored in onboard memory                                                     | Delete all files stored on the printer memory. |
| Off*                                                                         |                                                |
| On                                                                           |                                                |
| Note: An asterisk (*) next to a value indicates the factory default setting. |                                                |

### Miscellaneous

| Menu item                                                                    | Description                                                                                                    |
|------------------------------------------------------------------------------|----------------------------------------------------------------------------------------------------|
| Print Permission Off* On                                                     | Allow the user to print.                                                                                                    |
| Default Print Permission Login                                               | Shows the default permission used for the user to print.  Note: This setting shows only when one or more Login Methods are created.                                                                                                    |
| Security Reset Jumper Enable "Guest" access* No Effect                       | Specify user access to the printer.  Notes:  The jumper is located beside a lock icon on the controller board.  Enable "Guest" access gives anyone access to all aspects of the printer.  No Effect may make access to the printer impossible when the required security information is unavailable. |
| Minimum Password Length<br>0-32                                              | Specify the password length.                                                                                                    |
| Enable Password/PIN Reveal                                                   | Show the password or personal identification number.                                                                                                    |
| Note: An asterisk (*) next to a value indicates the factory default setting. |                                                                                                    |

## **Cloud Connector**

| Menu item                 | Description                      |
|---------------------------|----------------------------------|
| Enable/Disable Connectors | Enable a cloud storage provider. |

# **Reports**

### **Menu Settings Page**

| Menu item          | Description                                     |
|--------------------|-------------------------------------------------|
| Menu Settings Page | Print a report that contains the printer menus. |

### **Device**

| Menu item          | Description                                                            |
|--------------------|------------------------------------------------------------------------|
| Device Information | Print a report that contains information about the printer.            |
| Device Statistics  | Print a report about printer usage and supply status.                  |
| Profiles List      | Print a list of profiles that are stored in the printer.               |
| Asset Report       | Print a report that contains the printer serial number and model name. |

#### **Print**

| Menu item        | Description                                                                      |
|------------------|----------------------------------------------------------------------------------|
| Print Fonts      | Print samples and information about the fonts that are available in each printer |
| PCL Fonts        | language.                                                                        |
| PostScript Fonts |                                                                                  |
| Print Demo       | Print a demo page to determine print problems.                                   |

### **Shortcuts**

| Menu item                | Description                                                             |
|--------------------------|-------------------------------------------------------------------------|
| All Shortcuts            | Print a report that lists the shortcuts that are stored in the printer. |
| Fax Shortcuts            |                                                                         |
| Copy Shortcuts           |                                                                         |
| E-mail Shortcuts         |                                                                         |
| FTP Shortcuts            |                                                                         |
| Network Folder Shortcuts |                                                                         |

#### Fax

**Note:** This menu appears only if Fax is configured, and Enable Job Log is set to On.

| Menu item    | Description                                                               |
|--------------|---------------------------------------------------------------------------|
| Fax Job Log  | Print a report about the last 200 completed fax jobs.                     |
| Fax Call Log | Print a report about the last 100 attempted, received, and blocked calls. |

#### **Network**

| Menu item                      | Description                                                                                          |
|--------------------------------|----------------------------------------------------------------------------------------------------|
| Network Setup Page             | Print a page that shows the configured network and wireless settings on the printer.                 |
|                                | <b>Note:</b> This menu item appears only in network printers or printers connected to print servers. |
| Wi-Fi Direct Connected Clients | Print a page that shows the list of devices that are connected to the printer using Wi-Fi Direct.    |
|                                | Note: This menu item appears only when Enable Wi-Fi Direct is set to On.                             |

# **Troubleshooting**

| Menu item                | Description                                                       |
|--------------------------|-------------------------------------------------------------------|
| Print Quality Test Pages | Print sample pages to identify and correct print quality defects. |
| Cleaning the Scanner     | Print instructions on how to clean the scanner.                   |

# Maintain the printer

### Checking the status of parts and supplies

- 1 From the home screen, touch Status/Supplies.
- **2** Select the parts or supplies that you want to check.

Note: You can also access this setting by touching the top section of the home screen.

### Configuring supply notifications

1 Open a web browser, and then type the printer IP address in the address field.

#### **Notes:**

- View the printer IP address on the printer home screen. The IP address appears as four sets of numbers separated by periods, such as 123.123.123.
- If you are using a proxy server, then temporarily disable it to load the web page correctly.
- 2 Click Settings > Device > Notifications.
- **3** From the Supplies menu, click **Custom Supply Notifications**.
- **4** Select a notification for each supply item.
- **5** Apply the changes.

### Setting up e-mail alerts

Configure the printer to send e-mail alerts when supplies are low, when paper must be changed or added, or when there is a paper jam.

1 Open a web browser, and then type the printer IP address in the address field.

#### **Notes:**

- View the printer IP address on the printer home screen. The IP address appears as four sets of numbers separated by periods, such as 123.123.123.
- If you are using a proxy server, then temporarily disable it to load the web page correctly.
- 2 Click Settings > Device > Notifications > E-mail Alert Setup, and then configure the settings.

**Note:** For more information on SMTP settings, contact your e-mail provider.

- **3** Click **Setup E-mail Lists and Alerts**, and then configure the settings.
- **4** Apply the changes.

# Viewing reports

- 1 From the home screen, touch Settings > Reports.
- **2** Select the report that you want to view.

### Ordering parts and supplies

To order supplies in the U.S., contact Lexmark at 1-800-539-6275 for information about Lexmark authorized supplies dealers in your area. In other countries or regions, go to <a href="https://www.lexmark.com">www.lexmark.com</a> or contact the place where you purchased the printer.

Note: All life estimates for printer supplies assume printing on letter- or A4-size plain paper.

**Warning—Potential Damage:** Failure to maintain optimum printer performance, or to replace parts and supplies, may cause damage to your printer.

#### Using genuine Lexmark parts and supplies

Your Lexmark printer is designed to function best with genuine Lexmark parts and supplies. Use of third-party supplies or parts may affect the performance, reliability, or life of the printer and its imaging components. It can also affect warranty coverage. Damage caused by the use of third-party parts and supplies is not covered by the warranty. All life indicators are designed to function with Lexmark parts and supplies, and may deliver unpredictable results if third-party parts and supplies are used. Imaging component usage beyond the intended life may damage your Lexmark printer or its associated components.

**Warning—Potential Damage:** Supplies and parts without Return Program agreement terms may be reset and remanufactured. However, the manufacturer's warranty does not cover any damage caused by non-genuine supplies or parts. Resetting counters on the supply or part without proper remanufacturing can cause damage to your printer. After resetting the supply or part counter, your printer may display an error indicating the presence of the reset item.

#### Ordering a toner cartridge

#### **Notes:**

- The estimated cartridge yield is based on the ISO/IEC 19752 standard.
- Extremely low print coverage for extended periods of time may negatively affect actual yield.

#### Lexmark MX331 and MX431 Return Program toner cartridges

| Item                                               | United States<br>and Canada | European<br>Economic<br>Area | Rest of Asia<br>Pacific | Latin America | Rest of<br>Europe,<br>Middle East,<br>and Africa | Australia and<br>New Zealand |
|----------------------------------------------------|-----------------------------|------------------------------|-------------------------|---------------|--------------------------------------------------|------------------------------|
| Return<br>Program toner<br>cartridge               | 55B1000                     | 55B2000                      | 55B3000                 | 55B4000       | 55B5000                                          | 55B6000                      |
| High yield<br>Return<br>Program toner<br>cartridge | 55B1H00                     | 55B2H00                      | 55B3H00                 | 55B4H00       | 55B5H00                                          | 55B6H00                      |

<sup>&</sup>lt;sup>1</sup> Supported only in the Lexmark MX431 printer model.

<sup>&</sup>lt;sup>2</sup> Available only for contract-managed printers. For more information, contact your Lexmark representative or system administrator.

| Item                                                                                     | United States<br>and Canada | European<br>Economic<br>Area | Rest of Asia<br>Pacific | Latin America | Rest of<br>Europe,<br>Middle East,<br>and Africa | Australia and<br>New Zealand |
|------------------------------------------------------------------------------------------|-----------------------------|------------------------------|-------------------------|---------------|--------------------------------------------------|------------------------------|
| Extra high<br>yield Return<br>Program toner<br>cartridge <sup>1</sup>                    | 55B1X00                     | 55B2X00                      | 55B3X00                 | 55B4X00       | 55B5X00                                          | 55B6X00                      |
| Corporate<br>Return<br>Program toner<br>cartridge <sup>2</sup>                           | 55B100E                     | 55B200E                      | 55B300E                 | 55B400E       | 55B500E                                          | 55B600E                      |
| High yield<br>Corporate<br>Return<br>Program toner<br>cartridge <sup>2</sup>             | 55B1H0E                     | 55B2H0E                      | 55B3H0E                 | 55B4H0E       | 55B5H0E                                          | 55B6H0E                      |
| Extra high<br>yield<br>Corporate<br>Return<br>Program toner<br>cartridge <sup>1, 2</sup> | 55B1X0E                     | 55B2X0E                      | 55B3X0E                 | 55B4X0E       | 55B5X0E                                          | 55B6X0E                      |

<sup>&</sup>lt;sup>1</sup> Supported only in the Lexmark MX431 printer model.

#### Lexmark MX331 and MX431 Regular toner cartridges

| Item                                                            | Worldwide |  |  |
|-----------------------------------------------------------------|-----------|--|--|
| High yield regular toner cartridge <sup>1</sup>                 | 55B0HA0   |  |  |
| Extra high yield regular toner cartridge <sup>2</sup>           | 55B0XA0   |  |  |
| <sup>1</sup> Supported only in the Lexmark MX331 printer model. |           |  |  |
| <sup>2</sup> Supported only in the Lexmark MX431 printer model. |           |  |  |

#### **Lexmark MB3442 Return Program toner cartridges**

| Item                                            | United<br>States and<br>Canada | European<br>Economic<br>Area | Rest of Asia<br>Pacific | Latin<br>America | Rest of Europe,<br>Middle East,<br>and Africa | Australia and<br>New Zealand |
|-------------------------------------------------|--------------------------------|------------------------------|-------------------------|------------------|-----------------------------------------------|------------------------------|
| Return Program toner cartridge                  | B341000                        | B342000                      | B343000                 | B344000          | B345000                                       | B346000                      |
| High yield Return<br>Program toner<br>cartridge | B341H00                        | B342H00                      | B343H00                 | B344H00          | B345H00                                       | B346H00                      |

 $<sup>^2</sup>$  Available only for contract-managed printers. For more information, contact your Lexmark representative or system administrator.

| Item                                                  | United<br>States and<br>Canada |         | Rest of Asia<br>Pacific |         | Rest of Europe,<br>Middle East,<br>and Africa | Australia and<br>New Zealand |
|-------------------------------------------------------|--------------------------------|---------|-------------------------|---------|-----------------------------------------------|------------------------------|
| Extra high yield<br>Return Program<br>toner cartridge | B341X00                        | B342X00 | B343X00                 | B344X00 | B345X00                                       | B346X00                      |

#### Lexmark MB3442 Regular toner cartridge

| Item                                     | Worldwide |
|------------------------------------------|-----------|
| Extra high yield regular toner cartridge | B340XA0   |

#### Lexmark XM1342 Regular toner cartridge

| Item                    | Europe, Middle East, Africa, and Mexico | United States, Canada, and Australia |
|-------------------------|-----------------------------------------|--------------------------------------|
| Regular toner cartridge | 24B7005                                 | 24B7002                              |

### Ordering an imaging unit

Extremely low print coverage for extended periods of time may cause imaging unit parts to fail before the toner is exhausted.

| Item                 | Part Number |
|----------------------|-------------|
| Regular imaging unit | 55B0ZA0     |

## Replacing parts and supplies

### Replacing the toner cartridge

**1** Open the front door.

**Warning—Potential Damage:** To prevent damage from electrostatic discharge, touch any exposed metal frame of the printer before accessing or touching interior areas of the printer.

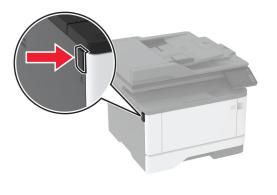

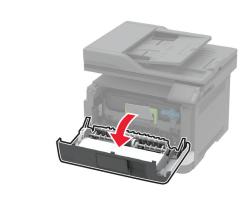

**2** Remove the imaging unit.

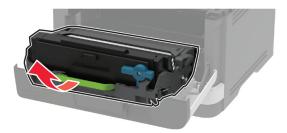

**3** Twist the blue latch, and then remove the used toner cartridge from the imaging unit.

**Warning—Potential Damage:** Do not expose the imaging unit to direct light for more than 10 minutes. Extended exposure to light may cause print quality problems.

**Warning—Potential Damage:** Do not touch the photoconductor drum. Doing so may affect the quality of future print jobs.

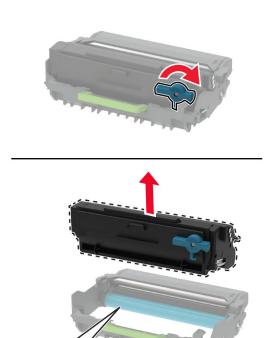

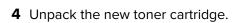

**5** Shake the toner cartridge to redistribute the toner.

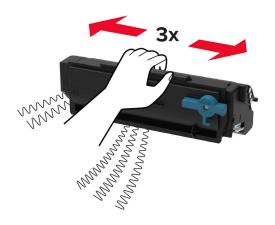

**6** Insert the new toner cartridge into the imaging unit until it *clicks* into place.

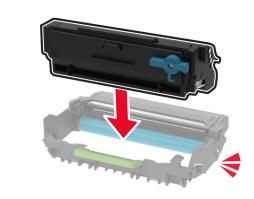

7 Insert the imaging unit.

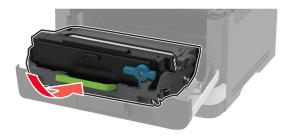

**8** Close the door.

### Replacing the imaging unit

**1** Open the front door.

**Warning—Potential Damage:** To prevent damage from electrostatic discharge, touch any exposed metal frame of the printer before accessing or touching interior areas of the printer.

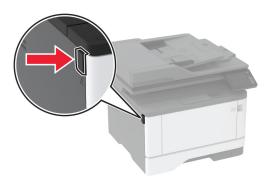

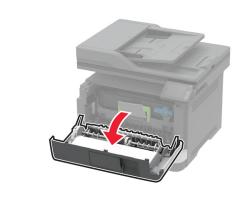

2 Remove the used imaging unit.

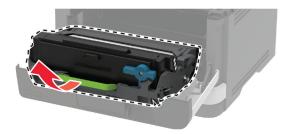

**3** Twist the blue latch, and then remove the toner cartridge from the used imaging unit.

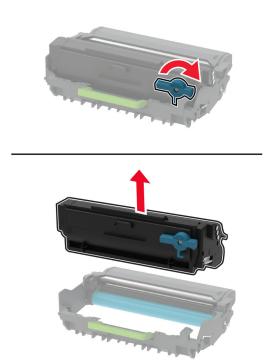

**4** Unpack the new imaging unit, and then insert the toner cartridge until it *clicks* into place.

**Warning—Potential Damage:** Do not expose the imaging unit to direct light for more than 10 minutes. Extended exposure to light may cause print quality problems.

**Warning—Potential Damage:** Do not touch the photoconductor drum. Doing so may affect the quality of future print jobs.

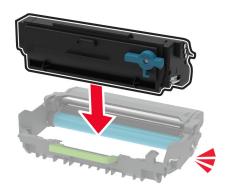

**5** Insert the new imaging unit.

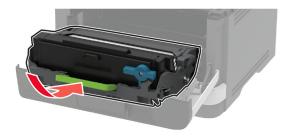

6 Close the door.

### Replacing the tray

1 Remove the used tray.

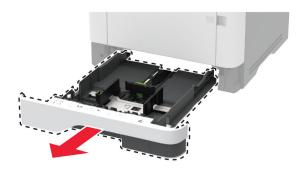

- 2 Unpack the new tray.
- 3 Insert the new tray.

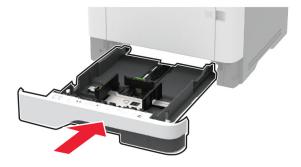

### Replacing the pick roller assembly

- **1** Turn off the printer.
- **2** Unplug the power cord from the electrical outlet, and then from the printer.

#### **3** Open the front door.

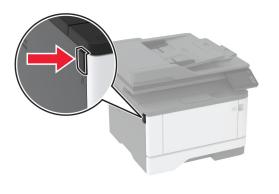

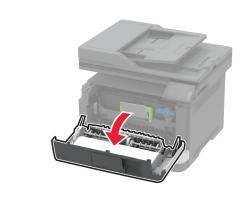

4 Remove the imaging unit.

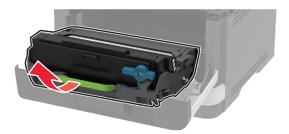

- **5** Close the front door.
- **6** Remove the tray.

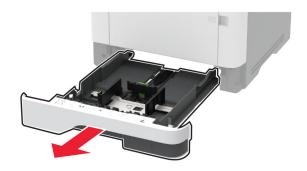

**7** Position the printer on its side.

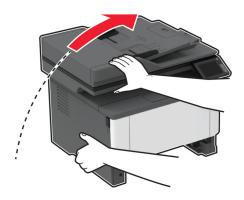

**8** Remove the used pick roller assembly.

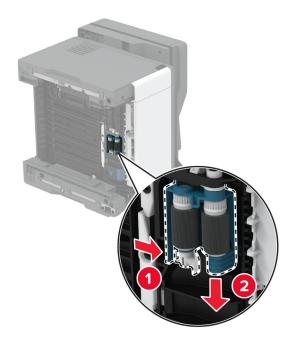

**9** Unpack the new pick roller assembly.

**Note:** To avoid contamination, make sure that your hands are clean.

10 Insert the new pick roller assembly.

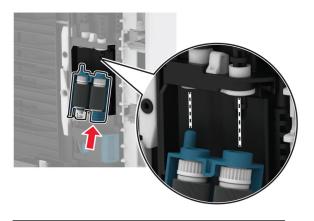

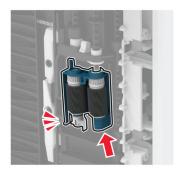

- 11 Place the printer in its original position, and then insert the tray.
- **12** Open the front door.
- **13** Insert the imaging unit.
- **14** Close the front door.
- **15** Connect the power cord to the printer, and then to the electrical outlet.
  - <u>^</u>

**CAUTION—POTENTIAL INJURY:** To avoid the risk of fire or electrical shock, connect the power cord to an appropriately rated and properly grounded electrical outlet that is near the product and easily accessible.

**16** Turn on the printer.

### Replacing the tray separator roller

**1** Remove the tray, and then remove the used separator roller.

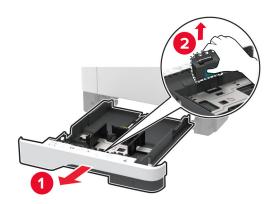

2 Unpack the new separator roller.

**Note:** To avoid contamination, make sure that your hands are clean.

**3** Insert the new separator roller.

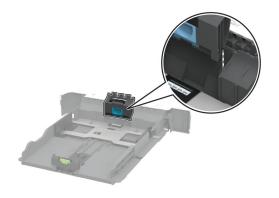

**4** Insert the tray.

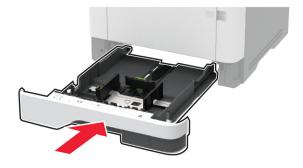

### Replacing the ADF separator pad

1 Open the ADF cover.

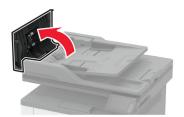

**2** Remove the used ADF separator pad.

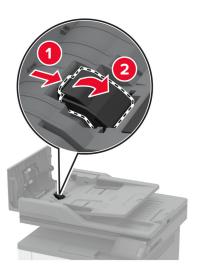

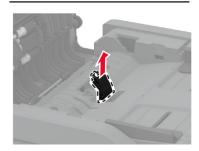

**3** Unpack the new ADF separator pad.

Insert the new separator pad until it *clicks* into place.

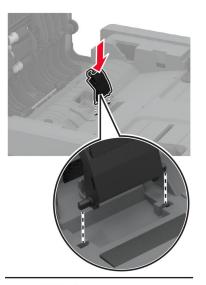

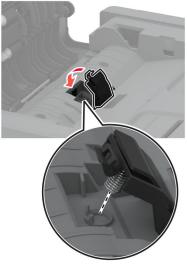

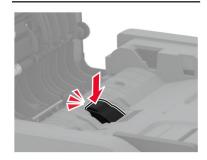

Close the ADF cover.

#### Resetting the supply usage counters

1 From the home screen, touch Settings > Device > Maintenance > Config Menu > Supply Usage And Counters.

**2** Select the counter that you want to reset.

**Warning—Potential Damage:** Supplies and parts without Return Program agreement terms may be reset and remanufactured. However, the manufacturer's warranty does not cover any damage caused by non-genuine supplies or parts. Resetting counters on the supply or part without proper remanufacturing can cause damage to your printer. After resetting the supply or part counter, your printer may display an error indicating the presence of the reset item.

# Cleaning printer parts

#### Cleaning the printer

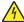

**CAUTION—SHOCK HAZARD:** To avoid the risk of electrical shock when cleaning the exterior of the printer, unplug the power cord from the electrical outlet and disconnect all cables from the printer before proceeding.

#### **Notes:**

- Perform this task after every few months.
- Damage to the printer caused by improper handling is not covered by the printer warranty.
- 1 Turn off the printer, and then unplug the power cord from the electrical outlet.
- **2** Remove paper from the standard bin and multipurpose feeder.
- 3 Remove any dust, lint, and pieces of paper around the printer using a soft brush or vacuum.
- **4** Wipe the outside of the printer with a damp, soft, lint-free cloth.

#### Notes:

- Do not use household cleaners or detergents, as they may damage the finish of the printer.
- Make sure that all areas of the printer are dry after cleaning.
- **5** Connect the power cord to the electrical outlet, and then turn on the printer.

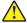

**CAUTION—POTENTIAL INJURY:** To avoid the risk of fire or electrical shock, connect the power cord to an appropriately rated and properly grounded electrical outlet that is near the product and easily accessible.

### Cleaning the touch screen

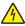

**CAUTION—SHOCK HAZARD:** To avoid the risk of electric shock when cleaning the exterior of the printer, unplug the power cord from the electrical outlet and disconnect all cables from the printer before proceeding.

- **1** Turn off the printer, and then unplug the power cord from the electrical outlet.
- **2** Using a damp, soft, lint-free cloth, wipe the touch screen.

#### **Notes:**

• Do not use household cleaners or detergents, as they may damage the touch screen.

- Make sure that the touch screen is dry after cleaning.
- **3** Connect the power cord to the electrical outlet, and then turn on the printer.

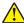

**CAUTION—POTENTIAL INJURY:** To avoid the risk of fire or electrical shock, connect the power cord to an appropriately rated and properly grounded electrical outlet that is near the product and easily accessible.

### Cleaning the scanner

1 Open the scanner cover.

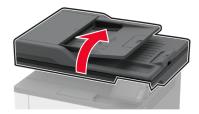

- **2** Using a damp, soft, lint-free cloth, wipe the following areas:
  - ADF glass pad

Note: In some printer models, this location has an ADF glass instead of a pad.

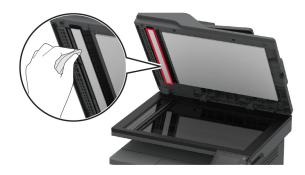

Scanner glass pad

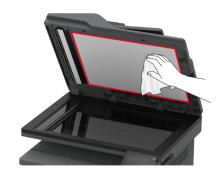

• ADF glass

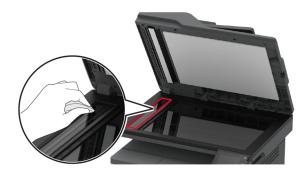

• Scanner glass

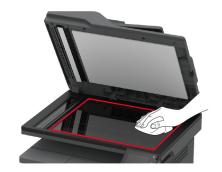

**3** Close the scanner cover.

# Cleaning the pick roller assembly

- **1** Turn off the printer.
- **2** Unplug the power cord from the electrical outlet, and then from the printer.

#### Open the front door.

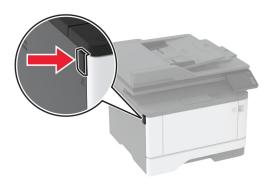

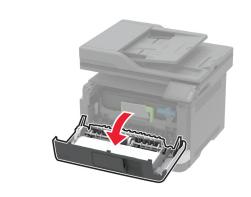

Remove the imaging unit.

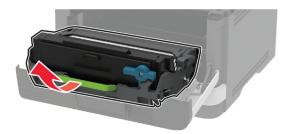

- Close the front door.
- Remove the tray.

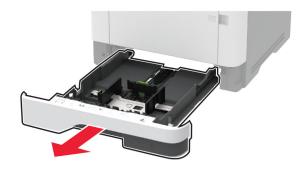

**7** Position the printer on its side.

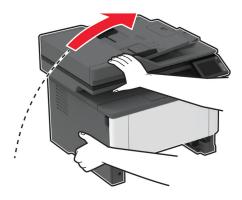

8 Remove the pick roller assembly.

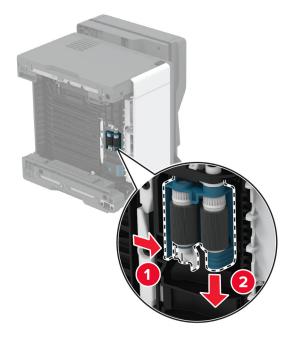

**9** Apply isopropyl alcohol to a soft, lint-free cloth, and then wipe the pick roller assembly.

**10** Insert the pick roller assembly.

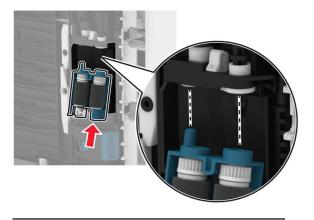

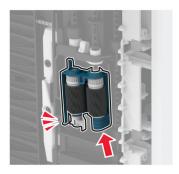

- **11** Place the printer in its original position, and then insert the tray.
- **12** Open the front door.
- **13** Insert the imaging unit.
- **14** Close the front door.
- **15** Connect the power cord to the printer, and then to the electrical outlet.

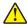

**CAUTION—POTENTIAL INJURY:** To avoid the risk of fire or electrical shock, connect the power cord to an appropriately rated and properly grounded electrical outlet that is near the product and easily accessible.

**16** Turn on the printer.

# Saving energy and paper

## Configuring the power save mode settings

#### Sleep mode

- 1 From the home screen, touch Settings > Device > Power Management > Timeouts > Sleep Mode.
- **2** Specify the amount of time that the printer stays idle before it enters Sleep Mode.

#### Hibernate mode

1 From the home screen, touch Settings > Device > Power Management > Timeouts > Hibernate Timeout.

2 Select the amount of time that the printer stays idle before it enters Hibernate mode.

#### Notes:

- For Hibernate Timeout to work, set Hibernate Timeout on Connection to Hibernate.
- The Embedded Web Server is disabled when the printer is in Hibernate mode.

#### Adjusting the brightness of the printer display

- 1 From the home screen, touch Settings > Device > Preferences > Screen Brightness.
- **2** Adjust the setting.

#### Conserving supplies

Print on both sides of the paper.

**Note:** Two-sided printing is the default setting in the print driver.

- Print multiple pages on a single sheet of paper.
- Use the preview feature to see how the document looks like before printing it.
- Print one copy of the document to check its content and format for accuracy.

# Moving the printer to another location

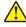

**CAUTION—POTENTIAL INJURY:** If the printer weight is greater than 20 kg (44 lb), then it may require two or more people to lift it safely.

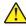

CAUTION—POTENTIAL INJURY: To avoid the risk of fire or electrical shock, use only the power cord provided with this product or the manufacturer's authorized replacement.

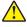

CAUTION—POTENTIAL INJURY: When moving the printer, follow these guidelines to avoid personal injury or printer damage:

- Make sure that all doors and trays are closed.
- Turn off the printer, and then unplug the power cord from the electrical outlet.
- Disconnect all cords and cables from the printer.
- If the printer has separate floor-standing optional trays or output options attached to it, then disconnect them before moving the printer.
- If the printer has a caster base, then carefully roll it to the new location. Use caution when passing over thresholds and breaks in flooring.
- If the printer does not have a caster base but is configured with optional trays or output options, then remove the output options and lift the printer off the trays. Do not try to lift the printer and any options at the same
- Always use the handholds on the printer to lift it.
- Any cart used to move the printer must have a surface able to support the full footprint of the printer.

 Any cart used to move the hardware options must have a surface able to support the dimensions of the options.

- Keep the printer in an upright position.
- Avoid severe jarring movements.
- Make sure that your fingers are not under the printer when you set it down.
- Make sure that there is adequate clearance around the printer.

**Note:** Damage to the printer caused by improper moving is not covered by the printer warranty.

# **Shipping the printer**

For shipping instructions, go to <a href="http://support.lexmark.com">http://support.lexmark.com</a> or contact customer support.

# **Troubleshoot a problem**

# **Print quality problems**

Find the image that resembles the print quality problem you are having, and then click the link below it to read problem-solving steps.

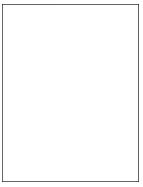

"Blank or white pages" on "Dark print" on page 155

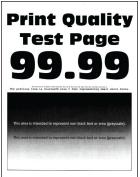

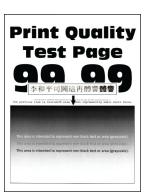

"Fine lines are not printed correctly" on page 157

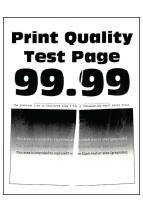

"Folded or wrinkled paper" on page 158

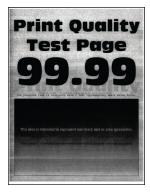

page 154

"Gray background" on page 159

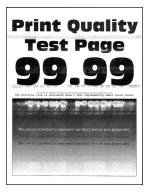

"Horizontal light bands" on page 169

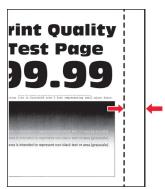

"Incorrect margins" on page 161

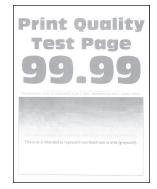

"Light print" on page 161

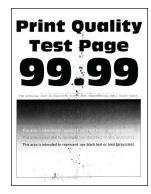

"Mottled print and dots" on "Paper curl" on page 164 page 163

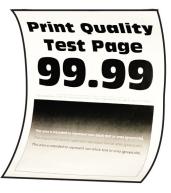

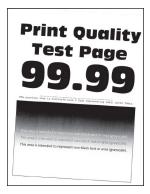

"Print crooked or skewed" on page 165

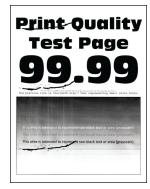

"Repeating defects" on page 175

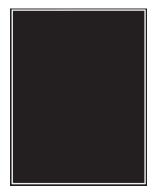

"Solid black pages" on page 166

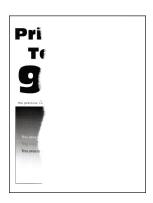

page 167

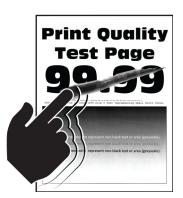

"Text or images cut off" on "Toner easily rubs off" on page 168

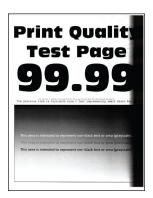

"Vertical dark bands" on page 172

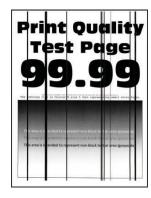

"Vertical dark lines or streaks" on page 173

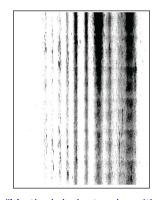

"Vertical dark streaks with print missing" on page 174

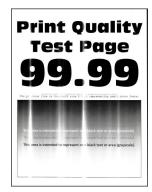

"Vertical light bands" on page 170

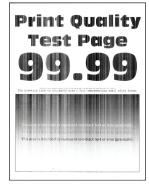

"Vertical white lines" on page 171

# **Printing problems**

## Print quality is poor

#### Blank or white pages

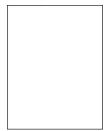

| Action         |                                                                                                    | Yes                     | No             |
|----------------|----------------------------------------------------------------------------------------------------|-------------------------|----------------|
| Step 1         |                                                                                                    | Go to step 2.           | The problem is |
|                | ck if the printer is using a genuine and supported Lexmarker cartridge.                                                                                    |                         | solved.        |
|                | e: If the cartridge is not supported, then install a ported one.                                                                                           |                         |                |
| <b>b</b> Print | t the document.                                                                                                    |                         |                |
| Is the pr      | rinter printing blank or white pages?                                                                                                    |                         |                |
| Step 2         |                                                                                                    | Go to step 3.           | The problem is |
| <b>a</b> Rem   | ove the imaging unit.                                                                                                    |                         | solved.        |
| to di          | <b>ning—Potential Damage:</b> Do not expose the imaging unit irect light for more than 10 minutes. Extended exposure ght may cause print quality problems. |                         |                |
| phot           | ning—Potential Damage: Do not touch the toconductor drum under the imaging unit. Doing so may ct the quality of future print jobs.                         |                         |                |
| <b>b</b> Che   | ck the imaging unit for signs of damage.                                                                                                    |                         |                |
| 1              | <b>e:</b> Make sure that the photoconductor drum contact is not tor out of place.                                                                          |                         |                |
| <b>c</b> Firm  | ly shake the imaging unit to redistribute the toner.                                                                                                    |                         |                |
| <b>d</b> Inse  | rt the imaging unit.                                                                                                    |                         |                |
| <b>e</b> Print | t the document.                                                                                                    |                         |                |
| Is the pr      | rinter printing blank or white pages?                                                                                                    |                         |                |
| Step 3         |                                                                                                    | Go to step 4.           | The problem is |
| Replace        | e the toner cartridge.                                                                                                    |                         | solved.        |
| Is the pr      | rinter printing blank or white pages?                                                                                                    |                         |                |
| Step 4         |                                                                                                    | Contact <u>customer</u> | The problem is |
| Replace        | e the imaging unit.                                                                                                    | support.                | solved.        |
| ls the pr      | rinter printing blank or white pages?                                                                                                    |                         |                |

# Dark print

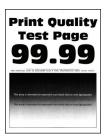

| Action                                                                                                    | Yes           | No             |
|----------------------------------------------------------------------------------------------------|---------------|----------------|
| Step 1                                                                                                    | Go to step 2. | The problem is |
| <b>a</b> Check if the printer is using a genuine and supported Lexmark toner cartridge.                                                                                 |               | solved.        |
| <b>Note:</b> If the cartridge is not supported, then install a supported one.                                                                                           |               |                |
| <b>b</b> Print the document.                                                                                                    |               |                |
| Is the print dark?                                                                                                    |               |                |
| Step 2                                                                                                    | Go to step 3. | The problem is |
| <b>a</b> Turn off the printer, wait for about 10 seconds, and then turn on the printer.                                                                                 |               | solved.        |
| <b>b</b> Reduce toner darkness.                                                                                                    |               |                |
| From the control panel, navigate to:                                                                                                    |               |                |
| Settings > Print > Quality > Toner Darkness                                                                                                    |               |                |
| <b>c</b> Print the document.                                                                                                    |               |                |
| Is the print dark?                                                                                                    |               |                |
| Step 3                                                                                                    | Go to step 4. | The problem is |
| <b>a</b> Depending on your operating system, specify the paper type from the Printing Preferences or Print dialog.                                                      |               | solved.        |
| Notes:                                                                                                    |               |                |
| Make sure that the setting matches the paper loaded.                                                                                                    |               |                |
| <ul> <li>You can also change the setting on the printer control<br/>panel. Navigate to Settings &gt; Paper &gt; Tray Configuration<br/>&gt; Paper Size/Type.</li> </ul> |               |                |
| <b>b</b> Print the document.                                                                                                    |               |                |
| Is the print dark?                                                                                                    |               |                |
| Step 4                                                                                                    | Go to step 5. | Go to step 6.  |
| Check if the paper has texture or rough finishes.                                                                                                    | ·             | ·              |
| Are you printing on textured or rough paper?                                                                                                    |               |                |
| Step 5                                                                                                    | Go to step 6. | The problem is |
| <b>a</b> Replace textured paper with plain paper.                                                                                                    |               | solved.        |
| <b>b</b> Print the document.                                                                                                    |               |                |
|                                                                                                    |               |                |
| Is the print dark?                                                                                                    |               |                |

| Action                                                                                                    | Yes                                      | No                     |
|----------------------------------------------------------------------------------------------------|------------------------------------------|------------------------|
| Step 6 a Load paper from a fresh package. Note: Paper absorbs moisture due to high humidity. Store paper in its original wrapper until you are ready to use it. b Print the document. Is the print dark?                                                                                                    | Go to step 7.                            | The problem is solved. |
| Step 7  a Remove, and then insert the imaging unit.  Warning—Potential Damage: Do not expose the imaging unit to direct light for more than 10 minutes. Extended exposure to light may cause print quality problems.  Warning—Potential Damage: Do not touch the photoconductor drum under the imaging unit. Doing so may affect the quality of future print jobs.  b Print the document.  Is the print dark? | Go to step 8.                            | The problem is solved. |
| Step 8  a Replace the imaging unit. b Print the document.  Is the print dark?                                                                                                    | Contact <u>customer</u> <u>support</u> . | The problem is solved. |

157

### Fine lines are not printed correctly

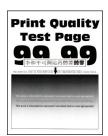

| Action                                                                                  | Yes                     | No             |
|-----------------------------------------------------------------------------------------|-------------------------|----------------|
| Step 1                                                                                  | Go to step 2.           | The problem is |
| <b>a</b> Check if the printer is using a genuine and supported Lexmark toner cartridge. |                         | solved.        |
| <b>Note:</b> If the cartridge is not supported, then install a supported one.           |                         |                |
| <b>b</b> Print the document.                                                            |                         |                |
| Are fine lines not printed correctly?                                                   |                         |                |
| Step 2                                                                                  | Contact <u>customer</u> | The problem is |
| a Increase toner darkness.                                                              | support.                | solved.        |
| From the control panel, navigate to:                                                    |                         |                |
| Settings > Print > Quality > Toner Darkness                                             |                         |                |
| <b>b</b> Print the document.                                                            |                         |                |
| Are fine lines not printed correctly?                                                   |                         |                |

### Folded or wrinkled paper

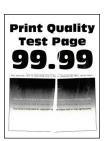

| A  | ction                                                                                      | Yes           | No                     |
|----|--------------------------------------------------------------------------------------------|---------------|------------------------|
|    | <b>ep 1</b> Check if the printer is using a genuine and supported Lexmark toner cartridge. | Go to step 2. | The problem is solved. |
|    | <b>Note:</b> If the cartridge is not supported, then install a supported one.              |               |                        |
| b  | Print the document.                                                                        |               |                        |
| ls | the paper folded or wrinkled?                                                              |               |                        |

| Action                                                                                                    | Yes                     | No             |
|----------------------------------------------------------------------------------------------------|-------------------------|----------------|
| Step 2                                                                                                    | Go to step 3.           | The problem is |
| a Load paper from a fresh package.                                                                                                    |                         | solved.        |
| <b>Note:</b> Paper absorbs moisture due to high humidity. Store paper in its original wrapper until you are ready to use it.                                              |                         |                |
| <b>b</b> Print the document.                                                                                                    |                         |                |
| Is the paper folded or wrinkled?                                                                                                    |                         |                |
| Step 3                                                                                                    | Contact <u>customer</u> | The problem is |
| <b>a</b> Depending on your operating system, specify the paper type from the Printing Preferences or Print dialog.                                                        | support.                | solved.        |
| Notes:                                                                                                    |                         |                |
| Make sure that the setting matches the paper loaded.                                                                                                    |                         |                |
| <ul> <li>You can also change the setting from the printer control<br/>panel. Navigate to Settings &gt; Paper &gt; Tray Configuration<br/>&gt; Paper Size/Type.</li> </ul> |                         |                |
| <b>b</b> Print the document.                                                                                                    |                         |                |
| Is the paper folded or wrinkled?                                                                                                    |                         |                |

### **Gray background**

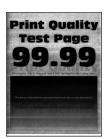

| Action                                                                             | Yes           | No                     |
|------------------------------------------------------------------------------------|---------------|------------------------|
| Step 1  a Turn off the printer, wait for 10 seconds, and then turn on the printer. | Go to step 2. | The problem is solved. |
| <b>b</b> Decrease toner darkness.                                                  |               |                        |
| From the control panel, navigate to:  Settings > Print > Quality > Toner Darkness  |               |                        |
| c Print the document.                                                              |               |                        |
| Does gray background appear on prints?                                             |               |                        |

Troubleshoot a problem 160

| Action                                                                                                    | Yes                     | No             |
|----------------------------------------------------------------------------------------------------|-------------------------|----------------|
| Step 2                                                                                                    | Go to step 3.           | The problem is |
| <b>a</b> Check if the printer is using a genuine and supported Lexmark toner cartridge.                                                                                   |                         | solved.        |
| <b>Note:</b> If the toner cartridge is not supported, then install a supported one.                                                                                       |                         |                |
| <b>b</b> Print the document.                                                                                                    |                         |                |
| Does gray background appear on prints?                                                                                                    |                         |                |
| Step 3                                                                                                    | Go to step 4.           | The problem is |
| <b>a</b> Depending on your operating system, specify the paper type from the Printing Preferences or Print dialog.                                                        |                         | solved.        |
| Notes:                                                                                                    |                         |                |
| Make sure that the setting matches the paper loaded.                                                                                                    |                         |                |
| <ul> <li>You can also change the setting from the printer control<br/>panel. Navigate to Settings &gt; Paper &gt; Tray Configuration<br/>&gt; Paper Size/Type.</li> </ul> |                         |                |
| <b>b</b> Print the document.                                                                                                    |                         |                |
| Does gray background appear on prints?                                                                                                    |                         |                |
| Step 4                                                                                                    | Go to step 5.           | The problem is |
| a Remove, and then insert the imaging unit.                                                                                                    |                         | solved.        |
| Warning—Potential Damage: Do not expose the imaging unit to direct light for more than 10 minutes. Extended exposure to light may cause print quality problems.           |                         |                |
| Warning—Potential Damage: Do not touch the photoconductor drum under the imaging unit. Doing so may affect the quality of future print jobs.                              |                         |                |
| <b>b</b> Print the document.                                                                                                    |                         |                |
| Does gray background appear on prints?                                                                                                    |                         |                |
| Step 5                                                                                                    | Go to step 6.           | The problem is |
| <b>a</b> Update the printer firmware. For more information, see "Updating firmware" on page 44.                                                                           |                         | solved.        |
| <b>b</b> Print the document.                                                                                                    |                         |                |
| Does gray background appear on prints?                                                                                                    |                         |                |
| Step 6                                                                                                    | Contact <u>customer</u> | The problem is |
| a Replace the imaging unit.                                                                                                    | support.                | solved.        |
| <b>b</b> Print the document.                                                                                                    |                         |                |
| Does gray background appear on prints?                                                                                                    |                         |                |

#### **Incorrect margins**

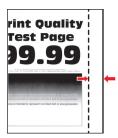

| Action                                                                                                    | Yes                    | No                      |
|----------------------------------------------------------------------------------------------------|------------------------|-------------------------|
| Step 1  a Adjust the paper guides to the correct position for the paper loaded.  b Print the document.                                                                                              | The problem is solved. | Go to step 2.           |
| Are the margins correct?                                                                                                    |                        |                         |
| Step 2 a Set the paper size. From the control panel, navigate to: Settings > Paper > Tray Configuration > Paper Size/Type b Print the document.  Are the margins correct?                           | The problem is solved. | Go to step 3.           |
| Step 3                                                                                                    | The problem is solved. | Contact <u>customer</u> |
| <ul> <li>a Depending on your operating system, specify the paper size from the Printing Preferences or Print dialog.</li> <li>Note: Make sure that the setting matches the paper loaded.</li> </ul> | Solveu.                | support.                |
| <b>b</b> Print the document.                                                                                                    |                        |                         |
| Are the margins correct?                                                                                                    |                        | J                       |

## **Light print**

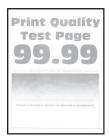

Troubleshoot a problem 162

| Action                                                                                                    | Yes           | No             |
|----------------------------------------------------------------------------------------------------|---------------|----------------|
| Step 1                                                                                                    | Go to step 2. | The problem is |
| <b>a</b> Check if the printer is using a genuine and supported Lexmark toner cartridge.                                                                                 |               | solved.        |
| <b>Note:</b> If the cartridge is not supported, then install a supported one.                                                                                           |               |                |
| <b>b</b> Print the document.                                                                                                    |               |                |
| Is the print light?                                                                                                    |               |                |
| Step 2                                                                                                    | Go to step 3. | The problem is |
| <b>a</b> Turn off the printer, wait for about 10 seconds, and then turn on the printer.                                                                                 |               | solved.        |
| <b>b</b> Increase toner darkness.                                                                                                    |               |                |
| From the control panel, navigate to:                                                                                                    |               |                |
| Settings > Print > Quality > Toner Darkness                                                                                                    |               |                |
| <b>c</b> Print the document.                                                                                                    |               |                |
| Is the print light?                                                                                                    |               |                |
| Step 3                                                                                                    | Go to step 4. | The problem is |
| <b>a</b> Depending on your operating system, specify the paper type from the Printing Preferences or Print dialog.                                                      |               | solved.        |
| Notes:                                                                                                    |               |                |
| <ul> <li>Make sure that the setting matches the paper loaded.</li> </ul>                                                                                                |               |                |
| <ul> <li>You can also change the setting on the printer control<br/>panel. Navigate to Settings &gt; Paper &gt; Tray Configuration<br/>&gt; Paper Size/Type.</li> </ul> |               |                |
| <b>b</b> Print the document.                                                                                                    |               |                |
| Is the print light?                                                                                                    |               |                |
| Step 4                                                                                                    | Go to step 5. | The problem is |
| <b>a</b> Depending on your operating system, specify the print resolution from the Printing Preferences or Print dialog.                                                |               | solved.        |
| <b>b</b> Set the resolution to <b>600 dpi</b> .                                                                                                    |               |                |
| <b>c</b> Print the document.                                                                                                    |               |                |
| Is the print light?                                                                                                    |               |                |

| Ac   | tion                                                                                                    | Yes                     | No                      |
|------|----------------------------------------------------------------------------------------------------|-------------------------|-------------------------|
| Sto  | ep 5                                                                                                    | Go to step 6.           | The problem is          |
| а    | Remove the imaging unit.                                                                                                    |                         | solved.                 |
|      | <b>Warning—Potential Damage:</b> Do not expose the imaging unit to direct light for more than 10 minutes. Extended exposure to light can cause print quality problems. |                         |                         |
|      | <b>Warning—Potential Damage:</b> Do not touch the photoconductor drum under the imaging unit. Doing so may affect the quality of future print jobs.                    |                         |                         |
| b    | Firmly shake the imaging unit to redistribute the toner.                                                                                                    |                         |                         |
| С    | Insert the imaging unit.                                                                                                    |                         |                         |
| d    | Turn off the printer, wait for 10 seconds, and then turn on the printer.                                                                                               |                         |                         |
| е    | Print the document.                                                                                                    |                         |                         |
| ls t | the print light?                                                                                                    |                         |                         |
| Sto  | ep 6                                                                                                    | Go to step 7.           | Contact <u>customer</u> |
| а    | Check the status of the toner cartridge.                                                                                                    |                         | support.                |
|      | From the control panel, navigate to:                                                                                                    |                         |                         |
|      | Settings > Reports > Device > Device Statistics                                                                                                    |                         |                         |
| b    | From the Supply Information section of the pages printed, check the status of the toner cartridge.                                                                     |                         |                         |
| ls t | the toner cartridge near end of life?                                                                                                    |                         |                         |
| Sto  | ep 7                                                                                                    | Contact <u>customer</u> | The problem is          |
| а    | Replace the toner cartridge.                                                                                                    | support.                | solved.                 |
| b    | Print the document.                                                                                                    |                         |                         |
| ls t | the print light?                                                                                                    |                         |                         |

#### Mottled print and dots

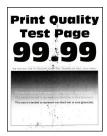

| Action                                                                                                   | Yes                     | No                      |
|----------------------------------------------------------------------------------------------------|-------------------------|-------------------------|
| Step 1                                                                                                   | Go to step 2.           | The problem is          |
| <b>a</b> Check if the printer is using a genuine and supported Lexmark toner cartridge.                  |                         | solved.                 |
| <b>Note:</b> If the cartridge is not supported, then install a supported one.                            |                         |                         |
| <b>b</b> Print the document.                                                                             |                         |                         |
| Is the print mottled?                                                                                    |                         |                         |
| Step 2                                                                                                   | Go to step 3.           | Contact <u>customer</u> |
| Check the printer for leaked toner contamination.                                                        |                         | support.                |
| Is the printer free of leaked toner?                                                                     |                         |                         |
| Step 3                                                                                                   | Go to step 4.           | Contact <u>customer</u> |
| a Check the status of the imaging unit.                                                                  |                         | support.                |
| From the control panel, navigate to:                                                                     |                         |                         |
| Settings > Reports > Device > Device Statistics                                                          |                         |                         |
| <b>b</b> From the Supply Information section of the pages printed, check the status of the imaging unit. |                         |                         |
| Is the imaging unit near end of life?                                                                    |                         |                         |
| Step 4                                                                                                   | Contact <u>customer</u> | The problem is          |
| a Replace the imaging unit.                                                                              | support.                | solved.                 |
| <b>b</b> Print the document.                                                                             |                         |                         |
| Is the print mottled?                                                                                    |                         |                         |

# Paper curl

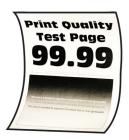

| Action                                                                                                    | Yes           | No                     |
|----------------------------------------------------------------------------------------------------|---------------|------------------------|
| Step 1  a Adjust the guides in the tray to the correct position for the paper loaded.  b Print the document. | Go to step 2. | The problem is solved. |
| Is the paper curled?                                                                                         |               |                        |

Troubleshoot a problem 165

| Action                                                                                                    | Yes                     | No             |
|----------------------------------------------------------------------------------------------------|-------------------------|----------------|
| Step 2                                                                                                    | Go to step 3.           | The problem is |
| <b>a</b> Depending on your operating system, specify the paper type from the Printing Preferences or Print dialog.           |                         | solved.        |
| Notes:                                                                                                    |                         |                |
| Make sure that the setting matches the paper loaded.                                                                         |                         |                |
| <ul> <li>You can also change the setting on the printer control<br/>panel. Navigate to:</li> </ul>                           |                         |                |
| Settings > Paper > Tray Configuration > Paper Size/Type                                                                      |                         |                |
| <b>b</b> Print the document.                                                                                                 |                         |                |
| Is the paper curled?                                                                                                    |                         |                |
| Step 3                                                                                                    | Go to step 4.           | The problem is |
| Print on the other side of the paper.                                                                                        |                         | solved.        |
| <b>a</b> Remove paper, flip it over, and then reload paper.                                                                  |                         |                |
| <b>b</b> Print the document.                                                                                                 |                         |                |
| Is the paper curled?                                                                                                    |                         |                |
| Step 4                                                                                                    | Contact <u>customer</u> | The problem is |
| a Load paper from a fresh package.                                                                                           | support.                | solved.        |
| <b>Note:</b> Paper absorbs moisture due to high humidity. Store paper in its original wrapper until you are ready to use it. |                         |                |
| <b>b</b> Print the document.                                                                                                 |                         |                |
| Is the paper curled?                                                                                                    |                         |                |

#### **Print crooked or skewed**

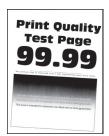

| Action                                                                                                    | Yes                                      | No                     |
|----------------------------------------------------------------------------------------------------|------------------------------------------|------------------------|
| Step 1  a Adjust the guides in the tray to the correct position for the paper loaded.  b Print the document.                                                                                                    | Go to step 2.                            | The problem is solved. |
| Is the print crooked or skewed?                                                                                                    |                                          |                        |
| <ul> <li>Step 2</li> <li>a Load paper from a fresh package.</li> <li>Note: Paper absorbs moisture due to high humidity. Store paper in its original wrapper until you are ready to use it.</li> <li>b Print the document.</li> </ul>    | Go to step 3.                            | The problem is solved. |
| Is the print crooked or skewed?                                                                                                    |                                          |                        |
| <ul> <li>Step 3</li> <li>a Check if the paper loaded is supported.</li> <li>Note: If paper is not supported, then load a supported paper.</li> <li>b Print the document.</li> </ul>                                                     | Contact <u>customer</u> <u>support</u> . | The problem is solved. |
| Is the print crooked or skewed?                                                                                                    |                                          |                        |
| <ul> <li>Step 4</li> <li>a For two-sided printing, check if the paper size setting in the duplex unit is set correctly.</li> <li>Note: Letter, legal, Oficio, or folio must be set to Letter.</li> <li>b Print the document.</li> </ul> | Contact <u>customer</u> <u>support</u> . | The problem is solved. |
| Is the print crooked or skewed?                                                                                                    |                                          |                        |

#### Solid black pages

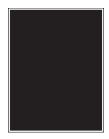

| Action                                                                                                    | Yes                                                               | No                            |
|----------------------------------------------------------------------------------------------------|-------------------------------------------------------------------|-------------------------------|
| <ul> <li>Step 1</li> <li>a Check if the printer is using a genuine and supported Lexmark toner cartridge.</li> <li>Note: If the toner cartridge is not supported, then install a supported one.</li> <li>b Print the document.</li> <li>Is the printer printing solid black pages?</li> </ul>                                                                                                    | Go to step 2.                                                     | The problem is solved.        |
| Step 2  a Remove, and then insert the imaging unit.  Warning—Potential Damage: Do not expose the imaging unit to direct light for more than 10 minutes. Extended exposure to light may cause print quality problems.  Warning—Potential Damage: Do not touch the photoconductor drum under the imaging unit. Doing so may affect the quality of future print jobs.  b Print the document.  Is the printer printing solid black pages? | Go to step 3.                                                     | The problem is solved.        |
| Step 3 Check the imaging unit for signs of damage. Note: Make sure that the photoconductor drum contact is not bent or out of place. Is the imaging unit free from damage? Step 4                                                                                                    | Contact <u>customer</u> <u>support</u> .  Contact <u>customer</u> | Go to step 4.  The problem is |
| <ul><li>a Replace the imaging unit.</li><li>b Print the document.</li><li>ls the printer printing solid black pages?</li></ul>                                                                                                    | support.                                                          | solved.                       |

### Text or images cut off

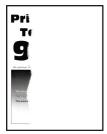

| Action                                                                                                    | Yes                                      | No                     |
|----------------------------------------------------------------------------------------------------|------------------------------------------|------------------------|
| Step 1  a Check if the printer is using a genuine and supported Lexmark toner cartridge.  Note: If the toner cartridge is not supported, then install a supported one.  b Print the document.  Are text or images cut off?                                                                                                    | Go to step 2.                            | The problem is solved. |
| Step 2 a Remove, and then insert the imaging unit. Warning—Potential Damage: Do not expose the imaging unit to direct light for more than 10 minutes. Extended exposure to light may cause print quality problems. Warning—Potential Damage: Do not touch the photoconductor drum under the imaging unit. Doing so may affect the quality of future print jobs. b Print the document.  Are text or images cut off? | Go to step 3.                            | The problem is solved. |
| Step 3 a Replace the imaging unit. b Print the document.  Are text or images cut off?                                                                                                    | Contact <u>customer</u> <u>support</u> . | The problem is solved. |

### Toner easily rubs off

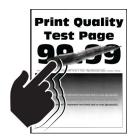

| Action                                                                                                    | Yes                     | No                     |
|----------------------------------------------------------------------------------------------------|-------------------------|------------------------|
| Step 1  a Check if the printer is using a genuine and supported Lexmark toner cartridge.                                                                                | Go to step 2.           | The problem is solved. |
| <b>Note:</b> If the toner cartridge is not supported, then install a supported one.                                                                                     |                         |                        |
| <b>b</b> Print the document.                                                                                                    |                         |                        |
| Does toner easily rub off?                                                                                                    |                         |                        |
| Step 2                                                                                                    | Contact <u>customer</u> | The problem is         |
| <b>a</b> Depending on your operating system, specify the paper type from the Printing Preferences or Print dialog.                                                      | support.                | solved.                |
| Notes:                                                                                                    |                         |                        |
| Make sure that the setting matches the paper loaded.                                                                                                    |                         |                        |
| <ul> <li>You can also change the setting on the printer control<br/>panel. Navigate to Settings &gt; Paper &gt; Tray Configuration<br/>&gt; Paper Size/Type.</li> </ul> |                         |                        |
| <b>b</b> Print the document.                                                                                                    |                         |                        |
| Does toner easily rub off?                                                                                                    |                         |                        |

### **Horizontal light bands**

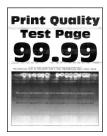

| Action                                                                                   | Yes           | No                     |
|------------------------------------------------------------------------------------------|---------------|------------------------|
| Step 1  a Check if the printer is using a genuine and supported Lexmark toner cartridge. | Go to step 2. | The problem is solved. |
| <b>Note:</b> If the cartridge is not supported, then install a supported one.            |               |                        |
| <b>b</b> Print the document.                                                             |               |                        |
| Do horizontal light bands appear on prints?                                              |               |                        |

| Action                                                                                                    | Yes                     | No             |
|----------------------------------------------------------------------------------------------------|-------------------------|----------------|
| Step 2                                                                                                    | Go to step 3.           | The problem is |
| a Remove, and then insert the imaging unit.                                                                                                    |                         | solved.        |
| <b>Warning—Potential Damage:</b> Do not expose the imaging unit to direct light for more than 10 minutes. Extended exposure to light may cause print quality problems. |                         |                |
| Warning—Potential Damage: Do not touch the photoconductor drum under the imaging unit. Doing so may affect the quality of future print jobs.                           |                         |                |
| <b>b</b> Print the document.                                                                                                    |                         |                |
| Do horizontal light bands appear on prints?                                                                                                    |                         |                |
| Step 3                                                                                                    | Contact <u>customer</u> | The problem is |
| a Replace the imaging unit.                                                                                                    | support.                | solved.        |
| <b>b</b> Print the document.                                                                                                    |                         |                |
| Do horizontal light bands appear on prints?                                                                                                    |                         |                |

## Vertical light bands

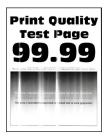

| Ac | tion                                                                                       | Yes           | No                     |
|----|--------------------------------------------------------------------------------------------|---------------|------------------------|
|    | <b>ep 1</b> Check if the printer is using a genuine and supported Lexmark toner cartridge. | Go to step 2. | The problem is solved. |
|    | <b>Note:</b> If the cartridge is not supported, then install a supported one.              |               |                        |
| b  | Print the document.                                                                        |               |                        |
| Do | vertical light bands appear on prints?                                                     |               |                        |

| Action                                                                                                    | Yes                     | No             |
|----------------------------------------------------------------------------------------------------|-------------------------|----------------|
| Step 2                                                                                                    | Go to step 3.           | The problem is |
| a Check the status of the toner cartridge.                                                                  |                         | solved.        |
| From the control panel, navigate to:                                                                        |                         |                |
| Settings > Reports > Device > Device Statistics                                                             |                         |                |
| <b>b</b> From the Supply Information section of the pages printed, check the status of the toner cartridge. |                         |                |
| Do vertical light bands appear on prints?                                                                   |                         |                |
| Step 3                                                                                                    | Contact <u>customer</u> | The problem is |
| a Replace the toner cartridge.                                                                              | support.                | solved.        |
| <b>b</b> Print the document.                                                                                |                         |                |
| Do vertical light bands appear on prints?                                                                   |                         |                |

#### **Vertical white lines**

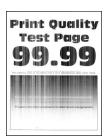

| Action                                                                                   | Yes           | No                     |
|------------------------------------------------------------------------------------------|---------------|------------------------|
| Step 1  a Check if the printer is using a genuine and supported Lexmark toner cartridge. | Go to step 2. | The problem is solved. |
| <b>Note:</b> If the cartridge is not supported, then install a supported one.            |               |                        |
| <b>b</b> Print the document.                                                             |               |                        |
| Do vertical white lines appear on prints?                                                |               |                        |

| Action                                                                                                    | Yes                                      | No                     |
|----------------------------------------------------------------------------------------------------|------------------------------------------|------------------------|
| Step 2  a Depending on your operating system, specify the paper type from the Printing Preferences or Print dialog.                                                                                                    | Contact <u>customer</u> <u>support</u> . | The problem is solved. |
| Notes:                                                                                                    |                                          |                        |
| <ul> <li>Make sure that the setting matches the paper loaded.</li> <li>You can also change the setting on the printer control panel. Navigate to Settings &gt; Paper &gt; Tray Configuration &gt; Paper Size/Type.</li> </ul> |                                          |                        |
| <b>b</b> Print the document.                                                                                                    |                                          |                        |
| Do vertical white lines appear on prints?                                                                                                    |                                          |                        |

#### Vertical dark bands

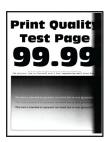

| Action                                                                                   | Yes           | No                     |
|------------------------------------------------------------------------------------------|---------------|------------------------|
| Step 1  a Check if the printer is using a genuine and supported Lexmark toner cartridge. | Go to step 2. | The problem is solved. |
| <b>Note:</b> If the toner cartridge is not supported, then install a supported one.      |               |                        |
| <b>b</b> Print the document.                                                             |               |                        |
| Do vertical dark bands appear on prints?                                                 |               |                        |

| Action                                                                                                    | Yes                                      | No                     |
|----------------------------------------------------------------------------------------------------|------------------------------------------|------------------------|
| <ul> <li>Step 2</li> <li>a Remove, and then insert the imaging unit.</li> <li>Warning—Potential Damage: Do not expose the imaging unit to direct light for more than 10 minutes. Extended exposure to light may cause print quality problems.</li> <li>Warning—Potential Damage: Do not touch the photoconductor drum under the imaging unit. Doing so may affect the quality of future print jobs.</li> <li>b Print the document.</li> </ul> | Go to step 3.                            | The problem is solved. |
| <ul> <li>Step 3</li> <li>a Check if a bright light enters the right side of the printer, and move the printer if necessary.</li> <li>b Print the document.</li> <li>Do vertical dark bands appear on prints?</li> </ul>                                                                                                    | Contact <u>customer</u> <u>support</u> . | The problem is solved. |

#### Vertical dark lines or streaks

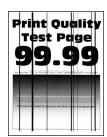

| Action                                                                                   | Yes           | No                     |
|------------------------------------------------------------------------------------------|---------------|------------------------|
| Step 1  a Check if the printer is using a genuine and supported Lexmark toner cartridge. | Go to step 2. | The problem is solved. |
| <b>Note:</b> If the toner cartridge is not supported, then install a supported one.      |               |                        |
| <b>b</b> Print the document.                                                             |               |                        |
| Do vertical dark lines or streaks appear on prints?                                      |               |                        |

| Action                                                                                                    | Yes                     | No             |
|----------------------------------------------------------------------------------------------------|-------------------------|----------------|
| Step 2                                                                                                    | Go to step 3.           | The problem is |
| a Remove, and then reinstall the imaging unit.                                                                                                    |                         | solved.        |
| Warning—Potential Damage: Do not expose the imaging unit to direct light for more than 10 minutes. Extended exposure to light can cause print quality problems. |                         |                |
| Warning—Potential Damage: Do not touch the photoconductor drum under the imaging unit. Doing so may affect the quality of future print jobs.                    |                         |                |
| <b>b</b> Print the document.                                                                                                    |                         |                |
| Do vertical dark lines or streaks appear on prints?                                                                                                    |                         |                |
| Step 3                                                                                                    | Contact <u>customer</u> | The problem is |
| a Replace the imaging unit.                                                                                                    | support.                | solved.        |
| <b>b</b> Print the document.                                                                                                    |                         |                |
| Do vertical dark lines or streaks appear on prints?                                                                                                    |                         |                |

### Vertical dark streaks with print missing

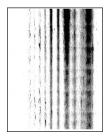

| Action                                                                                                    | Yes           | No                     |
|----------------------------------------------------------------------------------------------------|---------------|------------------------|
| Step 1  a Remove, and then insert the imaging unit.                                                                                                    | Go to step 2. | The problem is solved. |
| Warning—Potential Damage: Do not expose the imaging unit to direct light for more than 10 minutes. Extended exposure to light may cause print quality problems. |               |                        |
| Warning—Potential Damage: Do not touch the photoconductor drum under the imaging unit. Doing so may affect the quality of future print jobs.                    |               |                        |
| <b>b</b> Print the document.                                                                                                    |               |                        |
| Do vertical dark streaks with missing images appear on prints?                                                                                                  |               |                        |

| A | ction                                                                                 | Yes                                      | No                     |
|---|---------------------------------------------------------------------------------------|------------------------------------------|------------------------|
|   | cep 2  Check if the printer is using a genuine and supported Lexmark toner cartridge. | Contact <u>customer</u> <u>support</u> . | The problem is solved. |
|   | <b>Note:</b> If the toner cartridge is not supported, then install a supported one.   |                                          |                        |
| b | Print the document.                                                                   |                                          |                        |
| D | o vertical dark streaks with missing images appear on prints?                         |                                          |                        |

### **Repeating defects**

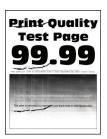

| Using the Print Quality Test Pages, check if the distance between the repeating defects is equal to any of the following:  Imaging unit  96 mm (3.78 in.) | If the ting defects the transfer or fuser urements, then | Take note of the distance, and then contact <u>customer</u> <u>support</u> . |
|----------------------------------------------------------------------------------------------------|----------------------------------------------------------|------------------------------------------------------------------------------|
| • 52 mm (2.05 in.)  Fuser  • 79.8 mm (3.14 in.)  • 62.5 mm (2.46 in.)                                                                                     | ct <u>customer</u><br>ort.                               |                                                                              |

| Action                                                           | Yes                                      | No                     |
|------------------------------------------------------------------|------------------------------------------|------------------------|
| Step 2 a Replace the affected supply item. b Print the document. | Contact <u>customer</u> <u>support</u> . | The problem is solved. |
| Do the repeating defects appear?                                 |                                          |                        |

# Print jobs do not print

| Action                                                                                                    | Yes                    | No                      |
|----------------------------------------------------------------------------------------------------|------------------------|-------------------------|
| Step 1  a From the document you are trying to print, open the Print dialog, and then check if you have selected the correct printer.  b Print the document.                                                                                          | The problem is solved. | Go to step 2.           |
| Is the document printed?                                                                                                    |                        |                         |
| <ul> <li>Step 2</li> <li>a Check if the printer is on.</li> <li>b Resolve any error messages that appear on the display.</li> <li>c Print the document.</li> </ul>                                                                                   | The problem is solved. | Go to step 3.           |
| Is the document printed?                                                                                                    |                        |                         |
| <ul> <li>a Check if the ports are working and if the cables are securely connected to the computer and the printer.</li> <li>For more information, see the setup documentation that came with the printer.</li> <li>b Print the document.</li> </ul> | The problem is solved. | Go to step 4.           |
| ·                                                                                                    | The problem is         | Go to step 5.           |
| <ul> <li>Step 4</li> <li>a Turn off the printer, wait for about 10 seconds, and then turn on the printer.</li> <li>b Print the document.</li> </ul>                                                                                                  | solved.                | Go to step 5.           |
| Step 5                                                                                                    | The problem is         | Contact <u>customer</u> |
| <ul><li>a Remove, and then reinstall the print driver.</li><li>b Print the document.</li></ul>                                                                                                    | solved.                | support.                |
| Is the document printed?                                                                                                    |                        |                         |

# **Slow printing**

| Action                                                                                                    | Yes           | No                     |
|----------------------------------------------------------------------------------------------------|---------------|------------------------|
| Step 1  Make sure that the printer cable is securely connected to the printer and to the computer, print server, option, or other network device.                                                                                                    | Go to step 2. | The problem is solved. |
| Is the printer printing slow?                                                                                                    |               |                        |
| Step 2  a Make sure that the printer is not in Quiet Mode. From the home screen, touch Settings > Device > Maintenance > Config Menu > Device Operations > Quiet Mode.  b Print the document.                                                                                                    | Go to step 3. | The problem is solved. |
| Is the printer printing slow?  Step 3  a Depending on your operating system, specify the print resolution from the Printing Preferences or Print dialog.  b Set the resolution to 600 dpi. c Print the document.  Is the printer printing slow?                                                                                                    | Go to step 4. | The problem is solved. |
| Step 4 a From the home screen, touch Settings > Print > Quality > Print Resolution. b Set the resolution to 600 dpi. c Print the document.                                                                                                    | Go to step 5. | The problem is solved. |
| Is the printer printing slow?  Step 5  a Depending on your operating system, specify the paper type from the Printing Preferences or Print dialog.  Notes:  • Make sure that the setting matches the paper loaded.  • You can also change the setting on the printer control panel.  • Heavier paper prints more slowly.  • Paper narrower than letter, A4, and legal may print more slowly.  b Print the document.  Is the printer printing slow? | Go to step 6. | The problem is solved. |

| Action                                                                                                    | Yes                                      | No                     |
|----------------------------------------------------------------------------------------------------|------------------------------------------|------------------------|
| Step 6  a Make sure that the printer settings for texture and weight match the paper being loaded. From the home screen, touch Settings > Paper > Media Configuration > Media Types. Note: Rough paper textures and heavy paper weights may print more slowly. b Print the document.  Is the printer printing slow?           | Go to step 7.                            | The problem is solved. |
| Step 7 Remove held jobs. Is the printer printing slow?                                                                                                    | Go to step 8.                            | The problem is solved. |
| Step 8  a Make sure that the printer is not overheating.  Notes:  • Allow the printer to cool down after a long print job.  • Observe the recommended ambient temperature for the printer. For more information, see "Selecting a location for the printer" on page 19.  b Print the document.  Is the printer printing slow? | Contact <u>customer</u> <u>support</u> . | The problem is solved. |

# Job prints from the wrong tray or on the wrong paper

| Action                                                                                                    | Yes                    | No                                          |
|----------------------------------------------------------------------------------------------------|------------------------|---------------------------------------------|
| Step 1 a Check if you are printing on the correct paper. b Print the document.                                                                                                    | Go to step 2.          | Load the correct paper size and paper type. |
| Is the document printed on the correct paper?                                                                                                    |                        |                                             |
| <ul> <li>Step 2</li> <li>a Depending on your operating system, specify the paper size and paper type from the Printing Preferences or Print dialog.</li> <li>Note: You can also change the settings on the printer control panel. Navigate to:</li> <li>Settings &gt; Paper &gt; Tray Configuration &gt; Paper Size/Type</li> <li>b Make sure that the settings match the paper loaded.</li> <li>c Print the document.</li> </ul> | The problem is solved. | Go to step 3.                               |

| Action                                                                                                    | Yes                    | No                                       |
|----------------------------------------------------------------------------------------------------|------------------------|------------------------------------------|
| Step 3 a Check if the trays are linked. For more information, see "Linking trays" on page 42. b Print the document. | The problem is solved. | Contact <u>customer</u> <u>support</u> . |
| Is the document printed from the correct tray?                                                                      |                        |                                          |

# Confidential and other held documents do not print

| Action                                                                                                    | Yes                    | No            |
|----------------------------------------------------------------------------------------------------|------------------------|---------------|
| a From the control panel, check if the documents appear in the Held Jobs list.  Note: If the documents are not listed, then print the documents using the Print and Hold options.  b Print the documents.  Are the documents printed?                                                                                                    | The problem is solved. | Go to step 2. |
| <ul> <li>Step 2</li> <li>The print job may contain a formatting error or invalid data.</li> <li>Delete the print job, and then send it again.</li> <li>For PDF files, generate a new file, and then print the documents.</li> </ul> Are the documents printed?                                                                                                    | The problem is solved. | Go to step 3. |
| Step 3  If you are printing from the Internet, then the printer may be reading the multiple job titles as duplicates.  For Windows users  a Open the Printing Preferences dialog.  b From the Print and Hold tab, click Use Print and Hold, and then click Keep duplicate documents.  c From the Confidential Print section, enter a PIN.  d Print the documents.  For Macintosh users  a Save and name each job differently. | The problem is solved. | Go to step 4. |
| <b>b</b> Send the job individually.  Are the documents printed?                                                                                                    |                        |               |

| Action                                                                                                    | Yes                    | No                                       |
|----------------------------------------------------------------------------------------------------|------------------------|------------------------------------------|
| <ul><li>Step 4</li><li>a Delete some held jobs to free up printer memory.</li><li>b Print the documents.</li></ul> | The problem is solved. | Contact <u>customer</u> <u>support</u> . |
| Are the documents printed?                                                                                         |                        |                                          |

# The printer is not responding

| Action                                                                                                    | Yes                                         | No                                      |
|----------------------------------------------------------------------------------------------------|---------------------------------------------|-----------------------------------------|
| Step 1 Check if the power cord is connected to the electrical outlet.  CAUTION—POTENTIAL INJURY: To avoid the risk of fire or electrical shock, connect the power cord to an appropriately rated and properly grounded electrical outlet that is near the product and easily accessible.  Is the printer responding? | The problem is solved.                      | Go to step 2.                           |
| Step 2 Check if the electrical outlet is turned off by a switch or breaker.  Is the electrical outlet turned off by a switch or breaker?                                                                                                    | Turn on the switch or reset the breaker.    | Go to step 3.                           |
| Step 3 Check if the printer is on. Is the printer on?                                                                                                    | Go to step 4.                               | Turn on the printer.                    |
| Step 4 Check if the printer is in Sleep or Hibernate mode. Is the printer in Sleep or Hibernate mode?                                                                                                    | Press the power button to wake the printer. | Go to step 5.                           |
| Step 5 Check if the cables connecting the printer and the computer are inserted to the correct ports.  Are the cables inserted to the correct ports?                                                                                                    | Go to step 6.                               | Insert the cables to the correct ports. |
| Step 6 Turn off the printer, install the hardware options, and then turn on the printer. For more information, see the documentation that came with the option.  Is the printer responding?                                                                                                    | The problem is solved.                      | Go to step 7.                           |

| Action                                                                                | Yes                    | No                                       |
|---------------------------------------------------------------------------------------|------------------------|------------------------------------------|
| Step 7 Install the correct print driver.                                              | The problem is solved. | Go to step 8.                            |
| Is the printer responding?                                                            |                        |                                          |
| Step 8 Turn off the printer, wait for about 10 seconds, and then turn on the printer. | The problem is solved. | Contact <u>customer</u> <u>support</u> . |
| Is the printer responding?                                                            |                        |                                          |

## Unable to read flash drive

| Action                                                                                                    | Yes                    | No                                                       |
|----------------------------------------------------------------------------------------------------|------------------------|----------------------------------------------------------|
| Step 1 Check if the printer is not busy processing another print, copy, scan, or fax job.                                                                  | Go to step 2.          | Wait for the printer to finish processing the other job. |
| Is the printer ready?                                                                                                    |                        |                                                          |
| Step 2 Check if the flash drive is supported. For more information, see "Supported flash drives and file types" on page 54.  Is the flash drive supported? | Go to step 3.          | Insert a supported flash drive.                          |
| Step 3 Remove, and then insert the flash drive.  Does the printer recognize the flash drive?                                                               | The problem is solved. | Contact <u>customer</u> <u>support</u> .                 |

# **Enabling the USB port**

From the home screen, touch **Settings** > **Network/Ports** > **USB** > **Enable USB Port**.

# **Network connection problems**

## **Cannot open Embedded Web Server**

| Action                                                                                                    | Yes           | No                                     |
|----------------------------------------------------------------------------------------------------|---------------|----------------------------------------|
| Step 1                                                                                                    | Go to step 2. | Turn on the printer.                   |
| Check if the printer is on.                                                                                                    |               |                                        |
| Is the printer on?                                                                                                    |               |                                        |
|                                                                                                    |               |                                        |
| Step 2                                                                                                    | Go to step 3. | Type the correct printer IP address in |
| Make sure that the printer IP address is correct.                                                                                 |               | the address field.                     |
| Notes:                                                                                                    |               |                                        |
| View the IP address on the home screen.                                                                                           |               |                                        |
| • An IP address appears as four sets of numbers separated by periods, such as 123.123.123.                                        |               |                                        |
| Is the printer IP address correct?                                                                                                |               |                                        |
| Step 3                                                                                                    | Go to step 4. | Install a supported                    |
| Check if you are using a supported browser:                                                                                       | ·             | browser.                               |
| Internet Explorer version 11 or later                                                                                             |               |                                        |
| Microsoft Edge                                                                                                    |               |                                        |
| Safari version 6 or later                                                                                                    |               |                                        |
| <ul> <li>Google Chrome<sup>TM</sup> version 32 or later</li> </ul>                                                                |               |                                        |
| Mozilla Firefox version 24 or later                                                                                               |               |                                        |
| Is your browser supported?                                                                                                    |               |                                        |
| Step 4                                                                                                    | Go to step 5. | Contact your                           |
| Check if the network connection is working.                                                                                       |               | administrator.                         |
|                                                                                                    |               |                                        |
| Is the network connection working?                                                                                                |               |                                        |
| Step 5                                                                                                    | Go to step 6. | Secure the cable                       |
| Make sure that the cable connections to the printer and print server are secure. For more information, see the documentation that |               | connections.                           |
| came with the printer.                                                                                                    |               |                                        |
| Are the cable connections secure?                                                                                                 |               |                                        |
| Step 6                                                                                                    | Go to step 7. | Contact your                           |
| Check if the web proxy servers are disabled.                                                                                      |               | administrator.                         |
| Are the web proxy servers disabled?                                                                                               |               |                                        |
|                                                                                                    |               |                                        |

| Action                                 | Yes                    | No                                       |
|----------------------------------------|------------------------|------------------------------------------|
| Step 7 Access the Embedded Web Server. | The problem is solved. | Contact <u>customer</u> <u>support</u> . |
| Did the Embedded Web Server open?      |                        |                                          |

# Cannot connect the printer to the Wi-Fi network

| Action                                                                                                    | Yes                    | No                                       |
|----------------------------------------------------------------------------------------------------|------------------------|------------------------------------------|
| Step 1  Make sure that Active Adapter is set to Auto.  From the home screen, touch Settings > Network/Ports > Network  Overview > Active Adapter > Auto.                                   | The problem is solved. | Go to step 2.                            |
| Can the printer connect to the Wi-Fi network?                                                                                                    |                        |                                          |
| Step 2 Check if the correct Wi-Fi network is selected.  Note: Some routers may share the default SSID.                                                                                     | Go to step 4.          | Go to step 3.                            |
| Are you connecting to the correct Wi-Fi network?                                                                                                    |                        |                                          |
| Step 3 Connect to the correct Wi-Fi network. For more information, see "Connecting the printer to a Wi-Fi network" on page 45.  Can the printer connect to the Wi-Fi network?              | The problem is solved. | Go to step 4.                            |
| Step 4                                                                                                    | Go to step 6.          | Go to step 5.                            |
| Check the wireless security mode. From the home screen, touch Settings > Network/Ports > Wireless > Wireless Security Mode.  Is the correct wireless security mode selected?               |                        |                                          |
| Step 5                                                                                                    | The problem is         | Go to step 6.                            |
| Select the correct wireless security mode.                                                                                                    | solved.                | oo to step o.                            |
| Can the printer connect to the Wi-Fi network?                                                                                                    |                        |                                          |
| Step 6 Make sure that you entered the correct network password. Note: Take note of the spaces, numbers, and capitalization in the password.  Can the printer connect to the Wi-Fi network? | The problem is solved. | Contact <u>customer</u> <u>support</u> . |

### Issues with supplies

#### Replace cartridge, printer region mismatch

To correct this problem, purchase a cartridge with the correct region that matches the printer region, or purchase a worldwide cartridge.

- The first number in the message after 42 indicates the region of the printer.
- The second number in the message after 42 indicates the region of the cartridge.

#### Printer and toner cartridge regions

| Region                                                                | Numeric code |
|-----------------------------------------------------------------------|--------------|
| Worldwide or Undefined region                                         | 0            |
| North America (United States, Canada)                                 | 1            |
| European Economic Area, Western Europe, Nordic countries, Switzerland | 2            |
| Asia Pacific                                                          | 3            |
| Latin America                                                         | 4            |
| Rest of Europe, Middle East, Africa                                   | 5            |
| Australia, New Zealand                                                | 6            |
| Invalid region                                                        | 9            |

**Note:** To find the region settings of the printer and toner cartridge, print the print quality test pages. From the control panel, navigate to: **Settings** > **Troubleshooting** > **Print Quality Test Pages**.

### Non-Lexmark supply

The printer has detected a non-Lexmark supply or part installed in the printer.

Your Lexmark printer is designed to function best with genuine Lexmark supplies and parts. Use of third-party supplies or parts may affect the performance, reliability, or life of the printer and its imaging components.

All life indicators are designed to function with Lexmark supplies and parts and may deliver unpredictable results if third-party supplies or parts are used. Imaging component usage beyond the intended life may damage your Lexmark printer or associated components.

**Warning—Potential Damage:** Use of third-party supplies or parts can affect warranty coverage. Damage caused by the use of third-party supplies or parts may not be covered by the warranty.

To accept any and all of these risks and to proceed with the use of non-genuine supplies or parts in your printer, do either of the following:

For touch-screen printer models, press lacktriangle twice, and then press lacktriangle twice.

For non-touch-screen printer models, press and hold **X** and **OK** simultaneously for 15 seconds.

If you do not want to accept these risks, then remove the third-party supply or part from your printer and install a genuine Lexmark supply or part. For more information, see "Using genuine Lexmark parts and supplies" on page 130.

For touch-screen printer models, if the printer does not print after pressing twice, and then pressing twice, then reset the supply usage counter.

For non-touch-screen printer models, if the printer does not print after pressing and holding **X** and ok simultaneously for 15 seconds, then reset the supply usage counter.

**1** From the control panel, navigate to:

Settings > Device > Maintenance > Config Menu > Supply Usage And Counters

For non-touch-screen printer models, press OK to navigate through the settings.

- **2** Select the part or supply that you want to reset.
- **3** To clear the message, do either of the following:
  - For touch-screen printer models, press twice, and then press twice.
  - For non-touch-screen printer models, press and hold **X** and **OK** simultaneously for 15 seconds.

**Note:** If you are unable to reset the supply usage counters, then return the item to the place of purchase.

# **Clearing jams**

#### **Avoiding jams**

#### Load paper properly

• Make sure that the paper lies flat in the tray.

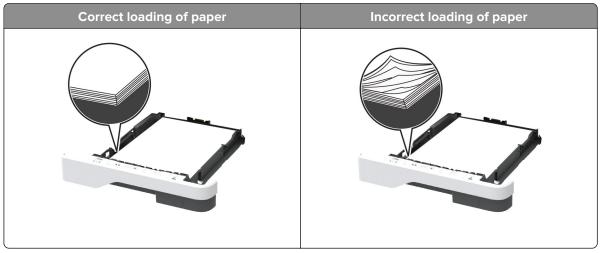

- Do not load or remove a tray while the printer is printing.
- Do not load too much paper. Make sure that the stack height is below the maximum paper fill indicator.

• Do not slide paper into the tray. Load paper as shown in the illustration.

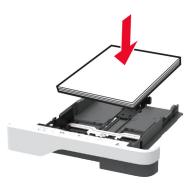

- Make sure that the paper guides are positioned correctly and are not pressing tightly against the paper or envelopes.
- Push the tray firmly into the printer after loading paper.

#### Use recommended paper

- Use only recommended paper or specialty media.
- Do not load paper that is wrinkled, creased, damp, bent, or curled.
- Flex, fan, and align the paper edges before loading.

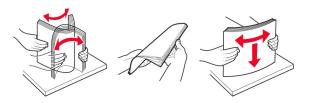

- Do not use paper that has been cut or trimmed by hand.
- Do not mix paper sizes, weights, or types in the same tray.
- Make sure that the paper size and type are set correctly on the computer or printer control panel.
- Store paper according to manufacturer recommendations.

### Identifying jam locations

#### **Notes:**

- When Jam Assist is set to On, the printer flushes blank pages or pages with partial prints after a jammed page has been cleared. Check your printed output for blank pages.
- When Jam Recovery is set to On or Auto, the printer reprints jammed pages.

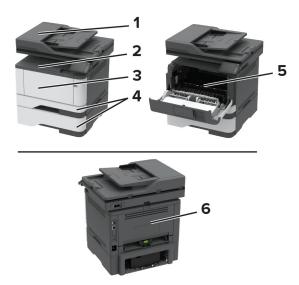

|   | Jam locations             |
|---|---------------------------|
| 1 | Automatic document feeder |
| 2 | Standard bin              |
| 3 | Multipurpose feeder       |
| 4 | Trays                     |
| 5 | Duplex unit               |
| 6 | Rear door                 |

## Paper jam in the automatic document feeder

- **1** Remove all original documents from the ADF tray.
- 2 Open the ADF cover.

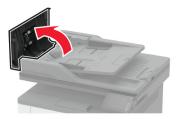

**3** Remove the jammed paper.

**Note:** Make sure that all paper fragments are removed.

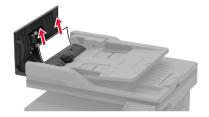

4 Close the ADF cover.

### Paper jam in the standard bin

**1** Raise the scanner, and then remove the jammed paper.

Note: Make sure that all paper fragments are removed.

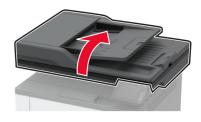

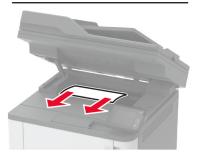

**2** Lower the scanner.

### Paper jam in the multipurpose feeder

**1** Remove paper from the multipurpose feeder.

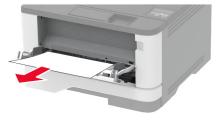

**2** Remove the jammed paper.

**Note:** Make sure that all paper fragments are removed.

**3** Close the multipurpose feeder.

#### **4** Open the front door.

**Warning—Potential Damage:** To prevent damage from electrostatic discharge, touch any exposed metal frame of the printer before accessing or touching interior areas of the printer.

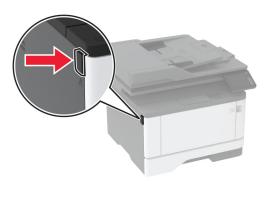

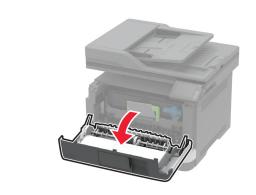

#### **5** Remove the imaging unit.

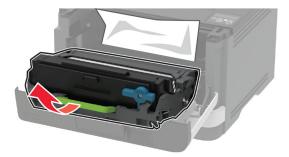

**Warning—Potential Damage:** Do not expose the imaging unit to direct light for more than 10 minutes. Extended exposure to light may cause print quality problems.

**Warning—Potential Damage:** Do not touch the photoconductor drum. Doing so may affect the quality of future print jobs.

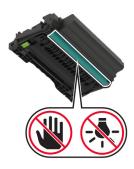

#### 6 Remove the jammed paper.

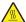

**CAUTION—HOT SURFACE:** The inside of the printer might be hot. To reduce the risk of injury from a hot component, allow the surface to cool before touching it.

**Note:** Make sure that all paper fragments are removed.

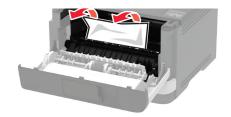

7 Insert the imaging unit.

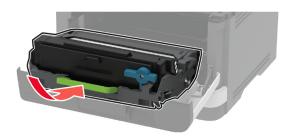

**8** Close the door.

**9** Open the multipurpose feeder.

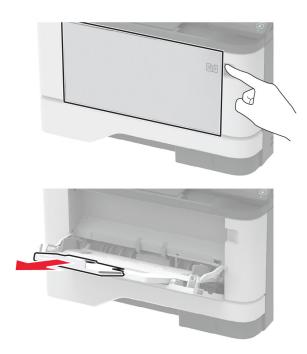

**10** Flex, fan, and align the paper edges before loading.

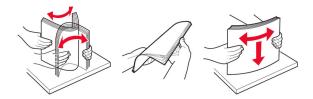

11 Reload paper.

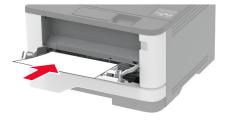

### Paper jam in trays

**1** Remove the tray.

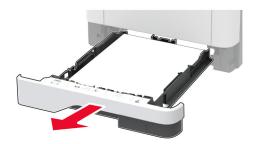

**2** Open the front door.

**Warning—Potential Damage:** To prevent damage from electrostatic discharge, touch any exposed metal frame of the printer before accessing or touching interior areas of the printer.

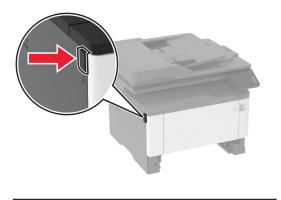

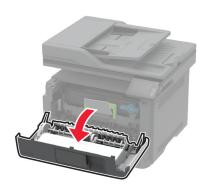

#### **3** Remove the imaging unit.

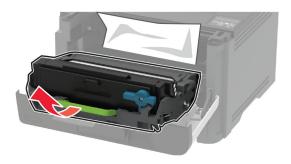

**Warning—Potential Damage:** Do not expose the imaging unit to direct light for more than 10 minutes. Extended exposure to light may cause print quality problems.

**Warning—Potential Damage:** Do not touch the photoconductor drum. Doing so may affect the quality of future print jobs.

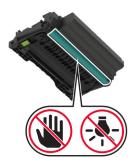

4 Remove the jammed paper.

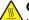

**CAUTION—HOT SURFACE:** The inside of the printer might be hot. To reduce the risk of injury from a hot component, allow the surface to cool before touching it.

Note: Make sure that all paper fragments are removed.

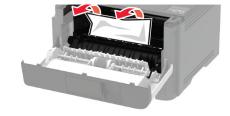

**5** Insert the imaging unit.

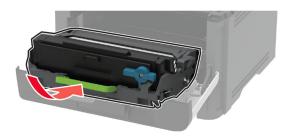

- **6** Close the front door, and then insert the tray.
- **7** Open the rear door.

**CAUTION—HOT SURFACE:** The inside of the printer might be hot. To reduce the risk of injury from a hot component, allow the surface to cool before touching it.

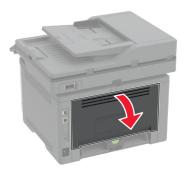

8 Remove the jammed paper.

Note: Make sure that all paper fragments are removed.

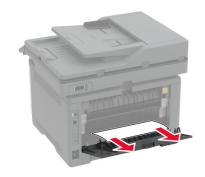

- **9** Close the rear door.
- 10 Remove the optional tray.

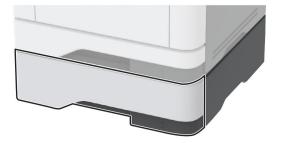

**11** Remove the jammed paper.

Note: Make sure that all paper fragments are removed.

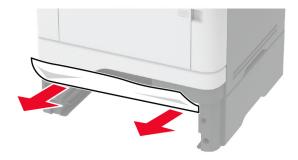

**12** Insert the tray.

### Paper jam in the duplex unit

**1** Open the front door.

**Warning—Potential Damage:** To prevent damage from electrostatic discharge, touch any exposed metal frame of the printer before accessing or touching interior areas of the printer.

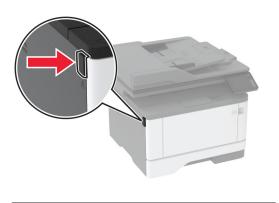

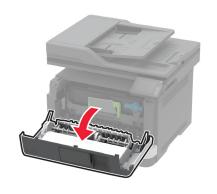

#### 2 Remove the imaging unit.

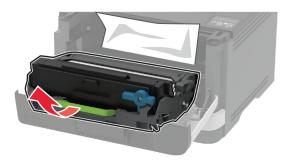

**Warning—Potential Damage:** Do not expose the imaging unit to direct light for more than 10 minutes. Extended exposure to light may cause print quality problems.

Warning-Potential Damage: Do not touch the photoconductor drum. Doing so may affect the quality of future print jobs.

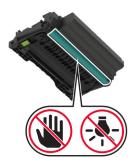

**3** Remove the jammed paper.

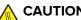

CAUTION—HOT SURFACE: The inside of the printer might be hot. To reduce the risk of injury from a hot component, allow the surface to cool before touching it.

Note: Make sure that all paper fragments are removed.

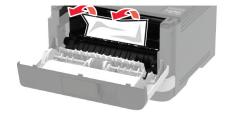

4 Insert the imaging unit.

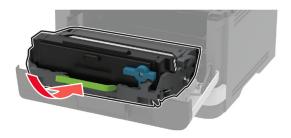

- **5** Close the door.
- **6** Remove the tray.

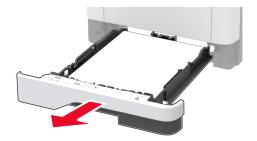

197

7 Push the duplex unit latch to open the duplex unit.

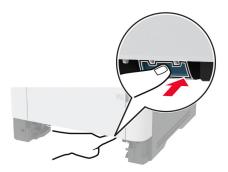

**8** Remove the jammed paper.

Note: Make sure that all paper fragments are removed.

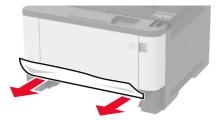

- **9** Close the duplex unit.
- 10 Insert the tray.

### Paper jam in the rear door

1 Open the front door.

**Warning—Potential Damage:** To prevent damage from electrostatic discharge, touch any exposed metal frame of the printer before accessing or touching interior areas of the printer.

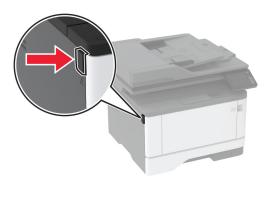

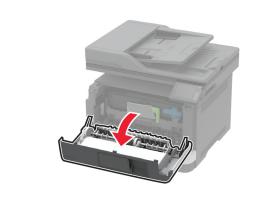

#### **2** Remove the imaging unit.

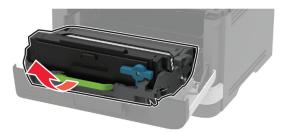

**Warning—Potential Damage:** Do not expose the imaging unit to direct light for more than 10 minutes. Extended exposure to light may cause print quality problems.

**Warning—Potential Damage:** Do not touch the photoconductor drum. Doing so may affect the quality of future print jobs.

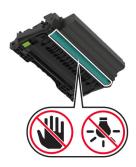

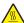

**CAUTION—HOT SURFACE:** The inside of the printer might be hot. To reduce the risk of injury from a hot component, allow the surface to cool before touching it.

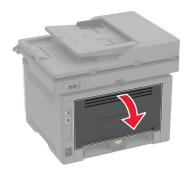

**4** Remove the jammed paper.

**Note:** Make sure that all paper fragments are removed.

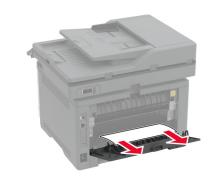

- **5** Close the rear door.
- **6** Insert the imaging unit.

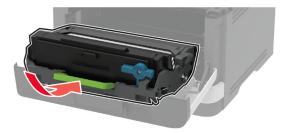

**7** Close the front door.

# Paper feed problems

## **Envelope seals when printing**

| Action                                                                            | Yes                     | No             |
|-----------------------------------------------------------------------------------|-------------------------|----------------|
| Step 1                                                                            | Go to step 2.           | The problem is |
| <b>a</b> Use an envelope that has been stored in a dry environment.               |                         | solved.        |
| <b>Note:</b> Printing on envelopes with high moisture content can seal the flaps. |                         |                |
| <b>b</b> Send the print job.                                                      |                         |                |
| Does the envelope seal when printing?                                             |                         |                |
| Step 2                                                                            | Contact <u>customer</u> | The problem is |
| a Make sure that paper type is set to Envelope.                                   | support.                | solved.        |
| From the control panel, navigate to:                                              |                         |                |
| Settings > Paper > Tray Configuration > Paper Size/Type                           |                         |                |
| <b>b</b> Send the print job.                                                      |                         |                |
| Does the envelope seal when printing?                                             |                         |                |

### Collated printing does not work

| Action                                                                                                    | Yes                    | No                                       |
|----------------------------------------------------------------------------------------------------|------------------------|------------------------------------------|
| Step 1 a From the control panel, navigate to:     Settings > Print > Layout > Collate b Touch On [1,2,1,2,1,2]. c Print the document.  Is the document collated correctly? | The problem is solved. | Go to step 2.                            |
| Step 2  a From the document that you are trying to print, open the Print dialog, and then select Collate.  b Print the document.  Is the document collated correctly?      | The problem is solved. | Go to step 3.                            |
| Step 3 a Reduce the number of pages to print. b Print the document.  Are the pages collated correctly?                                                                     | The problem is solved. | Contact <u>customer</u> <u>support</u> . |

## Tray linking does not work

| Action                                                                                                    | Yes                    | No                                       |
|----------------------------------------------------------------------------------------------------|------------------------|------------------------------------------|
| Step 1 a Check if the trays contain the same paper size and paper type. b Check if the paper guides are positioned correctly. c Print the document.  Do the trays link correctly?                      | The problem is solved. | Go to step 2.                            |
| Step 2 a From the home screen, touch Settings > Paper > Tray Configuration > Paper Size/Type. b Set the paper size and paper type to match the paper loaded in the linked trays. c Print the document. | The problem is solved. | Go to step 3.                            |
| Do the trays link correctly?                                                                                                    |                        |                                          |
| <ul> <li>Step 3</li> <li>a Make sure that Tray Linking is set to Automatic. For more information, see "Linking trays" on page 42.</li> <li>b Print the document.</li> </ul>                            | The problem is solved. | Contact <u>customer</u> <u>support</u> . |
| Do the trays link correctly?                                                                                                    |                        |                                          |

## Paper frequently jams

| Action                                                                                             | Yes           | No             |
|----------------------------------------------------------------------------------------------------|---------------|----------------|
| Step 1                                                                                             | Go to step 2. | The problem is |
| <b>a</b> Remove the tray.                                                                          |               | solved.        |
| <b>b</b> Check if paper is loaded correctly.                                                       |               |                |
| Notes:                                                                                             |               |                |
| Make sure that the paper guides are positioned correctly.                                          |               |                |
| <ul> <li>Make sure that the stack height is below the maximum<br/>paper fill indicator.</li> </ul> |               |                |
| Make sure to print on recommended paper size and type.                                             |               |                |
| <b>c</b> Insert the tray.                                                                          |               |                |
| <b>d</b> Print the document.                                                                       |               |                |
|                                                                                                    |               |                |
| Do paper jams occur frequently?                                                                    |               |                |

| Action                                                                                                    | Yes                                      | No                     |
|----------------------------------------------------------------------------------------------------|------------------------------------------|------------------------|
| Step 2 a From the control panel, navigate to: Settings > Paper > Tray Configuration > Paper Size/Type b Set the correct paper size and type. c Print the document.  Do paper jams occur frequently?                       | Go to step 3.                            | The problem is solved. |
| Step 3  a Load paper from a fresh package.  Note: Paper absorbs moisture due to high humidity. Store paper in its original wrapper until you are ready to use it.  b Print the document.  Do paper jams occur frequently? | Contact <u>customer</u> <u>support</u> . | The problem is solved. |

### Jammed pages are not reprinted

| Action                                                               | Yes            | No                      |
|----------------------------------------------------------------------|----------------|-------------------------|
| a From the control panel, navigate to:                               | The problem is | Contact <u>customer</u> |
| Settings > Device > Notifications > Jam Content Recovery             | solved.        | support.                |
| <b>b</b> In the Jam Recovery menu, select <b>On</b> or <b>Auto</b> . |                |                         |
| c Print the document.                                                |                |                         |
|                                                                      |                |                         |
| Are the jammed pages reprinted?                                      |                |                         |

# **E-mailing problems**

### Disabling the "SMTP server not set up" error message

From the home screen, touch > Settings > E-mail > E-mail Setup > Disable "SMTP Server not set up" error > On.

To prevent the error from happening again, do one or more of the following:

- Update the firmware. For more information, see "Updating firmware" on page 44.
- Configure the e-mail SMTP settings. For more information, see <u>"Configuring the e-mail SMTP settings" on page 31.</u>

#### Cannot send e-mails

| Action                                                                                                    | Yes                    | No                                       |
|----------------------------------------------------------------------------------------------------|------------------------|------------------------------------------|
| Step 1  Make sure that the e-mail SMTP settings are configured correctly. For more information, see "Configuring the e-mail SMTP settings" on page 31.  Can you send an e-mail?                                                                                                  | The problem is solved. | Go to step 2.                            |
| Step 2  Make sure that you are using the correct password. Depending on your e-mail service provider, use your account password, app password, or authentication password. For more information, see "Configuring the e-mail SMTP settings" on page 31.  Can you send an e-mail? | The problem is solved. | Go to step 3.                            |
| Step 3  Make sure that the printer is connected to a network and that the network is connected to the Internet.  Can you send an e-mail?                                                                                                    | The problem is solved. | Contact <u>customer</u> <u>support</u> . |

# **Faxing problems**

#### Caller ID is not shown

**Note:** These instructions apply only to printers that support analog fax. For more information, see <u>"Setting up the printer to fax" on page 22</u>.

| Action                                                                                                    | Yes                    | No                                       |
|----------------------------------------------------------------------------------------------------|------------------------|------------------------------------------|
| Enable caller ID.  From the home screen, touch Settings > Fax > Fax Setup > Fax Receive Settings > Admin Controls > Enable Caller ID. | The problem is solved. | Contact <u>customer</u> <u>support</u> . |
| Does the caller ID appear?                                                                                                    |                        |                                          |

## Cannot set up etherFAX

| Action                                                                                                    | Yes            | No                                    |
|----------------------------------------------------------------------------------------------------|----------------|---------------------------------------|
| Step 1                                                                                                    | Go to step 3.  | Go to step 2.                         |
| Check the printer connectivity.                                                                                                    |                |                                       |
| <ul><li>a Print the Network Setup Page. From the home screen, touch</li><li>Settings &gt; Reports &gt; Network &gt; Network Setup Page.</li></ul> |                |                                       |
| <b>b</b> Check the network status.                                                                                                    |                |                                       |
| Is the printer connected to the network?                                                                                                    |                |                                       |
| Step 2                                                                                                    | The problem is | Go to step 3.                         |
| Make sure that the printer is connected to a network and that the network is connected to the Internet.                                           | solved.        |                                       |
| Can you set up etherFAX?                                                                                                    |                |                                       |
| Step 3                                                                                                    | The problem is | Go to                                 |
| Make sure that etherFAX is set up correctly. For more information, see <u>"Setting up the fax function using etherFAX" on page 24.</u>            | solved.        | https://www.etherfa<br>x.net/lexmark. |
| Can you set up etherFAX?                                                                                                    |                |                                       |

# Cannot send or receive faxes using analog fax

| Action                                                                                                    | Yes                    | No            |
|----------------------------------------------------------------------------------------------------|------------------------|---------------|
| Step 1 Resolve any error messages that appear on the display.                                                                                                    | The problem is solved. | Go to step 2. |
| Can you send or receive a fax?                                                                                                    |                        |               |
| Step 2  Make sure that the cable connections for the following equipment are secure:  • Telephone  • Handset  • Answering machine                                                                                                    | The problem is solved. | Go to step 3. |
| Can you send or receive a fax?                                                                                                    |                        |               |
| <ul> <li>Step 3</li> <li>Check for a dial tone.</li> <li>Call the fax number to check if it is working properly.</li> <li>If you are using the On Hook Dial feature, then turn up the volume to check if you hear a dial tone.</li> </ul> | Go to step 5.          | Go to step 4. |
| Can you hear a dial tone?                                                                                                    |                        |               |

| Action                                                                                                    | Yes                    | No                                       |
|----------------------------------------------------------------------------------------------------|------------------------|------------------------------------------|
| <ul> <li>Step 4</li> <li>Check the telephone wall jack.</li> <li>a Connect the analog telephone directly to the wall jack.</li> <li>b Listen for a dial tone.</li> <li>c If you do not hear a dial tone, then use a different telephone cable.</li> <li>d If you still do not hear a dial tone, then connect the analog telephone to a different wall jack.</li> <li>e If you hear a dial tone, then connect the printer to that wall jack.</li> <li>Can you send or receive a fax?</li> </ul>                                                                                                    | The problem is solved. | Go to step 5.                            |
| <ul> <li>Step 5</li> <li>Check if the printer is connected to an analog phone service or to the correct digital connector.</li> <li>If you are using an Integrated Services for Digital Network (ISDN) telephone service, then connect to an analog telephone port of an ISDN terminal adapter. For more information, contact your ISDN provider.</li> <li>If you are using DSL, then connect to a DSL filter or router that supports analog use. For more information, contact your DSL provider.</li> <li>If you are using a private branch exchange (PBX) telephone service, then make sure that you are connecting to an analog connection on the PBX. If none exists, then consider installing an analog telephone line for the fax machine.</li> <li>Can you send or receive a fax?</li> </ul> | The problem is solved. | Go to step 6.                            |
| Step 6  Temporarily disconnect other equipment and disable other telephone services.  a Disconnect other equipment (such as answering machines, computers, modems, or telephone line splitters) between the printer and the telephone line.  b Disable call waiting and voice mail. For more information, contact your telephone company.  Can you send or receive a fax?                                                                                                    | The problem is solved. | Go to step 7.                            |
| Step 7 Scan the original document one page at a time.  a Dial the fax number.  b Scan the document.  Can you send or receive a fax?                                                                                                    | The problem is solved. | Contact <u>customer</u> <u>support</u> . |

### Cannot send or receive faxes using etherFAX

| Action                                                                                                    | Yes                    | No                                      |
|----------------------------------------------------------------------------------------------------|------------------------|-----------------------------------------|
| Step 1  Make sure that the printer is connected to a network and that the network is connected to the Internet.                                                                                                    | The problem is solved. | Go to step 2.                           |
| Can you send or receive faxes using etherFAX?                                                                                                    |                        |                                         |
| <ul> <li>Step 2</li> <li>a From the home screen, touch Settings &gt; Fax &gt; Fax Setup &gt; General Fax Settings.</li> <li>b Make sure that you have the correct fax number.</li> <li>c Make sure that Fax Transport is set to etherFAX.</li> </ul> Can you send or receive faxes using etherFAX? | The problem is solved. | Go to step 3.                           |
| Step 3 Split large documents into smaller file sizes. Can you send or receive faxes using etherFAX?                                                                                                    | The problem is solved. | Go to https://www.etherfax.net/lexmark. |

## Can receive but not send faxes using analog fax

| Action                                                                               | Yes                    | No                                       |
|--------------------------------------------------------------------------------------|------------------------|------------------------------------------|
| Step 1 Load an original document properly into the ADF tray or on the scanner glass. | The problem is solved. | Go to step 2.                            |
| Can you send faxes?                                                                  |                        |                                          |
| Step 2                                                                               | The problem is         | Contact <u>customer</u> <u>support</u> . |
| Set up the shortcut number properly.                                                 | solved.                |                                          |
| Check if the shortcut number is set for the telephone number that you want to dial.  |                        |                                          |
| Dial the telephone number manually.                                                  |                        |                                          |
| Can you send faxes?                                                                  |                        |                                          |

## Can send but not receive faxes using analog fax

| Action                                                                                                    | Yes                    | No                                       |
|----------------------------------------------------------------------------------------------------|------------------------|------------------------------------------|
| Step 1  Make sure that the paper source is not empty.                                                                                                    | The problem is solved. | Go to step 2.                            |
| Can you receive faxes?                                                                                                    |                        |                                          |
| Step 2 Check the ring count delay settings. From the home screen, touch Settings > Fax > Fax Setup > Fax Receive Settings > Rings to Answer.  Can you receive faxes? | The problem is solved. | Go to step 3.                            |
| Step 3 If the printer is printing blank pages, then see "Blank or white pages" on page 154.  Can you receive faxes?                                                  | The problem is solved. | Contact <u>customer</u> <u>support</u> . |

# Poor fax print quality

| Action                                                                                                    | Yes            | No                      |
|----------------------------------------------------------------------------------------------------|----------------|-------------------------|
| Step 1                                                                                                    | The problem is | Go to step 2.           |
| Make sure that there are no print quality defects.                                                                                        | solved.        |                         |
| <ul><li>a From the control panel, touch Settings &gt; Troubleshooting &gt; Print Quality Test Pages.</li></ul>                            |                |                         |
| <b>b</b> Correct any print quality defects. For more information, see<br><u>"Print quality is poor" on page 154.</u>                      |                |                         |
| Is the fax print quality satisfactory?                                                                                                    |                |                         |
| Step 2                                                                                                    | The problem is | Contact <u>customer</u> |
| Decrease the incoming fax transmission speed.                                                                                             | solved.        | support.                |
| <ul><li>a From the control panel, touch Settings &gt; Fax &gt; Fax Setup &gt; Fax</li><li>Receive Settings &gt; Admin Controls.</li></ul> |                |                         |
| <b>b</b> In the Max Speed menu, select a lower transmission speed.                                                                        |                |                         |
| Is the fax print quality satisfactory?                                                                                                    |                |                         |

### Missing information on the fax cover page

| Action                                                                                                    | No                     | Yes                                      |
|----------------------------------------------------------------------------------------------------|------------------------|------------------------------------------|
| <ul> <li>a Turn off the printer, wait for about 10 seconds, and then turn on the printer.</li> <li>b Send or retrieve the fax.</li> </ul> | The problem is solved. | Contact <u>customer</u> <u>support</u> . |
| Is there missing information on the fax cover page?                                                                                       |                        |                                          |

### Cannot send the fax cover page from the computer

| Action                                                                                                    | Yes                    | No                      |
|----------------------------------------------------------------------------------------------------|------------------------|-------------------------|
| Step 1  a Make sure that the print driver is updated. For more information, see "Installing the printer software" on page 42. | The problem is solved. | Go to step 2.           |
| <b>b</b> Send the fax.  Can you send the fax cover page?                                                                      |                        |                         |
| Step 2                                                                                                    | The problem is         | Contact <u>customer</u> |
| <b>a</b> From the document that you are trying to fax, open the Print dialog.                                                 | solved.                | support.                |
| <b>b</b> Select the printer, and then click <b>Properties</b> , <b>Preferences</b> , <b>Options</b> , or <b>Setup</b> .       |                        |                         |
| c Click Fax, and then clear the Always display settings prior to faxing setting.                                              |                        |                         |
| <b>d</b> Send the fax.                                                                                                    |                        |                         |
| Can you send the fax cover page?                                                                                              |                        |                         |

# **Scanning problems**

### Cannot scan to a computer

| Action                                                                              | Yes                    | No            |
|-------------------------------------------------------------------------------------|------------------------|---------------|
| Step 1                                                                              | Go to step 3.          | Go to step 2. |
| Perform a copy job.                                                                 |                        |               |
| Is the copy job successful?                                                         |                        |               |
| Step 2                                                                              | The problem is solved. | Go to step 3. |
| <b>a</b> Turn off the printer, wait for about 10 seconds, and then turn it back on. |                        |               |
| <b>b</b> Scan the document.                                                         |                        |               |
| Can you scan the document to a computer?                                            |                        |               |

| Action                                                                                  | Yes            | No                      |
|-----------------------------------------------------------------------------------------|----------------|-------------------------|
| Step 3                                                                                  | Go to step 5.  | Go to step 4.           |
| Check the printer connectivity.                                                         |                |                         |
| <b>a</b> Print the Network Setup Page. From the control panel, navigate to:             |                |                         |
| Settings > Reports > Network > Network Setup Page.                                      |                |                         |
| <b>b</b> Check the network status.                                                      |                |                         |
| Is the printer connected to the network?                                                |                |                         |
| Step 4                                                                                  | The problem is | Go to step 5.           |
| a Connect the printer to the network.                                                   | solved.        |                         |
| <b>b</b> Scan the document.                                                             |                |                         |
| Can you scan the document to a computer?                                                |                |                         |
| Step 5                                                                                  | The problem is | Contact <u>customer</u> |
| <b>a</b> Make sure that the printer and the computer are connected to the same network. | solved.        | support.                |
| <b>b</b> Scan the document.                                                             |                |                         |
|                                                                                         |                |                         |
| Can you scan the document to a computer?                                                |                |                         |

### Cannot scan to a network folder

| Action                                                                                                    | Yes                    | No            |
|----------------------------------------------------------------------------------------------------|------------------------|---------------|
| <ul> <li>Step 1</li> <li>a Create a network folder shortcut.</li> <li>b Scan a document using the shortcut. For more information, see "Scanning to a network folder using a shortcut" on page 69.</li> <li>Can you scan a document and save it to a network folder?</li> </ul> | The problem is solved. | Go to step 2. |
| Step 2  Make sure that the network folder path and format are correct. For example, //server_hostname/foldername/path, where server_hostname is a fully qualified domain (FQDN) or IP address.  Is the network folder path and format correct?                                 | Go to step 3.          | Go to step 4. |
| Step 3  Make sure that you have a write access permission to the network folder.  Can you scan a document and save it to a network folder?                                                                                                    | The problem is solved. | Go to step 4. |

| Action                                                                                                    | Yes                    | No                      |
|----------------------------------------------------------------------------------------------------|------------------------|-------------------------|
| Step 4                                                                                                    | The problem is solved. | Go to step 5.           |
| Update the network folder shortcut. <b>a</b> Open a web browser, and then type the printer IP address in the address field.                                               | Solved.                |                         |
| Notes:                                                                                                    |                        |                         |
| <ul> <li>View the printer IP address on the home screen. The IP<br/>address appears as four sets of numbers separated by<br/>periods, such as 123.123.123.123.</li> </ul> |                        |                         |
| <ul> <li>If you are using a proxy server, then temporarily disable it<br/>to load the web page correctly.</li> </ul>                                                      |                        |                         |
| <b>b</b> Click <b>Shortcuts</b> , and then select a shortcut.                                                                                                    |                        |                         |
| <b>Note:</b> If you have multiple shortcut types, then select Network Folder.                                                                                             |                        |                         |
| <b>c</b> In the Share Path field, type the network folder path.                                                                                                    |                        |                         |
| Notes:                                                                                                    |                        |                         |
| <ul> <li>If your share path is \\server_hostname \\foldername\path, then</li> <li>type //server_hostname/foldername/path.</li> </ul>                                      |                        |                         |
| Make sure that you use forward slashes when typing the share path.                                                                                                    |                        |                         |
| <b>d</b> From the Authentication menu, select your authentication method.                                                                                                 |                        |                         |
| <b>Note:</b> If Authentication is set to "Use assigned username and password," then in the User Name and Password fields, type your credentials.                          |                        |                         |
| e Click Save.                                                                                                    |                        |                         |
| Can you scan a document and save it to a network folder?                                                                                                    |                        |                         |
| Step 5                                                                                                    | The problem is         | Contact <u>customer</u> |
| Make sure that the printer and the network folder are connected to the same network.                                                                                      | solved.                | support.                |
| Can you scan a document and save it to a network folder?                                                                                                    |                        |                         |

# Partial copies of document or photo

| Action                                                                                                    | Yes                    | No            |
|----------------------------------------------------------------------------------------------------|------------------------|---------------|
| a Make sure that the document or photo is loaded facedown on the upper left corner of the scanner glass.  b Copy the document or photo. | The problem is solved. | Go to step 2. |
| Is the document or photo copied correctly?                                                                                              |                        |               |

| Action                                                                                                  | Yes                    | No                                       |
|----------------------------------------------------------------------------------------------------|------------------------|------------------------------------------|
| Step 2  a Match the paper size setting and the paper loaded in the tray.  b Copy the document or photo. | The problem is solved. | Contact <u>customer</u> <u>support</u> . |
| Is the document or photo copied correctly?                                                              |                        |                                          |

# Scan job was not successful

| Action                                                                                                    | Yes                    | No                                       |
|----------------------------------------------------------------------------------------------------|------------------------|------------------------------------------|
| Step 1 Check the cable connections.  a Make sure that the Ethernet or USB cable is securely connected to the computer and the printer.  b Resend the scan job.  Is the scan job successful?                                                                                                    | The problem is solved. | Go to step 2.                            |
| <ul> <li>Step 2</li> <li>Check the file you want to scan.</li> <li>a Make sure that the file name is not already used in the destination folder.</li> <li>b Make sure that the document or photo you want to scan is not open in another application.</li> <li>c Resend the scan job.</li> <li>Is the scan job successful?</li> </ul> | The problem is solved. | Go to step 3.                            |
| a Make sure that the Append time stamp or the Overwrite existing file check box is selected in the destination configuration settings. b Resend the scan job.  Is the scan job successful?                                                                                                    | The problem is solved. | Contact <u>customer</u> <u>support</u> . |

212

### Poor copy quality

| Action                                                                                                    | Yes                    | No                      |
|----------------------------------------------------------------------------------------------------|------------------------|-------------------------|
| Step 1                                                                                                    | The problem is solved. | Go to step 2.           |
| <b>a</b> Clean the scanner glass and the ADF glass with a damp, soft, lint-free cloth. If your printer has a second ADF glass inside the ADF, then also clean that glass. | solved.                |                         |
| For more information, see <u>"Cleaning the scanner" on page 146</u> .                                                                                                    |                        |                         |
| <b>b</b> Make sure that the document or photo is loaded facedown on the upper left corner of the scanner glass.                                                           |                        |                         |
| <b>c</b> Copy the document or photo.                                                                                                    |                        |                         |
| Is the copy quality satisfactory?                                                                                                    |                        |                         |
| Step 2                                                                                                    | The problem is         | Contact <u>customer</u> |
| a Check the quality of the original document or photo.                                                                                                    | solved.                | support.                |
| <b>b</b> Adjust the scan quality settings.                                                                                                    |                        |                         |
| <b>c</b> Copy the document or photo.                                                                                                    |                        |                         |
| Is the copy quality satisfactory?                                                                                                    |                        |                         |

# Vertical dark streaks on output when scanning from the ADF

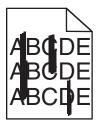

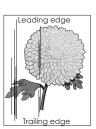

| Action                                                                                                    | Yes                                      | No                     |
|----------------------------------------------------------------------------------------------------|------------------------------------------|------------------------|
| <ul><li>a Open the scanner cover.</li><li>b Using a damp, soft, lint-free cloth, wipe the ADF glass pad.</li></ul> | Contact <u>customer</u> <u>support</u> . | The problem is solved. |
| <b>Note:</b> In some printer models, this location has an ADF glass instead of a pad.                              |                                          |                        |
| <b>c</b> Close the scanner cover.                                                                                  |                                          |                        |
| <b>d</b> Scan the document.                                                                                        |                                          |                        |
| Do vertical streaks appear on scanned documents?                                                                   |                                          |                        |

### Jagged image or text when scanning from the ADF

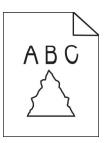

| Action                                                                                                    | Yes                                      | No                     |
|----------------------------------------------------------------------------------------------------|------------------------------------------|------------------------|
| <ul> <li>a Load 50 sheets of clean, plain paper into the ADF.</li> <li>Note: The plain paper helps clean or remove dust and other coating from the ADF feed rollers.</li> <li>b From the control panel, press</li> </ul> | Contact <u>customer</u> <u>support</u> . | The problem is solved. |
| <b>c</b> Load an original document into the ADF.                                                                                                    |                                          |                        |
| <b>d</b> Scan the document.                                                                                                    |                                          |                        |
| Do jagged images or texts appear on the output?                                                                                                    |                                          |                        |

### Scanner does not close

| Action                                                | Yes                    | No                                       |
|-------------------------------------------------------|------------------------|------------------------------------------|
| Remove obstructions that keep the scanner cover open. | The problem is solved. | Contact <u>customer</u> <u>support</u> . |
| Did the scanner cover close correctly?                |                        |                                          |

# Scanning takes too long or freezes the computer

| Action                                                     | Yes                                         | No                     |
|------------------------------------------------------------|---------------------------------------------|------------------------|
| Close all applications that are interfering with the scan. | Contact <u>customer</u><br><u>support</u> . | The problem is solved. |
| Does scanning take too long or freeze the computer?        |                                             |                        |

### Scanner does not respond

| Action                                                                                                    | Yes                    | No                                          |
|----------------------------------------------------------------------------------------------------|------------------------|---------------------------------------------|
| Step 1  a Check if the power cord is connected properly to the printer and the electrical outlet.                                                                                                    | The problem is solved. | Go to step 2.                               |
| CAUTION—POTENTIAL INJURY: To avoid the risk of fire or electrical shock, connect the power cord to an appropriately rated and properly grounded electrical outlet that is near the product and easily accessible. |                        |                                             |
| <b>b</b> Copy or scan the document.                                                                                                    |                        |                                             |
| Is the scanner responding?                                                                                                    |                        |                                             |
| Step 2  a Check if the printer is turned on.                                                                                                    | The problem is solved. | Go to step 3.                               |
| <ul><li>b Resolve any error messages that appear on the display.</li><li>c Copy or scan the document.</li></ul>                                                                                                   |                        |                                             |
| Is the scanner responding?                                                                                                    |                        |                                             |
| Step 3                                                                                                    | The problem is solved. | Contact <u>customer</u><br><u>support</u> . |
| <b>a</b> Turn off the printer, wait for about 10 seconds, and then turn the printer on.                                                                                                    |                        |                                             |
| <b>b</b> Copy or scan the document.                                                                                                    |                        |                                             |
| Is the scanner responding?                                                                                                    |                        |                                             |

### **Adjusting scanner registration**

- **1** From the control panel, navigate to:
  - Settings > Device > Maintenance > Config Menu > Scanner Configuration > Scanner Manual Registration
- 2 Touch Print Quick Test.
- **3** Place the Print Quick Test page on the scanner glass, and then touch **Flatbed Registration**.
- 4 Touch Copy Quick Test.
- **5** Compare the Copy Quick Test page with the original document.
  - **Note:** If the margins of the test page are different from the original document, then adjust Left Margin and Top Margin.
- 6 Repeat step 4 and step 5 until the margins of the Copy Quick Test page closely match the original document.

### **Adjusting ADF registration**

- **1** From the control panel, navigate to:
  - Settings > Device > Maintenance > Config Menu > Scanner Configuration > Scanner Manual Registration
- 2 Touch Print Quick Test.
- 3 Place the Print Quick Test page on the ADF tray.
- 4 Touch Front ADF Registration or Rear ADF Registration.

#### Notes:

- To align Front ADF Registration, place the test page faceup, short edge first into the ADF.
- To align Rear ADF Registration, place the test page facedown, short edge first into the ADF.
- 5 Touch Copy Quick Test.
- **6** Compare the Copy Quick Test page with the original document.

**Note:** If the margins of the test page are different from the original document, then adjust Horizontal Adjust and Top Margin.

7 Repeat step 5 and step 6 until the margins of the Copy Quick Test page closely match the original document.

### **Contacting customer support**

Before contacting customer support, make sure to have the following information:

- Printer problem
- Error message
- Printer model type and serial number

Go to <a href="http://support.lexmark.com">http://support.lexmark.com</a> to receive e-mail or chat support, or browse through the library of manuals, support documentation, drivers, and other downloads.

Technical support via telephone is also available. In the U.S. or Canada, call 1-800-539-6275. For other countries or regions, go to <a href="http://support.lexmark.com">http://support.lexmark.com</a>.

Recycle and dispose 216

# Recycle and dispose

## **Recycling Lexmark products**

To return Lexmark products for recycling:

- 1 Go to www.lexmark.com/recycle.
- 2 Select the product you want to recycle.

**Note:** Printer supplies and hardware not listed in the Lexmark Collection and Recycling Program may be recycled through your local recycling center.

## **Recycling Lexmark packaging**

Lexmark continually strives to minimize packaging. Less packaging helps to ensure that Lexmark printers are transported in the most efficient and environmentally sensitive manner and that there is less packaging to dispose of. These efficiencies result in fewer greenhouse emissions, energy savings, and natural resource savings. Lexmark also offers recycling of packaging components in some countries or regions. For more information, go to <a href="https://www.lexmark.com/recycle">www.lexmark.com/recycle</a>, and then choose your country or region. Information on available packaging recycling programs is included with the information on product recycling.

Lexmark cartons are 100% recyclable where corrugated recycling facilities exist. Facilities may not exist in your area.

The foam used in Lexmark packaging is recyclable where foam recycling facilities exist. Facilities may not exist in your area.

When you return a cartridge to Lexmark, you can reuse the box that the cartridge came in. Lexmark recycles the box.

## **Notices**

#### **Product information**

Product name:

Lexmark MB3442adw, Lexmark MB3442i; Lexmark MX331adn, Lexmark MX331dn; Lexmark MX431adn, Lexmark MX431adn, Lexmark MX431dn, Lexmark MX431dn, L

Machine type:

7019

Models:

235, 4a6, 4b6, 486, 489

#### **Edition notice**

March 2021

The following paragraph does not apply to any country where such provisions are inconsistent with local law: LEXMARK INTERNATIONAL, INC., PROVIDES THIS PUBLICATION "AS IS" WITHOUT WARRANTY OF ANY KIND, EITHER EXPRESS OR IMPLIED, INCLUDING, BUT NOT LIMITED TO, THE IMPLIED WARRANTIES OF MERCHANTABILITY OR FITNESS FOR A PARTICULAR PURPOSE. Some states do not allow disclaimer of express or implied warranties in certain transactions; therefore, this statement may not apply to you.

This publication could include technical inaccuracies or typographical errors. Changes are periodically made to the information herein; these changes will be incorporated in later editions. Improvements or changes in the products or the programs described may be made at any time.

References in this publication to products, programs, or services do not imply that the manufacturer intends to make these available in all countries in which it operates. Any reference to a product, program, or service is not intended to state or imply that only that product, program, or service may be used. Any functionally equivalent product, program, or service that does not infringe any existing intellectual property right may be used instead. Evaluation and verification of operation in conjunction with other products, programs, or services, except those expressly designated by the manufacturer, are the user's responsibility.

For Lexmark technical support, go to <a href="http://support.lexmark.com">http://support.lexmark.com</a>.

For information on Lexmark's privacy policy governing the use of this product, go to **www.lexmark.com/privacy**.

For information on supplies and downloads, go to www.lexmark.com.

© 2020 Lexmark International, Inc.

All rights reserved.

#### **GOVERNMENT END USERS**

The Software Program and any related documentation are "Commercial Items," as that term is defined in 48 C.F.R. 2.101, "Computer Software" and "Commercial Computer Software Documentation," as such terms are used in 48 C.F.R. 12.212 or 48 C.F.R. 227.7202, as applicable. Consistent with 48 C.F.R. 12.212 or 48 C.F.R. 227.7202-1 through 227.7207-4, as applicable, the Commercial Computer Software and Commercial Software

Documentation are licensed to the U.S. Government end users (a) only as Commercial Items and (b) with only those rights as are granted to all other end users pursuant to the terms and conditions herein.

#### **Trademarks**

Lexmark and the Lexmark logo are trademarks or registered trademarks of Lexmark International, Inc. in the United States and/or other countries.

Gmail, Android, Google Play, and Google Chrome are trademarks of Google LLC.

Macintosh, Safari, and AirPrint are trademarks of Apple Inc., registered in the U.S. and other countries. App Store and iCloud are service marks of Apple Inc., registered in the U.S. and other countries. Use of the Works with Apple badge means that an accessory has been designed to work specifically with the technology identified in the badge and has been certified by the developer to meet Apple performance standards.

The Mopria® word mark is a registered and/or unregistered trademark of Mopria Alliance, Inc. in the United States and other countries. Unauthorized use is strictly prohibited.

PCL® is a registered trademark of the Hewlett-Packard Company. PCL is Hewlett-Packard Company's designation of a set of printer commands (language) and functions included in its printer products. This printer is intended to be compatible with the PCL language. This means the printer recognizes PCL commands used in various application programs, and that the printer emulates the functions corresponding to the commands.

PostScript is a registered trademark of Adobe Systems Incorporated in the United States and/or other countries.

Wi-Fi® and Wi-Fi Direct® are registered trademarks of Wi-Fi Alliance®.

All other trademarks are the property of their respective owners.

## **Licensing notices**

All licensing notices associated with this product can be viewed from the CD:\NOTICES directory of the installation software CD.

#### Noise emission levels

The following measurements were made in accordance with ISO 7779 and reported in conformance with ISO 9296.

Note: Some modes may not apply to your product.

| 1-meter average sound pressure, dBA |                                |
|-------------------------------------|--------------------------------|
| Printing                            | One-sided: 53<br>Two-sided: 50 |
| Scanning                            | 58                             |
| Copying                             | 59                             |
| Ready                               | 14                             |

Values are subject to change. See <a href="https://www.lexmark.com">www.lexmark.com</a> for current values.

## Waste from Electrical and Electronic Equipment (WEEE) directive

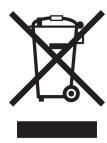

The WEEE logo signifies specific recycling programs and procedures for electronic products in countries of the European Union. We encourage the recycling of our products.

If you have further questions about recycling options, visit the Lexmark Web site at <u>www.lexmark.com</u> for your local sales office phone number.

#### India E-Waste notice

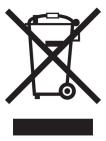

This product including components, consumables, parts and spares complies with the "India E-Waste Rules" and prohibits use of lead, mercury, hexavalent chromium, polybrominated biphenyls or polybrominated diphenyl ethers in concentrations exceeding 0.1% by weight and 0.01% by weight for cadmium, except for the exemption set in the Rule.

## **Product disposal**

Do not dispose of the printer or supplies in the same manner as normal household waste. Consult your local authorities for disposal and recycling options.

## **EU** battery directive

This product may contain a coin-cell lithium rechargeable battery. This product is in compliance with EU Directive 2006/66/EC as amended by Directive 208/12/EC, 2008/103/EC, and 2013/56/EU.

## Returning Lexmark cartridges for reuse or recycling

The Lexmark Cartridge Collection Program allows you to return used cartridges for free to Lexmark for reuse or recycling. One hundred percent of the empty cartridges returned to Lexmark are either reused or demanufactured for recycling. The boxes used to return the cartridges are also recycled.

To return Lexmark cartridges for reuse or recycling, do the following:

- 1 Go to www.lexmark.com/recycle.
- **2** Select the product that you want to recycle.

### Static sensitivity notice

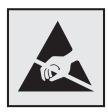

This symbol identifies static-sensitive parts. Do not touch the areas near these symbols without first touching a metal surface in an area away from the symbol.

To prevent damage from electrostatic discharge when performing maintenance tasks such as clearing paper jams or replacing supplies, touch any exposed metal frame of the printer before accessing or touching interior areas of the printer even if the symbol is not present.

#### **ENERGY STAR**

Any Lexmark product bearing the ENERGY STAR® emblem on the product or on a start-up screen is certified to comply with Environmental Protection Agency (EPA) ENERGY STAR requirements as of the date of manufacture.

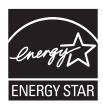

## **Temperature information**

| Ambient operating temperature             | 10 to 32.2°C (50 to 90°F)                 |
|-------------------------------------------|-------------------------------------------|
| Shipping temperature                      | -40 to 40°C (-40 to 104°F)                |
| Storage temperature and relative humidity | -40 to 40°C (-40 to 104°F)<br>8 to 80% RH |

#### Laser notice

The printer is certified in the U.S. to conform to the requirements of DHHS 21 CFR, Chapter I, Subchapter J for Class I (1) laser products, and elsewhere is certified as a Class I laser product conforming to the requirements of IEC 60825-1: 2014.

Class I laser products are not considered to be hazardous. The laser system and printer are designed so there is never any human access to laser radiation above a Class I level during normal operation, user maintenance,

or prescribed service conditions. The printer has a non-serviceable printhead assembly that contains a laser with the following specifications:

Class: IIIb (3b) AlGaInP

Nominal output power (milliwatts): 25 Wavelength (nanometers): 775–800

## **Power consumption**

#### **Product power consumption**

The following table documents the power consumption characteristics of the product.

Note: Some modes may not apply to your product.

| Mode       | Description                                                                           | Power consumption (Watts)                                                                                        |
|------------|---------------------------------------------------------------------------------------|----------------------------------------------------------------------------------------------------|
| Printing   | The product is generating hard-copy output from electronic inputs.                    | One-sided: 530 (MX331); 580 (MB3442,<br>MX431, XM1342)<br>Two-sided: 315 (MX331); 330 (MB3442,<br>MX431, XM1342) |
| Сору       | The product is generating hard-copy output from hard-copy original documents.         | 550 (MX331); 600 (MB3442, MX431, XM1342)                                                                         |
| Scan       | The product is scanning hard-copy documents.                                          | 13 (MX331); 14 (MB3442, MX431, XM1342)                                                                           |
| Ready      | The product is waiting for a print job.                                               | 6.5 (MX331); 7 (MX431dn, MX431adn); 7.5 (MB3442, MX431adw, XM1342)                                               |
| Sleep Mode | The product is in a high-level energy-saving mode.                                    | 0.8 (MX331); 0.9 (MX431dn, MX431adn); 1.1 (MB3442, MX431adw, XM1342)                                             |
| Hibernate  | The product is in a low-level energy-saving mode.                                     | 0.1                                                                                                    |
| Off        | The product is plugged into an electrical outlet, but the power switch is turned off. | 0.1                                                                                                    |

The power consumption levels listed in the previous table represent time-averaged measurements. Instantaneous power draws may be substantially higher than the average.

Values are subject to change. See <a href="https://www.lexmark.com">www.lexmark.com</a> for current values.

#### Sleep Mode

This product is designed with an energy-saving mode called *Sleep Mode*. The Sleep Mode saves energy by lowering power consumption during extended periods of inactivity. The Sleep Mode is automatically engaged after this product is not used for a specified period of time, called the *Sleep Mode Timeout*.

|     | Factory default Sleep Mode Timeout for this product (in minutes): | 15 |  |
|-----|-------------------------------------------------------------------|----|--|
| - ( | ( , , , , ,                                                       |    |  |

By using the configuration menus, the Sleep Mode Timeout can be modified between 1 minute and 120 minutes. If the print speed is less than or equal to 30 pages per minute, then you can set the timeout only up to 60 minutes. Setting the Sleep Mode Timeout to a low value reduces energy consumption, but may increase the

response time of the product. Setting the Sleep Mode Timeout to a high value maintains a fast response, but uses more energy.

#### **Hibernate Mode**

This product is designed with an ultra-low power operating mode called *Hibernate mode*. When operating in Hibernate Mode, all other systems and devices are powered down safely.

The Hibernate mode can be entered in any of the following methods:

- Using the Hibernate Timeout
- Using the Schedule Power modes

Factory default Hibernate Timeout for this product in all countries or regions

3 days

The amount of time the printer waits after a job is printed before it enters Hibernate mode can be modified between one hour and one month.

#### Notes on EPEAT-registered imaging equipment products:

- Standby power level occurs in Hibernate or Off mode.
- The product shall automatically power down to a standby power level of ≤ 1 W. The auto standby function (Hibernate or Off) shall be enabled at product shipment.

#### Off mode

If this product has an off mode which still consumes a small amount of power, then to completely stop product power consumption, disconnect the power supply cord from the electrical outlet.

#### Total energy usage

It is sometimes helpful to estimate the total product energy usage. Since power consumption claims are provided in power units of Watts, the power consumption should be multiplied by the time the product spends in each mode in order to calculate energy usage. The total product energy usage is the sum of each mode's energy usage.

## Regulatory notices for telecommunication terminal equipment

This section contains regulatory information pertaining to products that contain the analog facsimile card:

Lexmark Regulatory Type/Model Number:

LEX-M14-002

## Notice to users of the US telephone network: FCC requirements

This equipment complies with Part 68 of the FCC rules and the requirements adopted by the Administrative Council for Terminal Attachments (ACTA). On the back of this equipment is a label that contains, among other information, a product identifier in the format US:AAAEQ##TXXXX. If requested, this number must be provided to your telephone company.

This equipment uses the RJ-11C Universal Service Order Code (USOC) jack.

A plug and jack used to connect this equipment to the premises' wiring and telephone network must comply with the applicable FCC Part 68 rules and requirements adopted by the ACTA. Use a compliant telephone cord (RJ-11) that is 26 AWG or larger when connecting this product to the public switched telephone network. See your setup documentation for more information.

The Ringer Equivalence Number (REN) is used to determine the number of devices that may be connected to a telephone line. Excessive RENs on a telephone line may result in the devices not ringing in response to an incoming call. In most but not all areas, the sum of RENs should not exceed five (5.0). To be certain of the number of devices that may be connected to a line, as determined by the total RENs, contact your local telephone company. For products approved after July 23, 2001, the REN for this product is part of the product identifier that has the format US:AAAEQ##TXXXX. The digits represented by ## are the REN without a decimal point (for example, 03 is a REN of 0.3). For earlier products, the REN is shown separately on the label.

If this equipment causes harm to the telephone network, the telephone company will notify you in advance that temporary discontinuance of service may be required. If advance notice is not practical, the telephone company will notify the customer as soon as possible. You will also be advised of your right to file a complaint with the FCC.

The telephone company may make changes in its facilities, equipment, operations or procedures that could affect the operation of this equipment. If this happens, the telephone company will provide advance notice in order for you to make necessary modifications to maintain uninterrupted service.

If you experience trouble with this equipment, for repair or warranty information, contact Lexmark International, Inc. at <a href="https://www.lexmark.com">www.lexmark.com</a> or your Lexmark representative. If the equipment is causing harm to the telephone network, the telephone company may request that you disconnect the equipment until the problem is resolved.

This equipment contains no user serviceable parts. For repair and warranty information, contact Lexmark International, Inc. See the previous paragraph for contact information.

Connection to party line service is subject to state tariffs. Contact the state public utility commission, public service commission, or corporation commission for information.

If your home has specially wired alarm equipment connected to the telephone line, ensure the installation of this equipment does not disable your alarm equipment. If you have questions about what will disable alarm equipment, consult your telephone company or a qualified installer.

The Telephone Consumer Protection Act of 1991 makes it unlawful for any person to use a computer or other electronic device, including fax machines, to send any message unless said message clearly contains in a margin at the top or bottom of each transmitted page or on the first page of the transmission, the date and time it is sent and an identification of the business or other entity, or other individual sending the message, and the telephone number of the sending machine or such business, other entity, or individual. (The telephone number provided may not be a 900 number or any other number for which charges exceed local or long-distance transmission charges.)

See your user documentation in order to program this information into your fax machine.

## Notice to users of the Canadian telephone network

This product meets the applicable Innovation, Science and Economic Development Canada technical specifications.

The Ringer Equivalence Number (REN) indicates the maximum number of devices allowed to be connected to a telephone interface. The termination of an interface may consist of any combination of devices subject only to the requirement that the sum of the RENs of all the devices not exceed five. The REN is located on the product label.

This equipment uses CA11A telephone jacks.

#### Avis réservé aux utilisateurs du réseau téléphonique du Canada

Ce produit est conforme aux spécifications techniques d'Innovation, Sciences et Développement économique Canada.

Le numéro REN (ringer equivalence number : numéro d'équivalence de sonnerie) indique le nombre maximum d'appareils pouvant être connectés à l'interface téléphonique. En bout de ligne, le nombre d'appareils qui peuvent être connectés n'est pas directement limité, mais la somme des REN de ces appareils ne doit pas dépasser cinq. Le numéro REN est indiqué sur l'étiquette produit.

Cet équipement utilise des prises de téléphone CA11A.

## Notice to users of the New Zealand telephone network

The following are special conditions for the Facsimile User Instructions. The grant of a telepermit for any item of terminal equipment indicates only that Telecom has accepted that the item complies with minimum conditions for connection to its network. It indicates no endorsement of the product by Telecom, nor does it provide any sort of warranty. Above all, it provides no assurance that any item will work correctly in all respects with another item of telepermitted equipment of a different make or model, nor does it imply that any product is compatible with all of Telecom's network services.

This equipment shall not be set up to make automatic calls to the Telecom "111" Emergency Service.

This equipment may not provide for the effective hand-over of a call to another device connected to the same line.

This equipment should not be used under any circumstances that may constitute a nuisance to other Telecom customers.

This equipment is not capable, under all operating conditions, of correct operation at the higher speeds for which it is designed. Telecom will accept no responsibility should difficulties arise in such circumstances.

The decadic (or pulse) dialing on this device is unsuitable for use on the Telecom network in New Zealand.

For correct operation, the total of all the Ringer Equivalence Numbers (RENs) of all parallel devices connected to the same telephone line may not exceed 5. The REN of this device is located on the label.

This device uses an RJ-11C modular connector. Contact your point of purchase if a BT adapter is required. The Lexmark part number is 80D1873.

Some parameters required for compliance with Telecom's telepermit requirements are dependent on the equipment associated with this device. The associated equipment shall be set to operate within the following limits for compliance to Telecom's specifications:

- There shall be no more than 10 call attempts to the same number within any 30 minute period for any single manual call initiation, and
- The equipment shall go on-hook for a period of not less than 30 seconds between the end of one attempt and the beginning of the next call attempt.
- The equipment shall be set to ensure that automatic calls to different numbers are spaced such that there is not less than 5 seconds between the end of one call attempt and the beginning of another.

#### Japanese telecom notice

The installed optional modem is in compliance with Japanese Telecommunication Law and has been Certified by JATE, with the following Certification Number:

A18-0046001

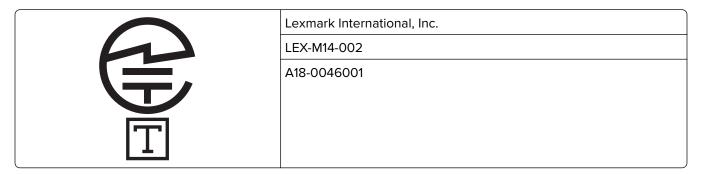

## Using this product in Switzerland

This product requires a Swiss billing tone filter (Lexmark part number 80D1877) to be installed on any line which receives metering pulses in Switzerland.

## Utilisation de ce produit en Suisse

Cet appareil nécessite l'utilisation d'un filtre de tonalité de facturation suisse (n° de référence Lexmark : 80D1877) devant être installé sur toute ligne recevant des impulsions de comptage en Suisse.

## Verwendung dieses Produkts in der Schweiz

Für dieses Produkt muss ein schweizerischer Billing Tone Filter zur Zählzeichenübertragung (Lexmark Teilenummer 80D1877) für jede Leitung installiert werden, über die in der Schweiz Zeitsteuertakte übertragen werden.

## Uso del prodotto in Svizzera

Questo prodotto richiede un filtro toni Billing svizzero, (codice Lexmark 80D1877) da installare su tutte le linee che ricevono impulsi remoti in Svizzera.

## Regulatory notices for wireless products

This section contains regulatory information that applies only to wireless models.

If in doubt as to whether your model is a wireless model, go to <a href="http://support.lexmark.com">http://support.lexmark.com</a>.

## Modular component notice

Wireless models contain the following modular component:

Regulatory Type/Model Number LEX-M08-001; FCC ID:IYLLEXM08001; IC:2376A-LEXM08001

To determine which modular components are installed in your particular product, refer to the labeling on your actual product.

#### **Exposure to radio frequency radiation**

The radiated output power of this device is far below the radio frequency exposure limits of the FCC and other regulatory agencies. A minimum separation of 20 cm (8 inches) must be maintained between the antenna and any persons for this device to satisfy the RF exposure requirements of the FCC and other regulatory agencies.

#### Innovation, Science and Economic Development Canada

This device complies with Innovation, Science and Economic Development Canada license-exempt RSS standards. Operation is subject to the following two conditions: (1) this device may not cause interference, and (2) this device must accept any interference, including interference that may cause undesired operation of the device.

#### Innovation, Sciences et Développement économique Canada

Cet appareil est conforme aux normes RSS exemptes de licence d'Innovation, Sciences et Développement économique Canada. Son fonctionnement est soumis aux deux conditions suivantes : (1) cet appareil ne doit pas causer d'interférences et (2) il doit accepter toutes les interférences, y compris les celles qui peuvent entraîner un fonctionnement indésirable.

## **European Community (EC) directives conformity**

This product is in conformity with the protection requirements of EC Council directive 2014/53/EU on the approximation and harmonization of the laws of the Member States relating to radio equipment.

The manufacturer of this product is: Lexmark International, Inc., 740 West New Circle Road, Lexington, KY, 40550 USA. The EEA/EU authorized representative is: Lexmark International Technology Hungária Kft., 8 Lechner Ödön fasor, Millennium Tower III, 1095 Budapest HUNGARY. The EEA/EU Importer is: Lexmark International Technology S.à.r.l. 20, Route de Pré-Bois, ICC Building, Bloc A, CH-1215 Genève, Switzerland. A declaration of conformity to the requirements of the Directives is available upon request from the Authorized Representative or may be obtained at

www.lexmark.com/en\_us/about/regulatory-compliance/european-union-declaration-of-conformity.html.

Compliance is indicated by the CE marking:

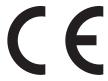

## EU and other countries statement of radio transmitter operational frequency bands and maximum RF power

This radio product transmits in the 2.4GHz (2.412–2.472GHz) band in the EU. The maximum transmitter EIRP power output, including antenna gain, is  $\leq$  20dBm.

## **United Kingdom (UK) conformity**

This product is in conformity with the protection requirements of the Radio Equipment Regulations 2017.

The manufacturer of this product is: Lexmark International, Inc., 740 West New Circle Road, Lexington, KY, 40550 USA. The UK Importer is: Lexmark International Ltd, Highfield House, Foundation Park - 8 Roxborough Way, Maidenhead Berkshire - SL6 3UD, United Kingdom. A declaration of conformity is available upon request from the UK Importer or may be obtained at

www.lexmark.com/en\_us/about/regulatory-compliance/uk-declaration-of-conformity.html.

Compliance is indicated by the UKCA marking:

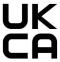

#### UK statement of radio transmitter operational frequency bands and maximum RF power

This radio product transmits in the 2.4GHz (2.412–2.472GHz) band in the UK. The maximum transmitter EIRP power output, including antenna gain, is  $\leq$  20dBm.

# Federal Communications Commission (FCC) compliance information statement

This product has been tested and found to comply with the limits for a Class B digital device, pursuant to Part 15 of the FCC Rules. Operation is subject to the following two conditions: (1) this device may not cause harmful interference, and (2) this device must accept any interference received, including interference that may cause undesired operation.

The FCC Class B limits are designed to provide reasonable protection against harmful interference when the equipment is operated in a residential installation. This equipment generates, uses, and can radiate radio frequency energy and, if not installed and used in accordance with the instructions, may cause harmful interference to radio communications. However, there is no guarantee that interference will not occur in a particular installation. If this equipment does cause harmful interference to radio or television reception, which can be determined by turning the equipment off and on, the user is encouraged to try to correct the interference by one or more of the following measures:

- Reorient or relocate the receiving antenna.
- Increase the separation between the equipment and receiver.
- Connect the equipment into an outlet on a circuit different from that to which the receiver is connected.
- Consult your point of purchase or service representative for additional suggestions.

The manufacturer is not responsible for radio or television interference caused by using other than recommended cables or by unauthorized changes or modifications to this equipment. Unauthorized changes or modifications could void the user's authority to operate this equipment.

**Note:** To assure compliance with FCC regulations on electromagnetic interference for a Class B computing device, use a properly shielded and grounded cable such as Lexmark part number 1021231 for parallel attach or 1021294 for USB attach. Use of a substitute cable not properly shielded and grounded may result in a violation of FCC regulations.

Any questions regarding this compliance information statement should be directed to:

Director of Lexmark Technology & Services Lexmark International, Inc. 740 West New Circle Road Lexington, KY 40550 Telephone: (859) 232–2000

E-mail: regulatory@lexmark.com

# Innovation, Science and Economic Development Canada compliance statement

This Class B digital apparatus meets all requirements of the Canadian Interference-Causing Equipment Standard ICES-003.

## Avis de conformité aux normes de l'Innovation, Sciences et Développement économique Canada

Cet appareil numérique de classe B est conforme aux exigences de la norme canadienne relative aux équipements pouvant causer des interférences NMB-003.

## 日本の VCCI 規定

製品にこのマークが表示されている場合、次の要件を満たしています。

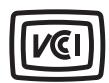

この装置は、クラスB情報技術装置です。この装置は、家庭環境で使用することを目的としていますが、この装置がラジオやテレビジョン受信機に近接して使用されると、受信障害を引き起こすことがあります。 取扱説明書に従って正しい取り扱いをしてください。

VCCI-B

## **European Community (EC) directives conformity**

This product is in conformity with the protection requirements of EC Council directives 2014/30/EU, 2014/35/EU, 2009/125/EC, and 2011/65/EU as amended by (EU) 2015/863 on the approximation and harmonization of the laws of the Member States relating to electromagnetic compatibility, safety of electrical equipment designed for use within certain voltage limits, the ecodesign of energy-related products, and on the restrictions of use of certain hazardous substances in electrical and electronic equipment.

The manufacturer of this product is: Lexmark International, Inc., 740 West New Circle Road, Lexington, KY, 40550 USA. The EEA/EU authorized representative is: Lexmark International Technology Hungária Kft., 8 Lechner Ödön fasor, Millennium Tower III, 1095 Budapest HUNGARY. The EEA/EU Importer is: Lexmark International Technology S.à.r.l. 20, Route de Pré-Bois, ICC Building, Bloc A, CH-1215 Genève, Switzerland. A declaration of conformity to the requirements of the Directives is available upon request from the Authorized

Representative or may be obtained at

www.lexmark.com/en\_us/about/regulatory-compliance/european-union-declaration-of-conformity.html.

This product satisfies the Class B limits of EN 55032 and safety requirements of EN 62368-1.

#### **United Kingdom (UK) conformity**

This product is in conformity with the protection requirements of the Electromagnetic Compatibility Regulations 2016, the Electrical Equipment (Safety) Regulations 2016, the Ecodesign for Energy-Related Products and Energy Information (Amendment) (EU Exit) Regulations 2019, and the Restriction of the Use of Certain Hazardous Substances in Electrical and Electronic Equipment Regulations 2012.

The manufacturer of this product is: Lexmark International, Inc., 740 West New Circle Road, Lexington, KY, 40550 USA. The UK Importer is: Lexmark International Ltd, Highfield House, Foundation Park - 8 Roxborough Way, Maidenhead Berkshire - SL6 3UD, United Kingdom. A declaration of conformity is available upon request from the UK Importer or may be obtained at

www.lexmark.com/en\_us/about/regulatory-compliance/uk-declaration-of-conformity.html.

This product satisfies the Class B limits of BS EN 55032 and safety requirements of BS EN 62368-1.

## STATEMENT OF LIMITED WARRANTY FOR LEXMARK LASER PRINTERS, LEXMARK LED PRINTERS, AND LEXMARK MULTIFUNCTION LASER PRINTERS

#### Lexmark International, Inc., Lexington, KY

This limited warranty applies to the United States and Canada. For customers outside the U.S., refer to the country-specific warranty information that came with your product.

This limited warranty applies to this product only if it was originally purchased for your use, and not for resale, from Lexmark or a Lexmark Remarketer, referred to in this statement as "Remarketer."

#### **Limited warranty**

Lexmark warrants that this product:

- —Is manufactured from new parts, or new and serviceable used parts, which perform like new parts
- —Is, during normal use, free from defects in material and workmanship

If this product does not function as warranted during the warranty period, contact a Remarketer or Lexmark for repair or replacement (at Lexmark's option).

If this product is a feature or option, this statement applies only when that feature or option is used with the product for which it was intended. To obtain warranty service, you may be required to present the feature or option with the product.

If you transfer this product to another user, warranty service under the terms of this statement is available to that user for the remainder of the warranty period. You should transfer proof of original purchase and this statement to that user.

#### Limited warranty service

The warranty period starts on the date of original purchase as shown on the purchase receipt and ends 12 months later provided that the warranty period for any supplies and for any maintenance items included with the printer shall end earlier if it, or its original contents, are substantially used up, depleted, or consumed. Fuser Units, Transfer/Transport Units, Paper Feed items, if any, and any other items for which a Maintenance Kit is available are substantially consumed when the printer displays a "Life Warning" or "Scheduled Maintenance" message for such item.

To obtain warranty service you may be required to present proof of original purchase. You may be required to deliver your product to the Remarketer or Lexmark, or ship it prepaid and suitably packaged to a Lexmark designated location. You are responsible for loss of, or damage to, a product in transit to the Remarketer or the Lexmark designated location.

When warranty service involves the exchange of a product or part, the item replaced becomes the property of the Remarketer or Lexmark. The replacement may be a new or repaired item.

The replacement item assumes the remaining warranty period of the original product.

Replacement is not available to you if the product you present for exchange is defaced, altered, in need of a repair not included in warranty service, damaged beyond repair, or if the product is not free of all legal obligations, restrictions, liens, and encumbrances.

As part of your warranty service and/or replacement, Lexmark may update the firmware in your printer to the latest version. Firmware updates may modify printer settings and cause counterfeit and/or unauthorized products, supplies, parts, materials (such as toners and inks), software, or interfaces to stop working. Authorized use of genuine Lexmark products will not be impacted.

Before you present this product for warranty service, remove all print cartridges, programs, data, and removable storage media (unless directed otherwise by Lexmark).

For further explanation of your warranty alternatives and the nearest Lexmark authorized servicer in your area contact Lexmark on the World Wide Web.

Remote technical support is provided for this product throughout its warranty period. For products no longer covered by a Lexmark warranty, technical support may not be available or only be available for a fee.

#### **Extent of limited warranty**

Lexmark does not warrant uninterrupted or error-free operation of any product or the durability or longevity of prints produced by any product.

Warranty service does not include repair of failures caused by:

- -Modification or unauthorized attachments
- —Accidents, misuse, abuse or use inconsistent with Lexmark user's guides, manuals, instructions or guidance
- —Unsuitable physical or operating environment
- -Maintenance by anyone other than Lexmark or a Lexmark authorized servicer
- —Operation of a product beyond the limit of its duty cycle
- —Use of printing media outside of Lexmark specifications
- -Refurbishment, repair, refilling or remanufacture by a third party of products, supplies or parts
- -Products, supplies, parts, materials (such as toners and inks), software, or interfaces not furnished by Lexmark

TO THE EXTENT PERMITTED BY APPLICABLE LAW, NEITHER LEXMARK NOR ITS THIRD PARTY SUPPLIERS OR REMARKETERS MAKE ANY OTHER WARRANTY OR CONDITION OF ANY KIND, WHETHER EXPRESS OR IMPLIED, WITH RESPECT TO THIS PRODUCT, AND SPECIFICALLY DISCLAIM THE IMPLIED WARRANTIES OR CONDITIONS OF MERCHANTABILITY, FITNESS FOR A PARTICULAR PURPOSE, AND SATISFACTORY QUALITY. ANY WARRANTIES THAT MAY NOT BE DISCLAIMED UNDER APPLICABLE LAW ARE LIMITED IN DURATION TO THE WARRANTY PERIOD. NO WARRANTIES, EXPRESS OR IMPLIED, WILL APPLY AFTER THIS PERIOD. ALL INFORMATION, SPECIFICATIONS, PRICES, AND SERVICES ARE SUBJECT TO CHANGE AT ANY TIME WITHOUT NOTICE.

#### Limitation of liability

Your sole remedy under this limited warranty is set forth in this document. For any claim concerning performance or nonperformance of Lexmark or a Remarketer for this product under this limited warranty, you may recover actual damages up to the limit set forth in the following paragraph.

Lexmark's liability for actual damages from any cause whatsoever will be limited to the amount you paid for the product that caused the damages. This limitation of liability will not apply to claims by you for bodily injury or damage to real property or tangible personal property for which Lexmark is legally liable. **IN NO EVENT WILL LEXMARK BE LIABLE FOR ANY LOST PROFITS, LOST SAVINGS, INCIDENTAL DAMAGE, OR OTHER ECONOMIC OR CONSEQUENTIAL DAMAGES.** This is true even if you advise Lexmark or a Remarketer of the possibility of such damages. Lexmark is not liable for any claim by you based on a third party claim.

This limitation of remedies also applies to claims against any Suppliers and Remarketers of Lexmark. Lexmark's and its Suppliers' and Remarketers' limitations of remedies are not cumulative. Such Suppliers and Remarketers are intended beneficiaries of this limitation.

#### **Additional rights**

Some states do not allow limitations on how long an implied warranty lasts, or do not allow the exclusion or limitation of incidental or consequential damages, so the limitations or exclusions contained above may not apply to you.

This limited warranty gives you specific legal rights. You may also have other rights that vary from state to state.

## Index

#### from the printer control confidential print jobs Α panel 57 configuring 55 adapter plug 28 cannot connect printer to printing 56 adding a shortcut Wi-Fi 183 confidential print jobs do not copy 60 cannot open Embedded Web print 179 adding hardware options configuring daylight saving Server 182 print driver 45 cannot receive faxes using time 31 adding internal options analog fax 207 configuring fax speaker print driver 45 cannot scan to a network settings 31 adding printers to a computer 43 folder 209 configuring supply adding shortcut cannot send e-mails 203 notifications 129 e-mail 62 cannot send or receive faxes configuring the e-mail server fax destination 64 using analog fax 204 settings 31 ADF registration cannot send or receive faxes configuring Wi-Fi Direct 47 adjusting 215 using etherFAX 206 connecting a computer to the ADF separator pad cannot send the fax cover page printer 48 replacing 143 from the computer 208 connecting mobile device adjusting ADF registration 215 cards to printer 48 adjusting fax darkness 64 copying 60 connecting printer to distinctive adjusting scanner changing resolution ring service 30 registration 214 fax 64 connecting the printer adjusting the brightness checking the status of parts and to a wireless network 45 printer display 151 supplies 129 connecting to a wireless network adjusting the brightness of the cleaning using PIN method 46 printer display 151 exterior of the printer 145 using Push Button method 46 adjusting toner darkness 57 interior of the printer 145 conserving supplies 151 **AirPrint** cleaning pick roller assembly 147 contacting customer support 215 using 52 cleaning the printer 145 control panel analog fax Cleaning the Scanner 128 using 12 setting up 22 cleaning the scanner 146 copy troubleshooting answering machine cleaning the touch screen 145 partial copies of documents or setting up 25 photos 210 clearing jam assigning printer to a ring in the duplex unit 195 poor copy quality 212 pattern 30 in the multipurpose feeder 188 scanner does not respond 214 attaching cables 20 in the rear door 197 copying automatic document feeder in trays 192 cards 60 on both sides of the paper 59 clearing jams using 58, 61, 63, 67 in the standard bin 188 on letterhead 59 avoiding paper jams 185 Cloud Connector profile photos 58 using the automatic document creating 49 В printing from 57 feeder (ADF) 58 blank pages 154 scanning to 70 using the scanner glass 58 blocking junk faxes 65 collated printing does not copying different paper sizes 58 work 200 copying from C collating copies 59 selected tray 58 computer copying multiple pages canceling a print job from the computer 57 connecting to the printer 48 onto a single sheet 59

computer, scanning to 67

creating a Cloud Connector e-mail server missing information on the fax profile 49 configuring 31 cover page 208 creating a shortcut e-mail service providers 31 poor print quality 207 copy 60 e-mail shortcut faxes creating shortcut creating 62 holding 65 e-mail 62 e-mail troubleshooting faxing fax destination 64 cannot send e-mails 203 setting the date and time 31 crooked print 165 e-mailing using the automatic document using the automatic document feeder (ADF) 63 customer support contacting 215 feeder (ADF) 61 using the scanner glass 63 cut off images 167 using the scanner glass 61 FCC notices 226 cut off text 167 file types F supported 54 finding printer information 9 D factory default settings finding the printer serial dark print 155 restoring 50 number 10 date and time fax fine lines are not printed fax settings 31 forwarding 65 correctly 157 scheduling send time and daylight saving time firmware, updating 44 date 64 configuring 31 flash drive deactivating the Wi-Fi sending 63 printing from 53 network 49 fax darkness scanning to 69 different paper sizes, copying 58 adjusting 64 flash drives fax destination shortcut disabling SMTP server not set up supported 54 error 202 creating 64 folder paper 158 distinctive ring service, fax fax driver font sample list enabling 30 installing 43 printing 57 documents, printing fax log forwarding fax 65 from a computer 52 viewing 65 FTP server from a mobile device 52 fax resolution scanning to 68 dots on print 163 changing 64 fax server, using setting up the fax function 24 Ε fax setup genuine Lexmark parts and emission notices 218, 226, 228 country- or region-specific 28 supplies 130 enabling the USB port 181 standard telephone line genuine parts and supplies 130 enabling Wi-Fi Direct 48 connection 25 gray background on prints 159 enlarging copies 59 fax speaker settings environmental settings 150 configuring 31 Н erasing printer memory 50 fax troubleshooting hardware options etherFAX, using caller ID is not shown 203 setting up fax function 24 trays 21 can send but not receive faxes Ethernet port 20 hardware options, adding using analog fax 207 exporting a configuration file print driver 45 cannot send faxes using analog using the Embedded Web held jobs 55 fax 206 Server 44 printing 56 cannot send or receive faxes EXT port 20 held jobs do not print 179 using analog fax 204 e-mail Hibernate mode cannot send or receive faxes sending 61 configuring 150 using etherFAX 206 e-mail alerts holding faxes 65 cannot send the fax cover page setting up 129 home screen from the computer 208 e-mail function customizing 12

cannot set up etherFAX 204

setting up 31

| home screen icons                        | Lexmark ScanBack Utility                    | Notifications 74                             |
|------------------------------------------|---------------------------------------------|----------------------------------------------|
| displaying 12                            | using 67                                    | Out of Service Erase 81                      |
| horizontal light bands 169               | light print 161                             | PCL 85                                       |
| · ·                                      | LINE port 20                                | PDF 84                                       |
| 1                                        | linking trays 42                            | PostScript 85                                |
| icons on the home screen                 | loading envelopes                           | Power Management 76                          |
| showing 12                               | in the multipurpose feeder 41               | Preferences 72                               |
| images cut off 167                       | loading letterhead                          | Print 127                                    |
| imaging unit                             | in the multipurpose feeder 41               | Public 123                                   |
| ordering 132                             | loading trays 39                            | Quality 84                                   |
| replacing 135                            | locating jam areas 186                      | Remote Operator Panel 74                     |
| importing a configuration file           | locating the security slot 50               | Restore Factory Defaults 77                  |
| using the Embedded Web                   |                                             | Restrict external network                    |
| Server 44                                | M                                           | access 122                                   |
| incorrect margins 161                    | making copies 58                            | Schedule USB Devices 124                     |
| indicator light                          | memory                                      | Setup 83                                     |
| understanding the status 13              | types installed on printer 51               | Shortcuts 127                                |
| installing the fax driver 43             | menu                                        | SNMP 117                                     |
| installing the print driver 42           | 802.1x 120                                  | TCP/IP 116                                   |
| installing the printer software 42       | About this Printer 82                       | Tray Configuration 88                        |
| installing trays 21                      | Anonymous Data Collection 77                | Troubleshooting 128                          |
| internal options, adding                 | Certificate Management 124                  | Universal Setup 88                           |
| print driver 45                          | Cloud Connector 127                         | USB 121                                      |
| ·                                        | Confidential Print Setup 125                | Visible Home Screen Icons 81                 |
| J                                        | Config Menu 78                              | Wireless 111                                 |
| jagged image                             | Copy Defaults 90                            | Wi-Fi Direct 114                             |
| scanning from the ADF 213                | Custom Scan Sizes 89                        | Menu Settings Page                           |
| jagged text                              | Device 127                                  | printing 49                                  |
| scanning from the ADF 213                | Eco-Mode 73                                 | missing information on the fax               |
| jam locations                            | Erase Temporary Data Files 126              | cover page 208                               |
| identifying 186                          | Ethernet 114                                | missing print 174                            |
| jams                                     | E-mail Defaults 103                         | mobile device                                |
| avoiding 185                             | E-mail Setup 102                            | connecting to printer 48                     |
| jams, clearing                           | Fax 128                                     | printing from 52, 53                         |
| in the automatic document                | Fax Mode 92                                 | Mopria Print Service 52                      |
| feeder 187                               | Fax Server Setup 99                         | mottled print 163 moving the printer 19, 151 |
| junk faxes                               | Fax Setup 92                                | multipurpose feeder                          |
| blocking 65                              | Flash Drive Print 109                       | loading 41                                   |
| _                                        | Flash Drive Scan 107                        | loading 41                                   |
| K                                        | FTP Defaults 105                            | NI                                           |
| keyboard on the display                  | HTTP/FTP Settings 121                       | N                                            |
| changing the language 12                 | Image 87                                    | network folder                               |
| changing the language 12                 | IPSec 118                                   | scanning to 69                               |
| L                                        | Layout 82                                   | network setup page                           |
| <del>-</del>                             | Local Accounts 124                          | printing 49                                  |
| language, changing the                   | Login Restrictions 125                      | noise emission levels 218                    |
| keyboard on the display 12<br>letterhead | LPD Configuration 120                       | Non-Lexmark supply 184                       |
|                                          | Media Types 90                              | non-volatile memory 51                       |
| copying on 59                            | Menu Settings Page 127<br>Miscellaneous 126 | erasing 50                                   |
| selecting 14<br>Lexmark Mobile Print     | Network 128                                 | notices 218, 219, 220, 221, 222, 226, 228    |
| Lexind K Mobile Pilit                    | Network Overview 110                        | 220, 220                                     |

Network Overview 110

using 52

| 0                                | preprinted forms                   | paper frequently jams 201         |
|----------------------------------|------------------------------------|-----------------------------------|
| ordering                         | selecting 14                       | print jobs do not print 176       |
| toner cartridge 130              | print driver                       | print quality problems 153        |
| ordering supplies                | hardware options, adding 45        | slow printing 177                 |
| imaging unit 132                 | installing 42                      | tray linking does not work 201    |
|                                  | print job                          | unable to read flash drive 181    |
| P                                | canceling from the                 | printer                           |
|                                  | computer 57                        | minimum clearances 19             |
| paper<br>letterhead 14           | canceling from the printer         | selecting a location 19           |
|                                  | control panel 57                   | shipping 152                      |
| preprinted forms 14              | print jobs                         | printer configuration 11          |
| selecting 13                     | storing 55                         | printer display                   |
| unacceptable 14                  | print jobs not printed 176         | adjusting the brightness 151      |
| Universal size setting 39        | print quality problems 153         | printer information               |
| paper characteristics 13         | Print Quality Test Pages 128       | finding 9                         |
| paper guidelines 13              | print quality troubleshooting      | printer is not responding 180     |
| paper jam                        | blank or white pages 154           | printer memory                    |
| in the rear door 197             | crooked print 165                  | erasing 50                        |
| in trays 192                     | dark print 155                     | printer menus 71                  |
| paper jam in the automatic       | fine lines are not printed         | printer messages                  |
| document feeder 187              | correctly 157                      | Non-Lexmark supply 184            |
| paper jam in the duplex unit 195 | folded or wrinkled paper 158       | Replace cartridge, printer regior |
| paper jam in the multipurpose    | gray background on prints 159      | mismatch 184                      |
| feeder 188                       | horizontal light bands 169         | printer ports 20                  |
| paper jam in the standard        | light print 161                    | printer settings                  |
| bin 188                          | mottled print and dots 163         | restoring factory default 50      |
| paper jam, clearing              | paper curl 164                     | printer software                  |
| in the automatic document        | repeating defects 175              | installing 42                     |
| feeder 187                       | skewed print 165                   | printer status 13                 |
| in the standard bin 188          | solid black pages 166              | printing                          |
| paper jams                       | text or images cut off 167         | confidential print jobs 56        |
| avoiding 185                     | toner easily rubs off 168          | font sample list 57               |
| location 186                     | vertical dark bands 172            | from a Cloud Connector            |
| paper sizes, supported 15        | vertical dark lines or streaks 173 | profile 57                        |
| paper types, supported 17        | vertical dark streaks with print   | from a computer 52                |
| paper weights, supported 18      | missing 174                        | from a flash drive 53             |
| parts of the printer 11          | vertical light bands 170           | from a mobile device 52, 53       |
| parts status                     | vertical white lines 171           | held jobs 56                      |
| checking 129                     | print troubleshooting              | Menu Settings Page 49             |
| personal identification number   | collated printing does not         | network setup page 49             |
| method 46                        | work 200                           | using Mopria Print Service 52     |
| photos 50                        | confidential and other held        | using Wi-Fi Direct 53             |
| copying 58                       | documents do not print 179         | printing a font sample list 57    |
| pick roller assembly             | envelope seals when                | printing a network setup          |
| cleaning 147                     | printing 200                       | page 49                           |
| replacing 138                    | incorrect margins 161              | printing from a computer 52       |
| placing separator sheets 57      | jammed pages are not               | printing from a flash drive 53    |
| poor fax print quality 207       | reprinted 202                      | Push Button method 46             |
| power cord socket 20             | job prints from the wrong          |                                   |
| power save modes                 | tray 178                           | R                                 |
| configuring 150                  | job prints on the wrong            | recycling                         |
|                                  | paper 178                          | Lexmark nackaging 216             |

Lexmark packaging 216

Lexmark products 216 vertical dark streaks on output fax destination 64 reducing copies 59 when scanning from the shortcut, creating a **ADF 212** removing paper jam copy 60 in the duplex unit 195 scanner skewed print 165 in the multipurpose feeder 188 cleaning 146 Sleep mode scanner does not close 213 in the rear door 197 configuring 150 in trays 192 scanner glass slow printing 177 SMTP server not set up error repeat print jobs 55 using 58, 61, 63, 67 repeating defects on print 175 disabling 202 scanner registration adjusting 214 Replace cartridge, printer region SMTP settings mismatch 184 scanning configuring 31 replacing parts to a Cloud Connector profile 70 solid black pages 166 ADF separator pad 143 to a computer 67 sorting multiple copies 59 to a network folder 69 pick roller assembly 138 statement of volatility 51 to an FTP server 68 tray 138 storing paper 15 to flash drive 69 tray separator roller 142 supplies replacing supplies using the automatic document conserving 151 imaging unit 135 feeder (ADF) 67 supplies status toner cartridge 132 using the scanner glass 67 checking 129 reports scanning from ADF supplies, ordering printer status 129 jagged image 213 toner cartridge 130 printer usage 129 jagged text 213 supply notifications resetting scanning quality problem 212 configuring 129 supply usage counters 184 scheduling a fax 64 supply usage counters resetting supply usage security slot resetting 145, 184 counters 145 locating 50 supported fax 22 restoring factory default selecting a location for the supported file types 54 settings 50 printer 19 supported flash drives 54 RJ-11 adapter 28 sending e-mail 61 supported paper sizes 15 sending fax 63 supported paper types 17 separator sheets supported paper weights 18 S placing 57 safety information 7, 8 serial number, printer Т saving paper 59 finding 10 text cut off 167 saving toner 59 setting the paper size 39 scan troubleshooting toner cartridge setting the paper type 39 cannot scan to a computer 208 ordering 130 setting the Universal paper cannot scan to network replacing 132 size 39 folder 209 toner darkness setting up adjusting 57 jagged image when scanning analog fax 22 from the ADF 213 toner easily rubs off 168 setting up e-mail alerts 129 jagged text when scanning from touch screen setting up fax the ADF 213 cleaning 145 country- or region-specific 28 partial copies of documents or tray separator roller standard telephone line photos 210 replacing 142 connection 25 poor copy quality 212 trays setting up fax function using scan job was not successful 211 installing 21 etherFAX 24 linking 42 scanner does not respond 214 setting up the fax function using scanning freezes the loading 39 fax server 24 computer 213 replacing 138 shipping the printer 152 scanning takes too long 213 unlinking 42

shortcut, creating e-mail 62

troubleshooting cannot connect printer to Wi-Fi 183 cannot open Embedded Web Server 182 print quality problems 153 printer is not responding 180 SMTP server not set up error 202 troubleshooting, copy partial copies of documents or photos 210 poor copy quality 212 scanner does not close 213 scanner does not respond 214 troubleshooting, e-mail cannot send e-mails 203 troubleshooting, fax caller ID is not shown 203 can send but not receive faxes using analog fax 207 cannot send faxes using analog fax 206 cannot send or receive faxes using analog fax 204 cannot send or receive faxes using etherFAX 206 cannot send the fax cover page from the computer 208 cannot set up etherFAX 204 missing information on the fax cover page 208 poor print quality 207 troubleshooting, print collated printing does not work 200 confidential and other held documents do not print 179 envelope seals when printing 200 incorrect margins 161 jammed pages are not reprinted 202 job prints from the wrong tray 178 job prints on the wrong paper 178 paper frequently jams 201 print jobs do not print 176 slow printing 177 tray linking does not work 201

troubleshooting, print quality blank or white pages 154 crooked print 165 dark print 155 fine lines are not printed correctly 157 folded or wrinkled paper 158 gray background on prints 159 horizontal light bands 169 light print 161 mottled print and dots 163 paper curl 164 repeating defects 175 skewed print 165 solid black pages 166 text or images cut off 167 toner easily rubs off 168 vertical dark bands 172 vertical dark lines or streaks 173 vertical dark streaks with print missing 174 vertical light bands 170 vertical white lines 171 troubleshooting, scan cannot scan to a computer 208 cannot scan to a network folder 209 jagged image when scanning from the ADF 213 jagged text when scanning from the ADF 213 partial copies of documents or photos 210 poor copy quality 212 scan job was not successful 211 scanner does not close 213 scanner does not respond 214 vertical dark streaks on output when scanning from the **ADF 212** two-sided copying 59

#### U

unable to read flash drive troubleshooting, print 181 Universal paper size setting 39 unlinking trays 42 updating firmware 44 USB port enabling 181 USB printer port 20 using genuine Lexmark parts and supplies 130 using the ADF copying 58 using the automatic document feeder (ADF) 58, 61, 63, 67 using the control panel 12 using the scanner glass 58, 61, 63, 67 copying 58

#### V

verify print jobs 55
vertical dark bands 172
vertical dark lines on prints 173
vertical dark streaks 174
vertical dark streaks on output
when scanning from the ADF 212
vertical light bands 170
vertical streaks on prints 173
vertical white lines 171
viewing a fax log 65
viewing reports 129
volatile memory 51
erasing 50
volatility
statement of 51

#### W

white lines 171 white pages 154 wireless network connecting the printer to 45 Wi-Fi Protected Setup 46 wireless networking 45 Wi-Fi Direct configuring 47 enabling 48 printing from a mobile device 53 Wi-Fi network deactivating 49 Wi-Fi Protected Setup wireless network 46 wrinkled paper 158